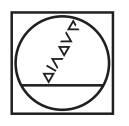

# **HEIDENHAIN**

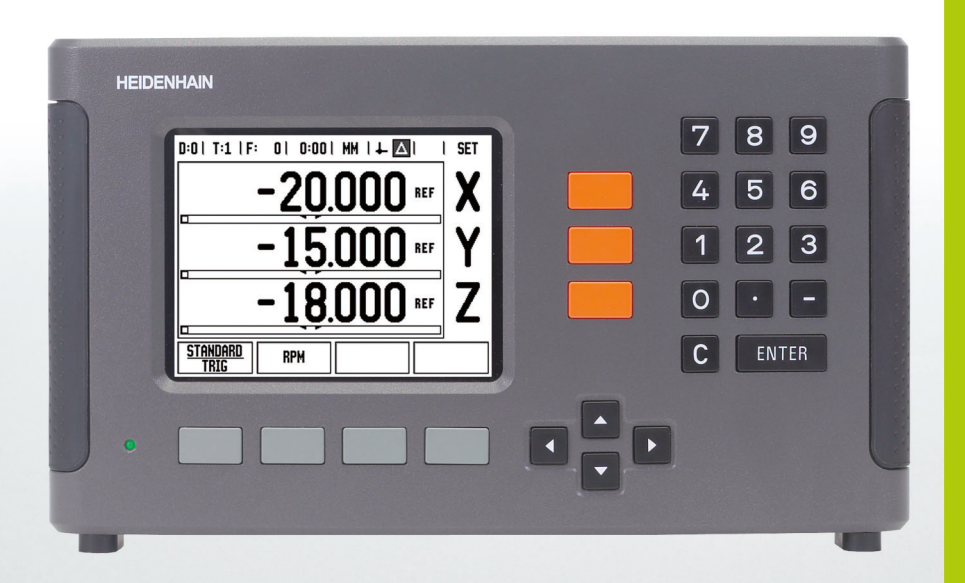

**İşletim Yönergeleri**

**ND 780**

## **ND 780 Ekranı**

Tipik bilgileri açıklayan ND 780 ekranı görünümü.

- Veri
- Aletler
- Besleme Oranı
- Kronometre
- Ölçü Birimi
- Fiili Değer
- Alınacak Mesafe
- Sayfa Göstergesi
- Ayar/Sıfır
- Eksen Etiketi
- Ref Simgesi
- Ekran Tuşu İşlevleri
- Grafik Konumlandırma Yardımı
- Görüntüleme Alanı

## **ND 780 Ön Panel**

Tuşları ve özellikleri açıklayan ND 780 ön panel görünümü.

- Eksen tuşları (3) X, Y ve Z
- Sayı giriş tuşları
- ENTER tuşu, girişi onaylar ve giriş alanını seçer
- SIL tuşu
- OK tuşları
- Geçerli ekrana bağlı olarak işlevleri değişen EKRAN TUŞLARI
- Güç göstergesi ışığı
- Görüntüleme ekranı
- Kollar

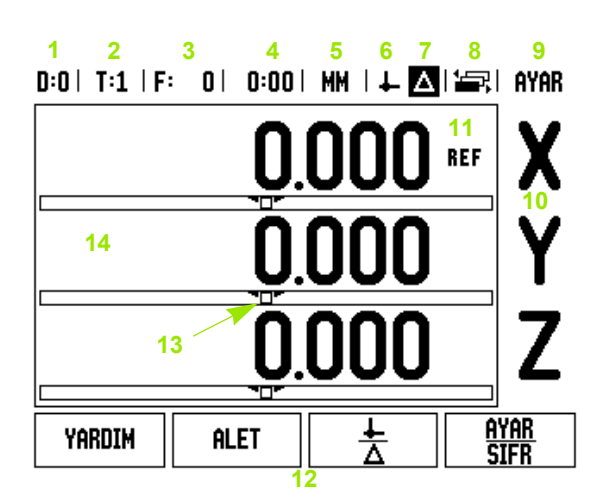

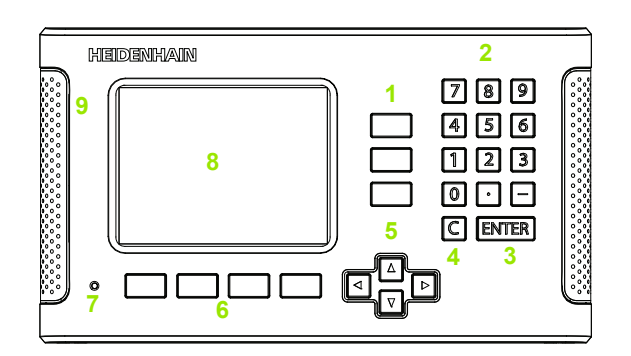

## **ND 780 Arka Panel**

- Güç anahtarı
- Güç konektörü
- Değiştirilebilir sigorta yuvası
- Topraklama Kenar Bulucu
- KT 130 Kenar Bulucu ve IOB 49
- Kodlayıcı girişleri: X1, X2, X3 eksen arabirimli kodlayıcılar 11  $\mu A_{PP}$  ve 1  $V_{PP}$
- RS-232-C: PC İletişimi.
- Toprak terminali
- Warning to protect against personal injury
- Product name, ID lable

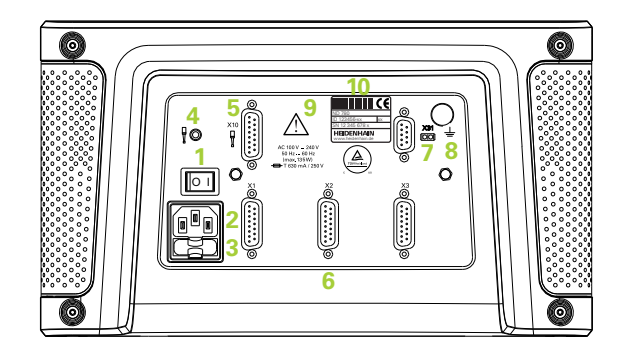

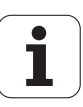

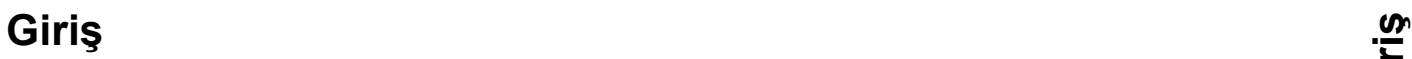

## **Yazılım Sürümü**

Yazılım sürümü ilk çalıştırma ekranında gösterilir.

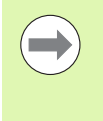

Bu Kullanıcı Kılavuzu hem **freze** ve hem de **torna** uygulamaları için ND 780 işlevlerini kapsamaktadır. Operasyonla ilgili bilgiler üç bölümde düzenlenmiştir: Genel Operasyonlar, Frezeye Özgü Operasyonlar ve Tornaya Özgü Operasyonlar.

## **ND 780**

DRO eksen kullanılabilirliği.

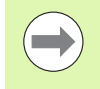

ND 780 DRO, sadece **üç eksen** formunda kullanılmaktadır. 3 eksenli ND 780 DRO, işlev tuşlarının şekil ve açıklamaları için bu kılavuz yardımıyla kullanılır.

## **Notlardaki simgeler**

Her bir not, sol tarafta operatöre notun türünü ve/veya olası önemini gösteren bir simgeyle işaretlenir.

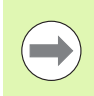

#### **Genel Bilgiler**

örneğin, ND 780'nin davranışıyla ilgili.

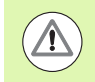

**Uyarı** Birlikte verilen belgelere bakın

örneğin, işlev için özel bir alet gerektiğinde.

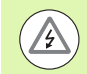

#### **Dikkat - Elektrik çarpması riski**

örneğin, bir muhafazayı açarken.

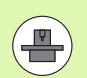

## **Farklı**

örneğin, makineden makineye.

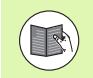

#### **Kılavuz Ref.**

örneğin, Farklı bir kılavuza başvurun.

## **ND 780 Yazı Tipleri**

Aşağıdaki grafikte, bu kılavuz metninde faklı değişkenlerin (ekran tuşları, mekanik tuşlar) nasıl temsil edildiği gösterilmektedir:

- Ekran tuşları AYAR ekran tuşu
- Mekanik tuşlar ENTER mekanik tuşu

# **Okuyucu Parametresi Şifresi**

Makineyle ilgili kurulum parametrelerinin ayarlanabilmesi veya değiştirilebilmesi için önce bir şifre girilmelidir. Böylece, kurulum ayarları parametrelerinde yanlışlıkla düzenleme yaplması önlenir.

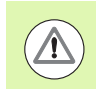

**ÖNEMLİ!** Şifre: 95148.

## **Makine Parametre İşlemlerine Erişim**

Ayrıca bkz. Kurulum Ayarları bölümü [Bkz. "Kurulum Ayarları](#page-86-0) [Parametreleri", sayfa 87.](#page-86-0)

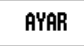

AYAR ekran tuşuna basarak başlayın.

KURULUM AYARLARI ekran tuşuna basın.

Sayısal tuş takımını kullanarak şifre sayılarını girin: **95148**.

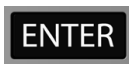

ENTER tuşuna basın.

Artık okuyucu, makine parametrelerini ayarlama işlemleri için hazırdır

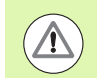

#### **ÖNEMLİ!**

Süpervizörler, okuyucu sistemin başlangıç ayarlarını yaptıktan sonra, sayfayı Başvuru Kılavuzundan çıkarmak isteyebilir. Daha sonraki kullanımlar için güvenli bir yerde saklayın.

 **Okuyucu Parametresi Okuyucu Parametresi Şifresi** 

<span id="page-8-0"></span>I.1 Konumland ırman [ın Temelleri ..... 16](#page-15-0) [Veriler ..... 16](#page-15-1) [Fiili Konum, Nominal Konum ve Al](#page-15-2) ınacak Mesafe ..... 16 Mutlak İş Parças [ı Konumlar](#page-16-0) ı ..... 17 Art ı r ıml ı İş Parças [ı Konumlar](#page-16-1) ı ..... 17 Sıfır Açıl[ı Referans Eksenleri ..... 18](#page-17-0) [Konum Kodlay](#page-17-1)ıcıları ..... 18 Kodlay ı c ı Referans İş[aretleri ..... 19](#page-18-0) [I.2 ND 780 için Genel](#page-19-0) İşlemler ..... 20 [Ekran Düzeni ..... 20](#page-19-1) [Genel Gezinme ..... 21](#page-20-0) [Genel Bak](#page-20-1)ış ..... 21 [Grafik Konumland](#page-20-2) ırma Yard ı m ı ..... 21 Yard [ım Ekran](#page-21-0) ı ..... 22 Veri Giri ş [Formlar](#page-22-0) ı ..... 23 [Yönerge Kutusu iletileri ..... 23](#page-22-1) Hata İ[letileri ..... 23](#page-22-2) Çalışt[ırma ..... 24](#page-23-0) Referans İşareti De ğ[erlendirmesi ..... 24](#page-23-1) Referans i şareti de ğ[erlendirmesi olmadan çal](#page-23-2) ı şma ..... 24 REF ETK İ[N/DEVRE DI](#page-24-0) ŞI i şlevi ..... 25 İş[letim Modlar](#page-25-0) ı ..... 26 [Ayar ..... 26](#page-25-1) İş [Ayarlama Parametreleri ..... 27](#page-26-0) [Birimler ..... 27](#page-26-1) [Ölçek Faktörü ..... 27](#page-26-2) [Ayna yans](#page-27-0) ımas ı ..... 28 Kenar Bulucu (yaln [ızca freze uygulamalar](#page-27-1) ında) ..... 28 [Çap Eksenleri ..... 28](#page-27-2) [Ölçülen De](#page-28-0) ğer Ç ıkt ı s ı ..... 29 [Grafik Konumland](#page-28-1) ırma Yard ı m ı ..... 29 [Durum Çubu](#page-28-2) ğu Ayarlar ı ..... 29 [Kronometre ..... 30](#page-29-0) [Uzak Anahtar ..... 30](#page-29-1) [Konsol Ayar](#page-30-0) ı ..... 31 [Dil ..... 31](#page-30-1) [Al/Ver ..... 31](#page-30-2) Genel İşlemler Ekran Tuşu İş[levine Genel Bak](#page-31-0)ış ..... 32 Genel İşlemler Ayrıntılı Ekran Tuşu İş[levleri ..... 34](#page-33-0) Ayar S ı f [ır Ekran Tu](#page-33-1) şu ..... 34 [HesapMak Ekran Tu](#page-34-0) şu ..... 35 [RPM Hesaplay](#page-35-0)ıcı ..... 36 [Koniklik Hesaplay](#page-36-0)ıcı Ekran Tuşu ..... 37

[I.3 Frezeye Özgü Operasyonlar ..... 38](#page-37-0) [Ayrıntılı Ekran Tu](#page-37-1)şu İşlevleri ..... 38 [Alet Ekran Tu](#page-37-2)şu ..... 38 [Alet Tablosu ..... 38](#page-37-3) [Al/Ver ..... 39](#page-38-0) [Alet Yarıçap Telafisi özelli](#page-39-0)ği ..... 40 [Uzunluk farkı i](#page-39-1)şareti ΔL ..... 40 [Alet Tablosunu Ça](#page-44-0)ğırma ..... 45 [Alet ça](#page-44-1)ğrısı ..... 45 [Veri Ekran Tu](#page-44-2)şu ..... 45 Örnek: Algılama işlevini kullanmadan iş [parçası verisini ayarlama. ..... 46](#page-45-0) [Veri Ayarı için Algılama](#page-46-0) İşlevleri ..... 47 [Kenar bulucuyla veri ayarlama ..... 47](#page-46-1) Örnek: İş [parçası kenarlarını algılatın ve kö](#page-47-0)şeyi veri olarak ayarlayın. ..... 48 Örnek: İki iş [parçası kenarı arasındaki merkez çizgisini veri olarak ayarlayın ..... 49](#page-48-0) Örnek: Bir deliğ[in merkezini kenar bulucuyla algılayın ve veriyi dairenin merkezinden 50 mm olarak](#page-49-0)  ayarlayın. ..... 50 [Aletle Algılama ..... 51](#page-50-0) [Önayar Ekran Tu](#page-52-0)şu ..... 53 [Mutlak Mesafe Önayarı](#page-52-1) ..... 53 [Artırımlı Mesafe Önayarı](#page-56-0) ..... 57 [1/2 Ekran Tu](#page-58-0)şu ..... 59 [Özellikler \(Frezeleme\) ..... 60](#page-59-0) Dairesel ve Doğ[rusal Modeller \(Frezeleme\) ..... 61](#page-60-0) Veri giriş [formunda kullanılabilen ekran tu](#page-60-1)şları: ..... 61 [Program Ekran tu](#page-60-2)şları: ..... 61 [Dairesel Model Ekran Tu](#page-61-0)şu ..... 62 [1inci adım: Veri girme ..... 63](#page-62-0) Doğ[rusal Model ..... 65](#page-64-0) Örnek: Veri girme ve doğ[rusal model uygulama. ..... 65](#page-64-1) [1inci adım: Veri girme ..... 66](#page-65-0) [2nci adım: Delme ..... 67](#page-66-0) Eğ[imli ve Kavisli \(Frezeleme\) ..... 68](#page-67-0) Eğ[imli Freze Ekran Tu](#page-68-0)şu ..... 69 [Kavisli Freze Ekran Tu](#page-70-0)şu ..... 71

[I.4 Tornaya Özgü Operasyonlar ..... 74](#page-73-0) [Ayrıntılı Ekran Tu](#page-73-1)şu İşlevleri ..... 74 [Tornaya Özgü Ekran Simgeleri ..... 74](#page-73-2) [Alet Ekran Tu](#page-73-3)şu ..... 74 [Al/Ver ..... 75](#page-74-0) [Alet Tablosu Kullanımı](#page-74-1) ..... 75 [ALET/AYAR \(Alet ofsetlerini ayarlama\) ..... 75](#page-74-2) NOT/AYAR İş[levi \(Alet ofsetlerini ayarlama\) ..... 76](#page-75-0) [Veri Ekran Tu](#page-76-0)şu ..... 77 NOT/AYAR İş[leviyle Verileri Ayarlama ..... 79](#page-78-0) [Önayar Ekran Tu](#page-79-0)şu ..... 80 [YÇP \(Yarıçap/Çap\) Ekran Tu](#page-79-1)şu ..... 80

#### **[II Teknik Bilgiler ..... 81](#page-80-0)**

[II.1 Kurulum ve Elektrik Ba](#page-81-0)ğlantısı ..... 82 [Birlikte Verilen Ö](#page-81-1)ğeler ..... 82 [Aksesuarlar ..... 82](#page-81-2) [ND 780 Ekran Birimi ..... 82](#page-81-3) [Montaj Yeri ..... 82](#page-81-4) [Kurulum ..... 82](#page-81-5) [Elektrik ba](#page-81-6)ğlantısı ..... 82 [Elektrik gereksinimleri ..... 83](#page-82-0) [Ortam ..... 83](#page-82-1) [Güç konektörü ba](#page-82-2)ğlantısı, ..... 83 [Koruyucu bakım ..... 83](#page-82-3) [Kodlayıcıları Ba](#page-83-0)ğlama ..... 84 [Kenar bulucu Çıkı](#page-85-0)ş ve Giriş Sinyallerini Bağlama ..... 86 [Kenar Bulucu pim düzeni ve Ölçülen De](#page-85-1)ğer Çıkışı girişi (pim çıkışları için ) ..... 86 [II.2 Kurulum Ayarları](#page-86-1) ..... 87 [Kurulum Ayarları Parametreleri ..... 87](#page-86-2) [Kodlayıcı Ayarları](#page-87-0) ..... 88 [Ekran Yapılandırması](#page-87-1) ..... 88 [Kuplaj ..... 89](#page-88-0) [Z Kuplajı](#page-88-1) ..... 89 [Z Kuplajını Etkinle](#page-88-2)ştirme ..... 89 [Z Kuplajını Devre Dı](#page-88-3)şı Bırakma ..... 89 [Hata Telafisi ..... 90](#page-89-0) Doğ[rusal Hata Telafisi ..... 90](#page-89-1) Doğ[rusal Olmayan Hata Telafisi ..... 91](#page-90-0) Doğ[rusal Olmayan Hata için ayarlama yordamı](#page-90-1) ..... 91 Doğ[rusal Olmayan Hata Telafisi Tablosu Ba](#page-91-0)şlatma ..... 92 Grafiğ[i Okuma ..... 92](#page-91-1) [Telafi Tablosunu Görüntüleme ..... 93](#page-92-0) [Geçerli Hata Telafisi Tablosunu Verme ..... 93](#page-92-1) [Yeni Telafi Tablosu Alma ..... 93](#page-92-2) Boş[luk Telafisi ..... 93](#page-92-3) [Tezgah Ayarları](#page-93-0) ..... 94 Tanı [..... 95](#page-94-0) Tuş [Takımı Testi ..... 95](#page-94-1) [Kenar Bulucu Testi ..... 95](#page-94-2) [Ekran Testi ..... 95](#page-94-3) [Kodlayıcı Sinyali Çizimi ..... 95](#page-94-4)

[II.3 Kodlayıcı Parametreleri ..... 96](#page-95-0) 11-µA<sub>pp</sub> sinyallerine sahip HEIDENHAIN doğrusal kodlayıcıları için örnek ayarlar ..... 96 [1-V](#page-95-2)<sub>PP</sub> sinyallerine sahip HEIDENHAIN doğrusal kodlayıcıları için örnek ayarlar ..... 96 [HEIDENHAIN dönel kodlayıcıları için örnek ayarlar ..... 97](#page-96-0) [II.4 Veri Arabirimi ..... 98](#page-97-0) Seri Bağ[lantı Noktası \(X31\) ..... 98](#page-97-1) Bağ[lantı kablosunu ba](#page-100-0)ğlama ..... 101 [Pim ataması](#page-100-1) ..... 101 [Sinyal ..... 101](#page-100-2) [RS-232 Veri Arabirimi üzerinden Dı](#page-101-0)ş Operasyonlar ..... 102 Veri çıkış[ı için gecikme süreleri ..... 103](#page-102-0) Veri çıkış[ı için gecikme süreleri \(<Ctrl>B\) ..... 103](#page-102-1) [II.5 Ölçülen De](#page-103-0)ğer Çıktısı ..... 104 [Veri arabiriminde karakter çıkı](#page-103-1)şı örnekleri ..... 104 Dış [sinyal kullanılarak veri çıkı](#page-103-2)şı ..... 104 [Kenar Bulucu kullanılarak veri çıkı](#page-105-0)şı ..... 106 [II.6 Freze Özellikleri ..... 109](#page-108-0) [II.7 Torna Özellikleri ..... 111](#page-110-0) II.8 Hata İ[letileri ..... 112](#page-111-0) [II.9 Ebatlar ..... 114](#page-113-0) [DRO Ebatları](#page-113-1) ..... 114 [II.10 Aksesuarlar ..... 115](#page-114-0) [Aksesuar Kod Numaraları](#page-114-1) ..... 115 ND 780 Kol [ID 520 012-01 ..... 115](#page-114-2) [ND 780 Montaj Yönergeleri](#page-115-0) Genel Montaj Kolu lD 382 929-01 ..... 116 [ND 780 Montaj Yönergeleri](#page-116-0) Eğme Tabanı lD 281.619-01 ..... 117 [ND 780 Montaj Yönergeleri](#page-117-0) Eğme Dirseği lD 520 011-01 ..... 118 [ND 780 Montaj Yönergeleri](#page-118-0) Montaj Çerçevesi [lD 532.811-01 ..... 119](#page-118-0)

# <span id="page-14-0"></span>**İşletim Yönergeleri**

 $\mathbf i$ 

# <span id="page-15-0"></span>**I.1 Konumlandırmanın Temelleri**

## <span id="page-15-1"></span>**Veriler**

İş parçası çizimi, iş parçasının belirli bir noktasını (genellikle bir köşe) **mutlak veri** olarak ve muhtemelen bir veya daha fazla başka noktayı göreceli veriler olarak tanımlar.

Veri ayarlama yordamı, bu noktaları mutlak veya göreceli koordinat sistemlerinin orijini olarak oluşturur. Makine ekseniyle hizalanan iş parçası, aletle göreceli belirli bir konuma hareket ettirilir ve ekran sıfır ya da başka bir uygun değere (örneğin, alet yarıçapını telafi etmek için) ayarlanır.

## <span id="page-15-2"></span>**Fiili Konum, Nominal Konum ve Alınacak Mesafe**

Aletin belirtilen andaki konumuna **fiili konum** denir; aletin gitmesi gereken konuma ise **nominal konum** adı verilir. Nominal konumdan fiili konuma kadar olan mesafeye **alınacak mesafe** denir.

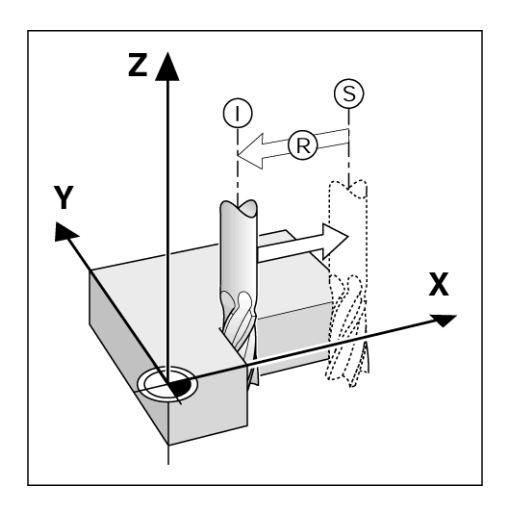

# l.1 Konumlandırmanın Temelleri **I.1 Konumlandırmanın Temelleri**

## <span id="page-16-0"></span>**Mutlak İş Parças ı Konumlar ı**

İş parças ındaki her konum, mutlak koordinatlar ıyla benzersiz olarak tan ımlan ır.

Konum **1**'in mutlak koordinatlar ı :

 $X = 20$  mm  $Y = 10$  mm  $Z = 15$  mm

Bir iş parçasını, iş parçası çizimine göre **mutlak koordinatlar** ile deler veya freze yaparken, alet koordinat de ğerlerine hareket eder.

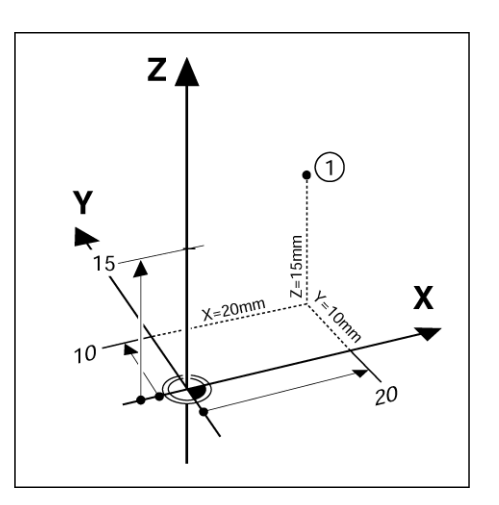

## <span id="page-16-1"></span>**Art ı r ıml ı İş Parças ı Konumlar ı**

Konum ayr ıca, önceki nominal konumla da ilgili olabilir. Bu durumda, göreceli veri her zaman en son nominal veridir. Bu gibi koordinatlardan artırımlı koordinatlar(artırma = artış) olarak da bahsedilir. Ayrıca, art ı r ıml ı veya zincir ebatlar da (konumlar ebatlar zinciri olarak tanımlandığından) denir. Artırımlı koordinatlar I ön ekiyle gösterilirler.

Örnek: Konum 3'ün konum 2'ye ilişkin artırımlı koordinatları.

Konum **2**'nin mutlak koordinatlar ı :

 $X = 20$  mm  $Y = 10$  mm  $Z = 15$  mm

Konum **3**'ün mutlak koordinatlar ı :

 $IX = 10$  mm **I**Y = 10 mm **I**Z = -15 mm

Bir iş parçasını, artırımlı koordinatlara sahip bir iş parçası çizimine göre deler veya freze yaparken, alet koordinat de ğerlerine hareket eder.

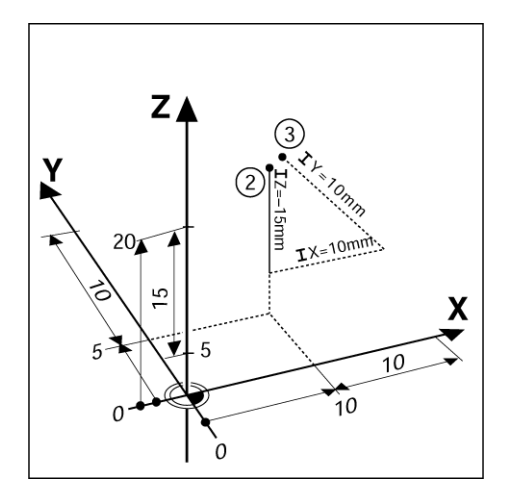

## <span id="page-17-0"></span>**Sıfır Açılı Referans Eksenleri**

Sıfır Açılı Referans Eksenleri 0 derece konumudur. Döndürme yüzeyinde bir veya iki eksen olarak tanımlanır. Aşağıdaki tabloda, üç olası döndürme yüzeyi açı konumunun sıfır olduğu Sıfır Açısı tanımlanmaktadır.

Açılı konumlarda, aşağıdaki referans eksenleri belirlenir:

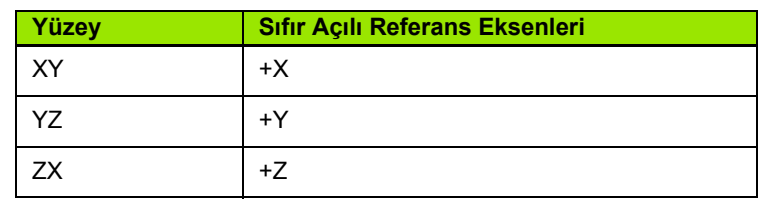

Çalışma yüzeyi negatif alet ekseni yönünde görüntüleniyorsa, döndürmenin pozitif yönü saat yönünün tersi olur.

**Örnek:** X/Y çalışma yüzeyindeki açı

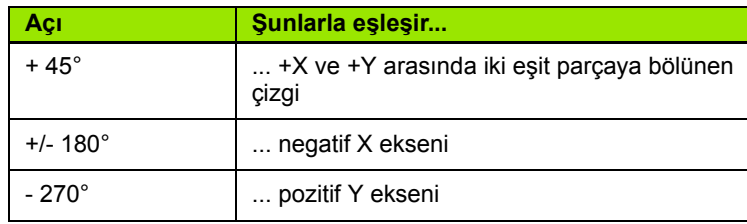

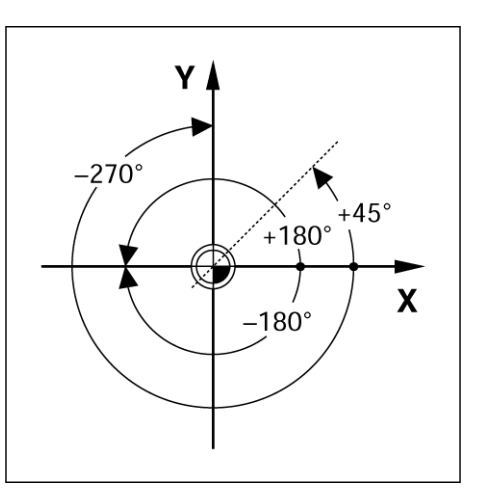

## <span id="page-17-1"></span>**Konum Kodlayıcıları**

**Konum geri besleme** kodlayıcıları makine ekseni hareketini elektrik sinyallerine dönüştürür. ND 780, bu sinyalleri sürekli olarak değerlendirir ve ekranda sayısal değer olarak gösterilen makine ekseni fiili konumlarını hesaplar.

Güç kesintisi olursa, hesaplanan konum artık fiili konumla ilişkili değildir. Güç yeniden verildiğinde, konum kodlayıcılarındaki referans işaretleri ve ND 780'in işaret değerlendirme özelliği yardımıyla bu ilişki yeniden kurulabilir (**REF**).

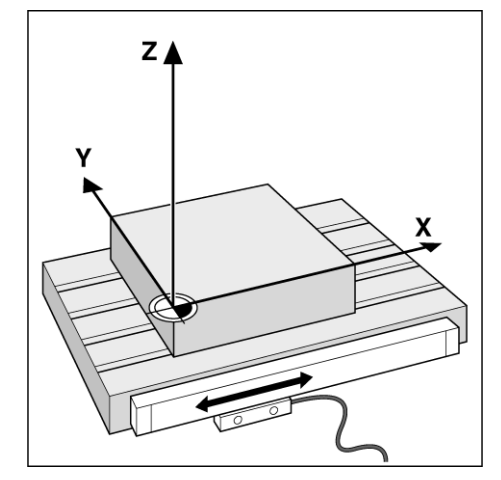

## <span id="page-18-0"></span>**Kodlayıcı Referans İşaretleri**

Kodlayıcılar normalde, ND 780'in Referans İşareti Değerlendirme özelliği tarafından, güç kesintisi sonrasında veri konumlarını yeniden oluşturmak için kullanılan bir veya daha çok referans işareti içerir. Referans işaretleri için kullanılabilir iki ana seçenek vardır; sabit ve mesafe kodlamalı.

**Mesafe kodlamalı referans işaretleri** bulunan kodlayıcılarda, ND 780'in önceki verileri yeniden oluşturmak üzere, kodlayıcı uzunluğu boyunca herhangi iki çift işareti kullanmasına olanak sağlayan belirli bir şifreleme modeliyle ayrılmış işaretler vardır. Bu yapılandırmaya göre, operatörün, ND 780 yeniden açıldığı zaman verileri yeniden oluşturmak için, kodlayıcı boyunca herhangi bir yerde çok kısa bir mesafeyi kat etmesi yeterli olur.

**Sabit referans işaretli** kodlayıcılarda, sabit aralıklı bir veya daha fazla işaret vardır. Verileri doğru şekilde yeniden oluşturmak için, Referans İşareti Değerlendirme yordamı sırasında, veri ilk oluşturulurken kullanılan ile tam olarak aynı referans işaretini kullanmak gerekir.

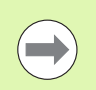

Veriler ayarlanmadan önce referans işaretleri geçilmezse, oluşturulan veriler bir güç açıp kapatma çevriminden bir diğerine geri yüklenemez.

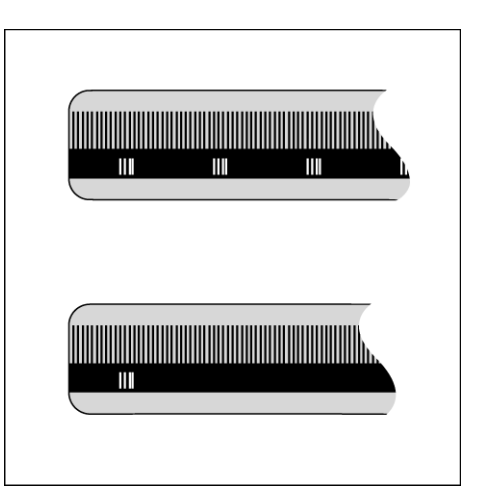

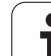

# <span id="page-19-0"></span>**I.2 ND 780 için Genel İşlemler**

## <span id="page-19-1"></span>**Ekran Düzeni**

Durum Çubuğu Simgeleri:

- **1** Veri
- **2** Alet
- **3** Besleme Oranı
- **4** Kronometre
- **5** Ölçü Birimi
- **6** Fiili Değer
- **7** Alınacak Mesafe
- **8** Sayfa Göstergesi
- **9** Ayar/Sıfır
- **10** Eksen Etiketleri
- **11** Referans Simgesi
- **12** Ekran Tuşu Etiketleri
- **13** Görüntüleme Alanı
- **14** Grafik Konumlandırma Yardımı (Yalnızca Alınacak Mesafe modunda)

ND 780 okuyucu, manuel makine araçlarından en fazla verimliliğin elde edilmesini olanak veren uygulamaya özel özellikler sağlar.

- **Durum Çubuğu** Bu, geçerli veri, alet, besleme oranı, kronometre süresi, ölçüm birimi, alınacak mesafe (artırımlı) veya fiili değer (mutlak) durumu, sayfa göstergesi ve ayar/sıfırı gösterir. Durum Çubuğu parametrelerini ayarlama konusunda ayrıntılı bilgi için bkz. İş Ayarları.
- **Görüntüleme Alanı** Her eksenin geçerli konumunu gösterir. Ayrıca formları, alanları, yönerge kutularını, hata iletilerini ve yardım konularını da görüntüler.
- **Eksen Etiketleri** İlgili eksen anahtarının eksenini gösterir.
- **Ref Simgeleri** Geçerli referans işareti durumunu gösterir.
- **Ekran Tuşu Etiketleri** Çeşitli freze ve torna işlevlerini gösterir.

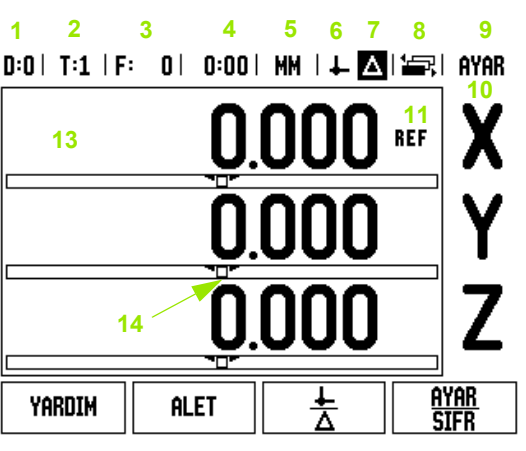

**12**

## <span id="page-20-0"></span>**Genel Gezinme**

- Her alana sayı değerleri girmek için sayı tuş takımını kullanın.
- ENTER tuşu bir alandaki girişi onaylar ve önceki ekrana dönüş sa ğlar.
- Girişleri ve hata iletilerini temizlemek ya da önceki ekrana dönmek için C tuşuna basın. Bu konuda bir istisna bulunmaktadır. "Doğrusal Olmayan Hata Telafisi Tablosu" C tuşunu veri girişini kaydetmek için kullan ır.
- EKRAN TUŞU etiketleri, çeşitli freze ve torna işlevlerini gösterir. Bu işlevler, doğrudan her ekran tuşu etiketinin altındaki ilgili ekran tuşuna basılarak seçilir. Seçilebilir 3 sayfa ekran tuu işlevi vardır. Bunlara, aşağıda belirtildiği gibi SOL/SAĞ ok tuşları kullanılarak eri şilir.
- SOL/SAĞ ok tuşları, seçilebilir ekran tuşu işlevlerinin bulunduğu 1 ve 3 aras ı sayfalarda hareket etmeyi sa ğlar. Geçerli sayfa, ekran ın en üstündeki Durum Çubu ğunda vurgulan ır.
- Bir form içindeki alanlar arasında ve bir menü içindeki liste kutuları arasında hareket etmek için YUKARI/AŞAĞI ok tuşlarını kullanın. İmlecin yönelimi, menünün sonuna ulaştığında başa dönecek sekildedir.

## <span id="page-20-1"></span>**Genel Bak ı ş**

#### <span id="page-20-2"></span>Grafik Konumlandırma Yardımı

S ı f ır de ğerini (Al ınacak Mesafe modunda) göstermek için iki yönde hareket ederken, ND 780 grafik konumlandırma yardımını gösterir.

ND 780, geçerli etkin eksenin alt ında dar bir dikdörtgen içinde grafik konumlandırma yardımını gösterir. Dikdörtgenin ortasındaki iki üçgen i şaret, nominal konumu simgeler.

Küçük kare ise eksen kızağını simgeler. Eksen nominal konuma doğru veya nominal konumdan uza ğa hareket ederken, kare içinde yönü gösteren bir ok görünür. Eksen k ıza ğ ı nominal konuma yakla ş ıncaya kadar karenin harekete başlamayacağını unutmayın. Grafik konumlandırma yardımını ayarlamak, [bkz. sayfa 29](#page-28-1) İş Ayarlama alt ında.

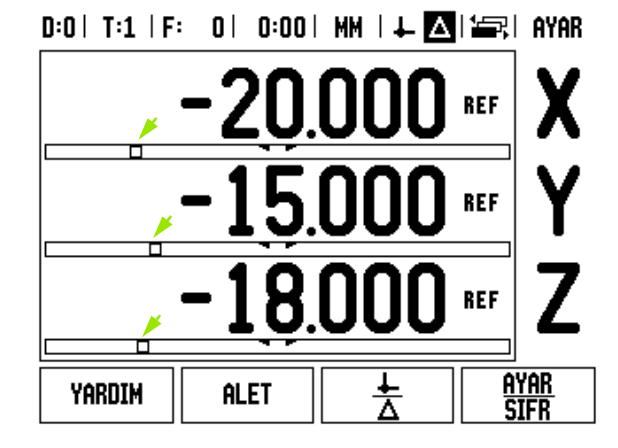

#### <span id="page-21-0"></span>**Yardım Ekranı**

Tümleşik işletim yönergeleri, her durumda bilgi ve yardım sağlar.

İşletim yönergelerini **çağırmak** için:

- YARDIM ekran tuşuna basın.
- Geçerli operasyonla ilgili bilgiler görüntülenir.
- Açıklama birden çok ekran sayfasına yayılıyorsa, YUKARI/AŞAĞI ok tuşlarını kullanın.

Başka bir konuyla ilgili bilgileri görüntülemek için:

- KONU LISTESI ekran tuşuna basın.
- Dizin içinde hareket etmek için YUKARI/AŞAĞI ok tuşlarına basın.
- Gereksinim duyduğunuz öğeyi seçmek için ENTER tuşuna basın.

İşletim yönergelerinden çıkmak için:

C tuşuna basın.

 $0:0$  | T:1 | F: 0 | 0:00 | MM |  $\blacksquare$   $\Delta$  |  $\equiv$  |

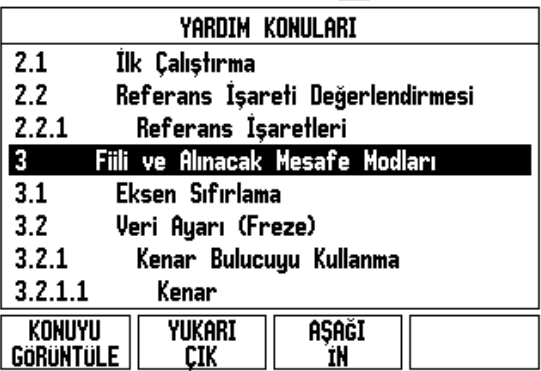

**22** I İşletim Yönergeleri

<span id="page-22-0"></span>Çeşitli çalışma işlevleri için gerekli bilgiler ve ayar parametreleri, bir veri giriş formundan girilir. Bu formlar, ek bilgi gerektiren özellikler seçildiğinde görüntülenir. Her formda, gerekli bilgileri girmek için belirli alanlar bulunur.

Etkinleşmeleri için, ENTER tuşuna basarak değişikliklerin onaylanması gerekir. Değişikliklerinizi kaydetmek istemezseniz, değişiklikleri kaydetmeden önceki ekrana dönmek için C tuşuna basın. In Alet Tablosu gibi bazı durumlarda C tuşu, ENTER tuşu yerine kullanılır.

#### <span id="page-22-1"></span>**Yönerge Kutusu iletileri**

Her Menü veya Form açılışında, hemen sağında bir de yönerge kutusu açılır. Bu ileti kutusu, seçilen işlevin ne olduğu ile ilgili bilgi ve kullanılabilir seçenekler için mevcut talimatlar sağlar.

#### $0:0$  | T:2 | F: 0 | 0:00 | MM |  $\boxed{9}$   $\Delta$  |  $\boxed{=}$  |

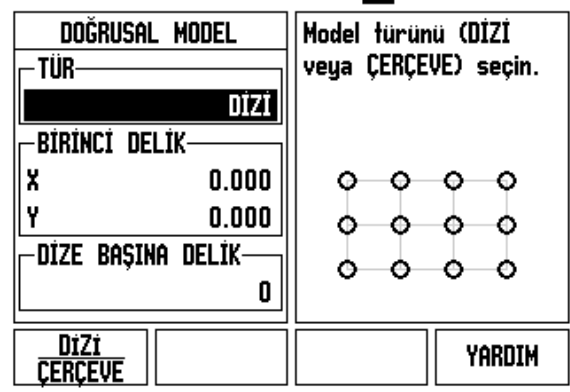

#### <span id="page-22-2"></span>**Hata İletileri**

ND 780 ile çalışırken bir hata oluşursa, ekranda bir ileti görünerek hataya neyin neden olduğunu açıklar. Bkz. "Hata İ[letileri", sayfa 112](#page-111-1)

Hata iletisini silmek için:

C tuşuna basın.

Kritik hata iletisi: **Kesme talepleri çalışmıyor**.

Bu ileti alınırsa:

- ND 780'i kapatın.
- Yaklaşık 10 saniye bekleyin, ardından ND 780'i açın.

Hata iletisi silinir ve normal çalışmaya devam edilebilir.

## <span id="page-23-0"></span>**Çal ı ş t ırma**

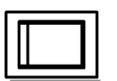

Gücü aç ın (arkada bulunur). Ba şlang ıç ekran ı görünür (bkz. sa ğdaki şekil ). (Bu ekran yaln ızca birim ilk defa çalıştırıldığında görünür. Aşağıdaki adımlar, kurulumu yapan ki şi taraf ından gerçekle ştirilmi ş olabilir.

- D İL ekran tu şuna basarak uygun dili seçin.
- Uygulama olarak FREZE veya TORNA'yı seçin. FREZE/TORNA ekran tu şu, bu iki ayar aras ında geçi ş yapar.
- Ardından, gereken eksen sayısını seçin. Tamamlandığında, ENTER mekanik tu şuna bas ın.

Gerekirse, DRO uygulamas ı daha sonra Tezgah Ayarlar ı alt ında Kurulum Ayarlar ı'nda de ğ i ştirilebilir. Power was off. Press any key to continue.

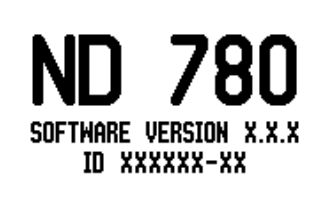

In  $\perp$  or  $\triangle$  screens, press the left or right arrow keys for other menu options.

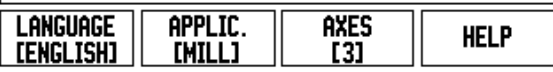

ND 780 art ık, kalan ayar gereksinimleri için haz ırd ır. "Mutlak" çal ı şma modundadır. Her etkin eksenin yanında yanıp sönen bir "REF" işareti vard ır. A ş a ğ ıdaki "Referans İşareti De ğerlendirmesi" bölümünde bu özelli ğin ayarlanmas ı aç ıklanmaktad ır.

#### <span id="page-23-1"></span>**Referans İşareti De ğerlendirmesi**

ND 780'in referans işareti değerlendirme özelliği, eksen kızağı konumları ile veriyi ayarlayarak son tanımladığınız ekran değerleri aras ındaki ili şkiyi otomatik olarak yeniden kurar.

Eksen kodlayıcının referans işaretleri varsa, "<del>REF</del>" göstergesi yanıp söner. Referans i şaretlerinin üzerinden geçtikten sonra, göstergenin yanıp sönmesi durur ve sabit REF olarak değişir.

#### <span id="page-23-2"></span>**Referans i şareti de ğerlendirmesi olmadan çal ı şma**

ND 780'i, referans i şaretleri üzerinden geçmeden de kullanabilirsiniz. Referans işareti değerlendirme yordamından çıkıp devam etmek için REF YOK ekran tu şuna bas ın.

Güç kesintisi sonrasında yeniden oluşturulabilecek verileri tanımlamak gerekirse, daha sonra yine referans i şaretleri üzerinden geçebilirsiniz. Referans işareti değerlendirme yordamını etkinleştirmek için REF ETK İN ekran tu şuna bas ın.

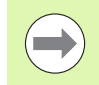

Referans işaretleri olmadan bir kodlayıcı ayarlanırsa, REF göstergesi görüntülenmez ve güç kesildi ğinde veriler kaybolur.

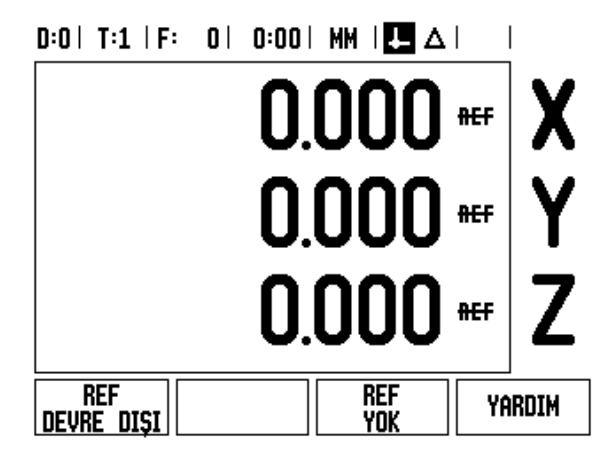

#### <span id="page-24-0"></span>**REF ETK İN/DEVRE DI ŞI i şlevi**

Referans İşareti De ğerlendirmesi yordam ı s ıras ında görüntülenen ve ETK İN/DEVRE DI ŞI geçi şini sa ğlayan ekran tu şu, operatörün bir kodlay ı c ı üzerinde belirli bir Referans İşareti seçmesine olanak sa ğlar. Sabit Referans İşaretleri olan kodlayıcıları kullanırken bu önemlidir. REF DEVRE DIŞI ekran tuşuna basıldığında, değerlendirme yordamı duraklatılır ve kodlayıcının hareketi sırasında geçilen tüm referans işaretleri yok sayılır. REF ETKİN ekran tuşuna basıldığında, de ğerlendirme yordam ı yeniden etkinle şir ve geçilen bir sonraki referans i şareti seçilir.

İstenen tüm eksenlerin referans i şaretleri olu şturulduktan sonra, yordam ı iptal etmek için REF YOK ekran tu şuna bas ın. Tüm kodlayıcıların referans işaretleri üzerinden geçmeniz gerekmez, yalnızca gereksinim duyduklarınızdan geçmeniz yeterlidir. Tüm referans i şaretleri bulunursa, ND 780 otomatik olarak DRO görüntüleme ekran ına döner.

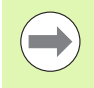

Referans i şaretlerinin üzerinden geçmezseniz, ND 780 veri noktalarını saklamaz. Bu, güç kesintisi sonrasında (kapatma) eksen k ıza ğ ı konumlar ı ve ekran de ğerleri arasından yeniden ilişki kurulamayacağı anlamına gelir.

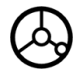

Günlük çalıştırmada; gücü açıp herhangi bir tuşa bas ın.

Referans i şaretleri üzerinden geçin (herhangi bir s ırada).

#### **ALTERNAT İF YÖNTEM**

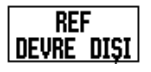

REF DEVRE DI ŞI ekran tu şuna bas ıp referans i şaretleri üzerinden geçin.

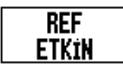

Kodlayıcıyı istediğiniz sabit referans işaretine hareket ettirin. REF ETK İN ekran tu şuna bas ıp referans i şareti üzerinden geçin.

#### **ALTERNAT İF YÖNTEM**

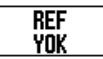

Referans i şaretleri üzerinden **geçmeyip** REF YOK ekran tu şuna bas ın. Not: Bu durumda, güç kesilmesinden sonra eksen k ıza ğ ı konumuyla ekran de ğeri aras ındaki ili şki kaybolur.

## <span id="page-25-0"></span>**İşletim Modları**

ND 780'in **Fiili Değer** ve **Alınacak Mesafe** olmak üzere iki işletim modu vardır. Fiili Değer İşlemleri modu her zaman aletin etkin veriye göre geçerli konumunu gösterir. Bu modda tüm hareketler, ekran, gerekli nominal konumla aynı oluncaya kadar devam ettirilerek gerçekleştirilir. Alınacak Mesafe özelliği, sıfır değerini görüntüleyecek şekilde iki yöne hareket ettirerek nominal konumlara yaklaşmanızı sağlar. Alınacak Mesafe modunda çalışırken, nominal koordinatları mutlak veya artırımlı boyut olarak girebilirsiniz.

Fiili Değer Modunda, ND 780 Freze Uygulamaları için yapılandırılırsa, yalnızca alet uzunluk ofsetleri aktiftir. Alınacak mesafe modunda, kesme işlemini yapacak aletin kenarına göreceli olarak istenen nominal konuma ulaşmak için gereken "alınacak mesafe" miktarını hesaplamak için, yarıçap ve uzunluk ofsetlerinin her ikisi birden kullanılır.

ND 780 torna için yapılandırılırsa, Fiili Değer ve Alınacak Mesafe modlarının her ikisinde tüm alet ofsetleri kullanılır.

Bu iki mod arasında geçiş yapmak için FİİLİ DEĞER/ALINACAK MESAFE ekran tuşuna basın. Fiili Değer veya Alınacak Mesafe modunda diğer ekran tuşu işlevlerini görüntülemek için, SOL/SAĞ OK tuşlarını kullanın.

Torna uygulaması, 3 eksenli sistemde Z ekseni konumunun kuplajı için hızlı bir yöntemdir.

## <span id="page-25-1"></span>**Ayar**

ND 780, işletim parametrelerini ayarlamak üzere iki kategori sunar. Bu kategoriler: İş Ayarlama ve Kurulum Ayarları. İş Ayarlama parametreleri, her iş için belirli işleme gereksinimlerini yerine getirmek için kullanılır. Kurulum Ayarları, kodlayıcı, görüntüleme ve iletişim parametrelerini ayarlamak için kullanılır.

İş Ayarlama menüsüne, AYAR ekran tuşuna basılarak erişilir. İş Ayarlama menüsündeyken, aşağıdaki ekran tuşları kullanılabilir:

- **KURULUM AYARLARI**: Kurulum Ayarları parametrelerine erişmek için kullanın. [Bkz. "Kurulum Ayarları Parametreleri", sayfa 87](#page-86-0).
- **AL/VER**: İşletim parametrelerini almaya veya vermeye başlamak için kullanın. [Bkz. "Al/Ver", sayfa 31](#page-30-2).
- **YARDIM**: Çevrimiçi yardımı açar.

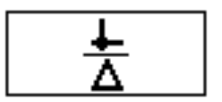

 $0:0$  | T:1 | F: 0 | 0:00 | MM |  $\overline{C}$   $\Delta$  |  $\Longrightarrow$  |

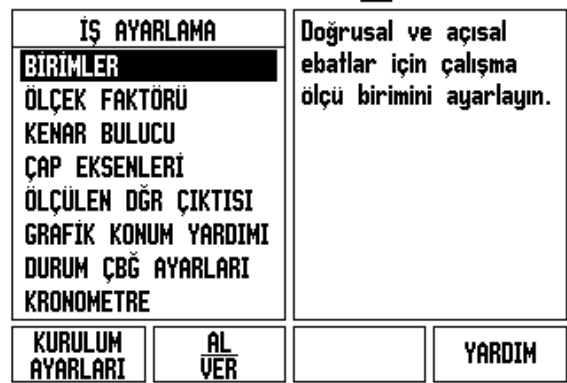

## <span id="page-26-0"></span>**İş Ayarlama Parametreleri**

İş Ayarlama parametrelerini görüntülemek ve değiştirmek için, YUKARI/AŞAĞI OK tuşlarını kullanarak istediğiniz parametreleri vurgulayın ve ENTER tuşuna basın.

#### <span id="page-26-1"></span>**Birimler**

Birimler formu, tercih edilen görüntüleme birimlerini ve biçimini belirtmek için kullanılır. Sistem açıldığında bu ayarlar etkin olur.

- İnç/MM Ölçüm değerleri, Doğrusal alanında seçilen birimle görüntülenir ve girilir. İNÇ/MM ekran tuşuna basarak, inç veya milimetre arasında geçiş yapın. Ayrıca, Fiili Değer veya Alınacak Mesafe modunda İNÇ/MM ekran tuşuna basarak ölçü birimini de seçebilirsiniz.
- Ondalık Derece veya Radyan Açısal alanı, açıların nasıl görüntüleneceğini ve formlara nasıl girileceğini etkiler. Ekran tuşunu kullanarak ONDALIK DERECE veya RADYAN arasından seçim yapın.

#### <span id="page-26-2"></span>**Ölçek Faktörü**

Ölçek faktörü, parçayı yukarı veya aşağı ölçeklendirmek için kullanılabilir. Tüm kodlayıcı hareketleri ölçek faktörüyle çarpılır. Ölçek faktörü 1,0 olursa, baskıda boyutlandırılan ile tam olarak aynı boyutta bir parça üretilir.

- Sıfırdan büyük değerleri girmek için sayı tuşları kullanılır. Sayı aralığı 0,1000 ile 10.000 arasındadır. Negatif değer de girilebilir.
- Ölçek faktörü ayarları güç açıp kapatma çevrimi içinde korunur.
- Ölçek faktörü 1 dışında bir değer olursa, eksen ekranında ölçekleme simgesi  $\vee$  görünür.
- Geçerli ölçek faktörlerini devre dışı bırakmak için AÇMA/KAPAMA ekran tuşu kullanılır

## $D:0$  | T:1 | F: 0 | 0:00 | MM |  $\overline{C}$   $\Delta$  |

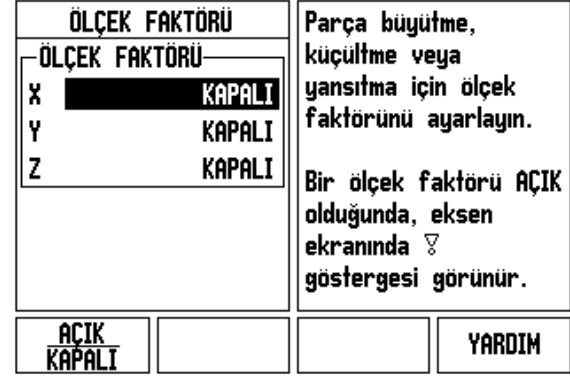

#### <span id="page-27-0"></span>**Ayna yansıması**

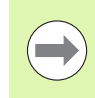

-1,00 ölçek faktörü parçanın ayna yansıması görüntüsünü üretir. Parçaya aynı anda hem ayna yansıması uygulayabilir, hem de ölçeklendirebilirsiniz [\(bkz. sayfa 65\).](#page-64-0)

#### <span id="page-27-1"></span>**Kenar Bulucu (yalnızca freze uygulamalarında)**

Bu formda kenar bulucunun çapı ve uzunluk ofseti ayarlanır. Her iki değer de formda gösterilen birimdendir.

- ▶ Cap ve uzunluk değerlerini girmek için sayı tuşları kullanılır. Çapın sıfırdan büyük olması gerekir. Uzunluk ise işaretli bir değerdir (negatif veya pozitif).
- Kenar bulucu ölçü birimini göstermek üzere bir ekran tuşu sağlanır.

Kenar bulucu değerleri, güç açıp kapatma çevriminde korunur.

#### <span id="page-27-2"></span>**Çap Eksenleri**

Hangi eksenlerin yarıçap veya çap değerleriyle görüntülenebileceğini ayarlamak için Çap Eksenleri'ni seçin. AÇIK, eksen konumunun çap değeri olarak görüntüleneceğini gösterir. KAPALI olursa, Yarıçap/Çap özelliği uygulanmaz. Torna uygulamaları için, [bkz. sayfa 80](#page-79-1)  Yarıçap/Çap özelliği hakkında bilgi için.

- İmleci ÇAP EKSENLERİ'ne getirin ve ENTER tuşuna basın.
- İmleç X alanına girer. Bu eksen için gereksinim duyduğunuz parametreye bağlı olarak, özelliği açmak veya kapatmak için AÇIK/KAPALI ekran tuşuna basın.
- ENTER tuşuna basın.

#### $D:0$  | T:1 | F: 0 | 0:00 | MM |  $\overline{C}$   $\Delta$  |

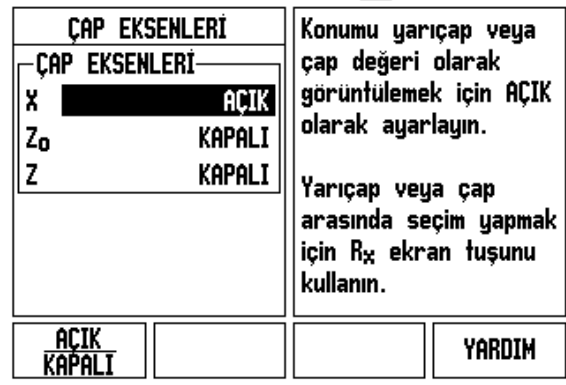

**I.2 ND 780 için Genel İşlemler** I.2 ND 780 için Genel İşlemler

 $\overline{\phantom{a}}$ 

#### <span id="page-28-0"></span>**Ölçülen Değer Çıktısı**

Ölçülen değer çıkışı özelliğiyle, geçerli eksen ekran konumları ve algılama ölçüm değerleri seri bağlantı noktası üzerinden gönderilebilir. Geçerli ekran konumları çıkışı, dış donanım sinyaliyle veya seri bağlantı noktası üzerinden ND 780'e gönderilen komutla (Ctrl B) etkinleştirilir.

Ölçülen Değer Çıkışı formu, algılama işlemleri sırasında veri çıkışını AÇIK veya KAPALI olarak ayarlamak için kullanılır. Ayrıca, ekran dondurma seçeneğini ayarlamak için de kullanılır.

- Veri Çıkışı Algılama (Yalnızca Freze) Bu AÇIK veya KAPALIolarak ayarlanabilir. AÇIK olduğunda, algılama işlemi tamamlandığında ölçüm verileri çıkışı gerçekleşir.
- Ekran Dondurma Şunlardan birini ayarlayın:
	- KAPALI Ekran ölçülen değer çıkışı sırasında durdurulmaz.
	- EŞZAMANLI Ekran, ölçülen değer çıkışı sırasında durdurulur ve giriş anahtarlama etkin olduğu sürece durdurulmuş olarak kalır.
	- DONDUR Ekran durdurulur, ancak her ölçülen değer çıkışıyla güncellenir.

Çıkış verileri biçimindeki bilgiler için Ölçülen Değer Çıkışı'na bakın.

#### <span id="page-28-1"></span>**Grafik Konumlandırma Yardımı**

Grafik Konumlandırma Yardımı formu, Alınacak Mesafe modunda eksenlerin görünümü altında görünen çubuk grafiği yapılandırmak için kullanılır. Her eksen kendi aralığına sahiptir.

▶ Etkinleştirmek veya şayı tuşlarını kullanarak değer girmeye başlamak için AÇIK/KAPALI ekran tuşuna basın. Konum aralık içinde olduğunda, geçerli konum kutusu hareket etmeye başlar.

#### <span id="page-28-2"></span>**Durum Çubuğu Ayarları**

Durum Çubuğu; ekranın en üstünde bulunan ve geçerli veri, alet, besleme oranı, kronometre ve sayfa göstergesini görüntüleyen bölümlü bir çubuktur.

 Görüntülenmesini istediğiniz her ayar için AÇIK/KAPALI ekran tuşuna basın.

 $D:0$  | T:1 | F: 0 | 0:00 | MM |  $\overline{C}$   $\Delta$  |

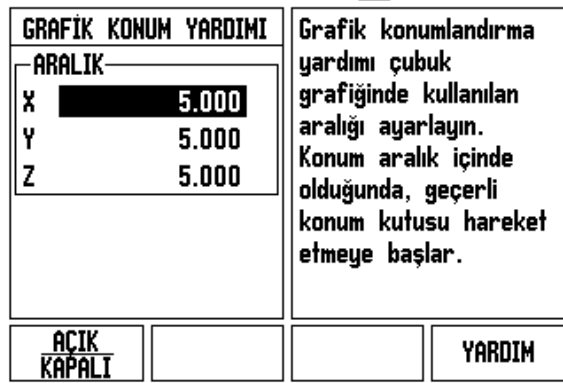

#### <span id="page-29-0"></span>**Kronometre**

Kronometre saat(s), dakika (d) ve saniyeyi (sn) gösterir. Geçen süreyi gösteren bir kronometre gibi çalışır. (Saat, süre ölçmeye 0:00:00 değerinden başlar).

Geçen Süre alanı, her aralıktan toplam biriken süreyi gösterir.

- BAŞLAT/DURDUR ekran tuşuna basın. Durum alanında ÇALIŞIYOR görüntülenir. Süreyi durdurmak için yeniden basın.
- Geçen süreyi sıfırlamak için SIFIRLA tuşuna basın. Sıfırlama, çalışıyorsa saati durdurur.

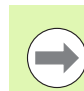

Saat, çalışma modunda Ondalık tuşuna basılarak da durdurulur ve başlatılır. Sıfır tuşuna basılırsa saat sıfırlanır.

#### <span id="page-29-1"></span>**Uzak Anahtar**

Uzak anahtar, parametreleri, dış anahtarın aşağıdaki işlevlerin herhangi birini veya tümünü gerçekleştirmek üzere etkinleştirilebileceği şekilde ayarlar: Veri Çıkışı, Sıfır ve Sonraki Delik.

Topraklama Kenar Bulucu girişi yoluyla uzak anahtarlar bağlanmasıyla ilgili bilgiler için Bölüm II'ye bakın [Bkz. "Kenar bulucu Çıkı](#page-85-2)ş ve Giriş Sinyallerini Bağ[lama", sayfa 86.](#page-85-2)

- VERI ÇIKIŞI konum bilgilerini seri bağlantı noktasından göndermek veya geçerli konumu yazdırmak için kullanılır.
- SIFIR bir veya daha fazla ekseni sıfırlamak için kullanılır. (Alınacak Mesafe modundaysanız, Alınacak Mesafe ekranını sıfırlar. Fiili Değer modundaysanız, veriyi sıfırlar).
- SONRAKI DELIK modeldeki (örneğin, Delik Modeli) sonraki deliğe geçmek için kullanılır.
	- Veri Çıktısı alanındayken, anahtar kapatıldığı zaman geçerli konumu seri bağlantı noktası üzerinden göndermeyi AÇMAK için AÇIK/KAPALI ekran tuşuna basın.
	- Sıfır alanındayken, anahtar kapatıldığı zaman eksen görüntü konumlarını sıfırlamayı etkinleştirmek veya devre dışı bırakmak için ilgili eksen tuşuna basın.
	- Sonraki Delik alanındayken, bir modelde bulunan sonraki deliğe geçme özelliğini AÇMAK için AÇIK/KAPALI ekran tuşuna basın.

#### <span id="page-30-0"></span>**Konsol Ayarı**

Bu konsol için LCD parlaklığı ve kontrastı ayarlanabilir. Fiili Değer veya Alınacak Mesafe modundayken, LCD kontrastını ayarlamak için Yukarı/Aşağı ok tuşları da kullanılabilir. Bu form ayrıca, ekran koruyucunun boşta kalma zaman aşımını ayarlamak için de kullanılır.

Ekran koruyucu ayarı, LCD kapatılmadan önce beklenecek sistemin boşta kalma süresidir. Boşta kalma süresi 30 - 120 dakika arasında ayarlanabilir. Ekran koruyucu, geçerli açıp kapatma çevrimi sırasında devre dışı bırakılabilir.

#### <span id="page-30-1"></span>**Dil**

ND 780 birden çok dili destekler. Dil seçimini değiştirmek için:

- Ekran tuşu ve form üzerinde istenen dil görününceye kadar DİL ekran tuşuna basın.
- ▶ Seçiminizi onaylamak için ENTER tuşuna basın.

#### <span id="page-30-2"></span>**Al/Ver**

Çalıştırma parametresi bilgileri, seri bağlantı noktası üzerinden alınıp verilebilir.

- Ayar ekranında AL/VER ekran tuşuna basın.
- AL ve VER ekran tuşları ayrıca, Freze Alet Tablosu ekranında bulunur.
- ▶ Bir PC'den işletim parametreleri veya Alet Tablosu yüklemek için AL tuşuna basın.
- Geçerli işletim parametrelerini veya Alet Tablosunu bir PC'ye yüklemek için VER tuşuna basın.
- Çıkmak için, C tuşuna basın.

#### $D:0$  | T:1 | F: 0 | 0:00 | MM |  $\blacksquare$   $\Delta$  |  $\overline{\phantom{a}}$

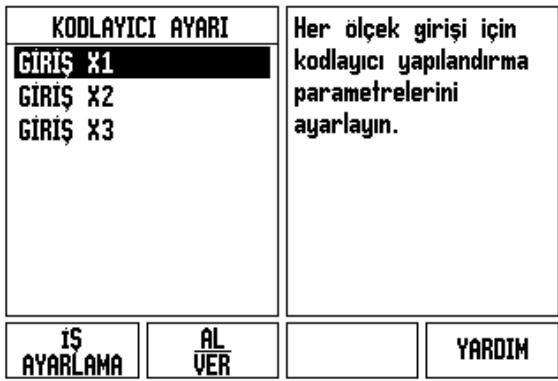

## <span id="page-31-0"></span>**Genel İşlemler Ekran Tuşu İşlevine Genel Bakış**

Seçilebilecek üç sayfa ekran tuşu işlevi vardır. Sayfalara geçiş yapmak için SAĞ/SOL ok tuşlarını kullanın. Durum çubuğundaki sayfa göstergesi sayfa yönlendirmesini gösterir. Koyulaştırılmış sayfa, üzerinde bulunduğunuz sayfayı gösterir. Her tuşun eklenen bilgiler için bir referans sayfası vardır.

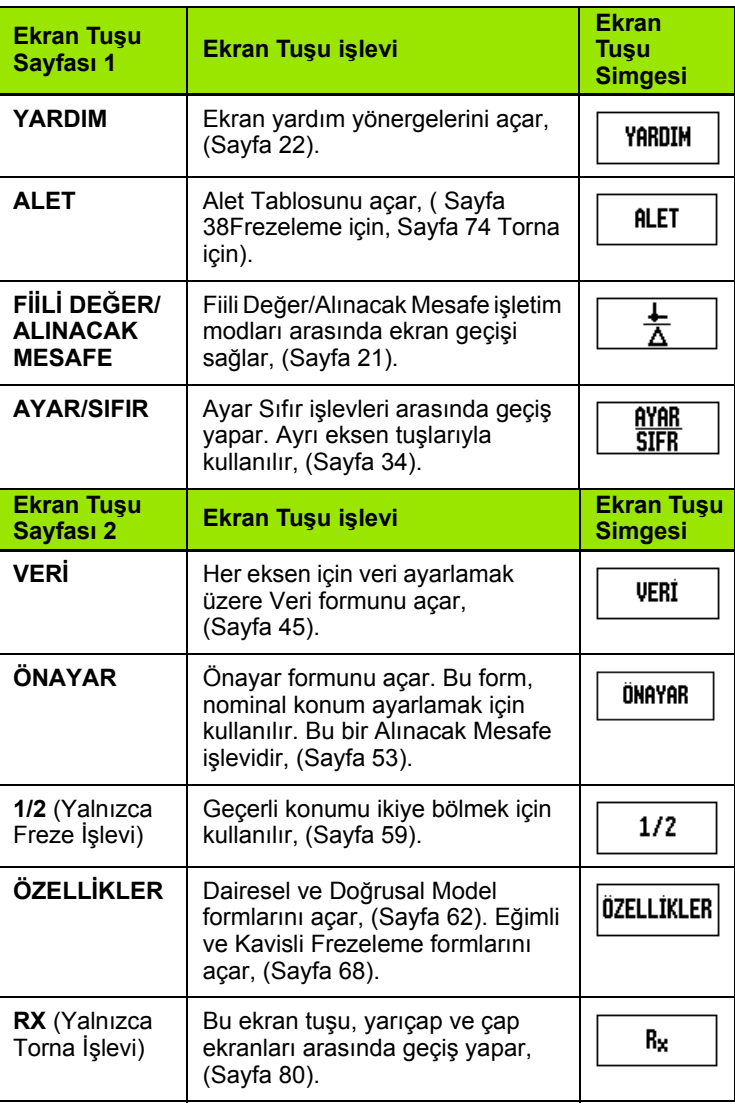

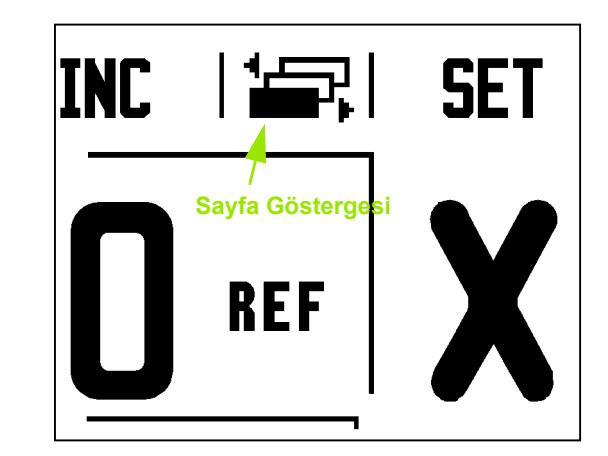

 $\bullet$ 

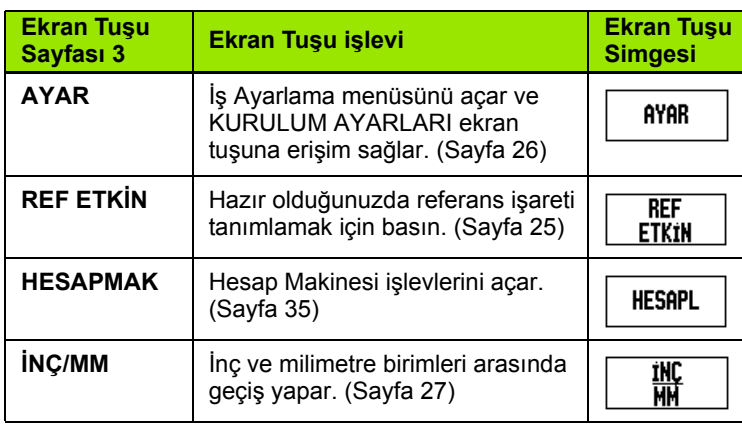

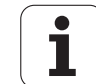

## <span id="page-33-0"></span>**Genel İşlemler Ayrıntılı Ekran Tuşu İşlevleri**

Bu bölüm, ND 780'in Freze veya Torna olmak üzere yapılandırıldığı uygulama için aynı olan ekran tuşu işlevlerini ayrıntılarıyla açıklar.

#### <span id="page-33-1"></span>**Ayar Sıfır Ekran Tuşu**

AYAR/SIFIR ekran tuşu, bir Eksen tuşuna basıldığında ne olacağını belirleyen tuştur. Bu tuş, Ayarlama ve Sıfırlama işlevleri arasında geçiş yapan bir geçiş tuşudur. Geçerli durum, Durum Çubuğunda gösterilir.

Durum Ayarlama ve ND 780 Fiili Değer modunda iken, bir Eksen tuşu seçildiğinde, seçilen eksenin Veri formu açılır. ND 780, Alınacak Mesafe modundaysa, bir Önayar formu açılır.

Durum sıfır ve ND 780 Fiili Değer modunda iken, bir eksen tuşu seçildiğinde bu eksenin verisi geçerli konumda sıfırlanır. Alınacak Mesafe modundaysa, geçerli Alınacak Mesafe değeri sıfıra ayarlanır.

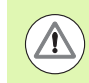

**Ayar/Sıfır Göstergesi** ND 780, Fiili Değer modunda ve AYAR/SIFIR durumu sıfır ise, herhangi bir Eksen tuşuna basıldığında bu eksenin geçerli verisi geçerli konumda sıfırlanır.

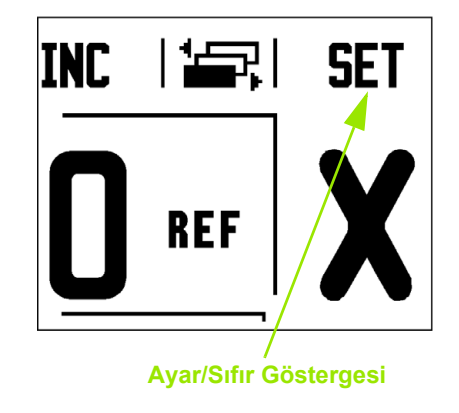

#### <span id="page-34-0"></span>**HesapMak Ekran Tuşu**

ND 780'in hesap makinesi, basit aritmetik işlemlerinden karmaşık trigonometri ve RPM hesaplamalarına kadar her şeyi yapabilir.

STANDART/TRIG ve RPM ekran tuşlarına erişmek için HESAPMAK ekran tuşuna basın. HESAPMAK ekran tuşu ayrıca, veri girerken hesap yapmanın gerekebileceği giriş formlarında bulunmaktadır.

> Bir sayı alanına birden fazla hesaplama girmeniz gerektiğinde, hesap makinesi toplama ve çıkarma işlemlerinden önce çarpma ve bölme işlemlerini yapar.  $3 + 1 \div 8$  girmeniz gerekseydi, ND 780 biri sekize böler ve sonra üç ekleyerek 3,125 sonucunu bulurdu.

Trigonometri işlevleri, kare ve karekökün yanı sıra tüm trigonometri işlemlerini içerir. Bir açının SİN, KOS veya TAN değerini hesaplarken, önce açıyı girin ve sonra ilgili ekran tuşuna basın.

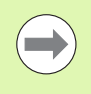

Açı değerlerinde, ondalık dereceler veya radyan arasından geçerli açı biçimi seçimi kullanılır.

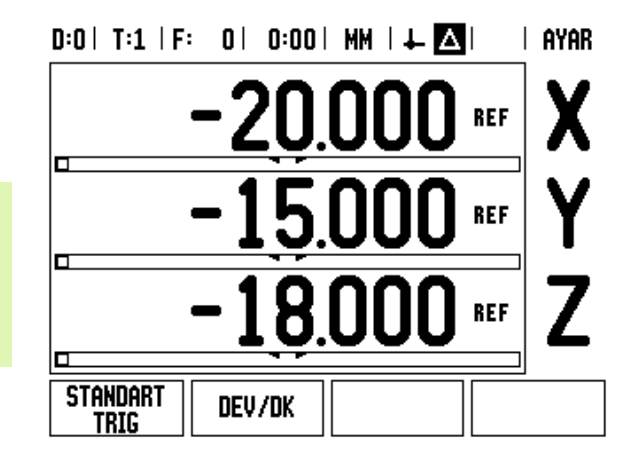

## $D:0$  | T:1 | F: 0 | 0:00 | MM |  $\downarrow$  |  $\blacksquare$ |  $\blacksquare$ | Hesap Makinesi Diğer hesap makinesi islemleri için sol ve -değersağ ok tuşlarına basın. ÷ ×

#### <span id="page-35-0"></span>**RPM Hesaplayıcı**

RPM hesaplayıcı, belirtilen bir alet (parça, torna uygulamaları için) çapına bağlı olarak RPM'yi (veya yüzey kesme hızını) belirlemek için kullanılır. Şekilde gösterilen değerler yalnızca örnektir. Her aletin mil hızı aralıklarını doğrulamak için, alet üreticisinin kılavuzuna bakın.

- HESAPMAK tuşuna basın.
- RPM Hesaplayıcı formunu açmak için RPM ekran tuşuna basın.
- RPM hesaplayıcı alet çapına gerek duyar. Çap değeri girmek için sayı mekanik tuşlarını kullanın. Çap değeri, geçerli alet çapı için varsayılan olur. Güç açıp kapatma çevriminde girilen en son değer yoksa, varsayılan değer 0 olur.
- Yüzey hızı değeri gerekirse, değeri girmek için sayı mekanik tuşlarını kullanın. Yüzey hızı değeri girildiğinde, ilgili RPM değeri hesaplanır.

Yüzey Hızı alanındayken, çevrimiçi yardımı açmak için bir ekran tuşu vardır. İşlenen malzemeyle ilgili önerilen yüzey hızları aralığını görmek için tabloya başvurulabilir.

- Birimlerin inç veya milimetre olarak görünmesi için BİRİMLER ekran tuşuna basın.
- C tuşuna basıldığında, geçerli veriler kaydedilerek RPM Hesaplayıcı formu kapatılır.

#### $D:0$  | T:1 | F: 0 | 0:00 | MM |  $\perp$  |  $\Delta$  |

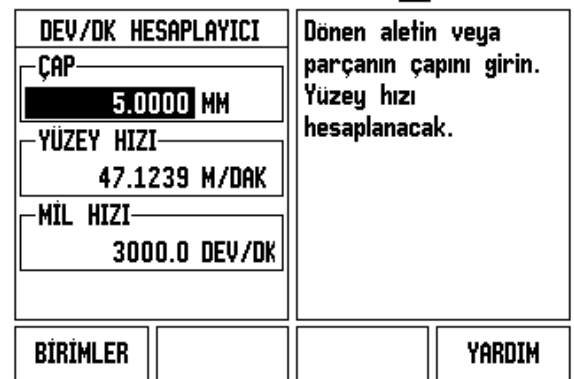
#### **Koniklik Hesaplay ı c ı Ekran Tu ş u**

(Yaln ızca torna uygulamalar ı )

Koniklikleri, baskıdan ebatları girerek ya da konik iş parçasına bir alet veya göstergeyle dokunarak hesaplayabilirsiniz.

Koniklik açısını hesaplamak için koniklik hesaplayıcıyı kullanın.

Giriş değerleri:

Koniklik oran ı hesaplamas ı için a ş a ğ ıdakiler gereklidir:

- Koniklik yarıçapını değiştirin
- Koniklik uzunluğu

Koniklik hesaplamalarında hem çapların (D1, D2) hem de uzunluğun kullan ılmas ı için a ş a ğ ıdakiler gereklidir:

- Başlangıç çapı
- Bitiş çapı
- Koniklik uzunluğu

**HESAPL** 

HESAPMAK ekran tu şuna bas ın.

Ekran tuşu seçiminin değiştiğini ve artık koniklik hesaplay ı c ı i şlevlerini de içerdi ğini görürsünüz.

#### **D1/D2 UZUNLU Ğ U**

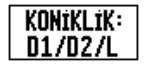

İki çap ve uzunluğu kullanarak koniklik açısını hesaplamak için **KONİKLİK: D1/D2/L** ekran tuşlarını kullan ın.

Birinci koniklik noktas ı, Çap 1, say ı tu şlar ıyla bir nokta girin ve ENTER tu şuna bas ın ya da aleti bir noktaya dokundurun ve NOT tu şuna bas ın.

Bu i şlemi Çap 2 alan ı için yineleyin.

NOT tuşu kullanıldığında, koniklik açısı otomatik olarak hesaplan ır.

Veriler say ısal olarak girildi ğinde, verileri Uzunluk alanına girin ve ENTER tuşuna basın. Açı alanında koniklik aç ı s ı görünür

#### **KON İKL İK ORANI**

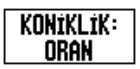

Açıları, çap değişikliğinin uzunluğa oranını kullanarak hesaplamak için, KONİKLİK: ORAN ekran tuşuna bas ın.

Sayı tuşlarını kullanarak Giriş 1 ve Giriş 2 alanlarına veri girin. Her seçimden sonra ENTER tu şuna bas ın. Hesaplanan oran ve aç ı ilgili alanlarda görüntülenir.

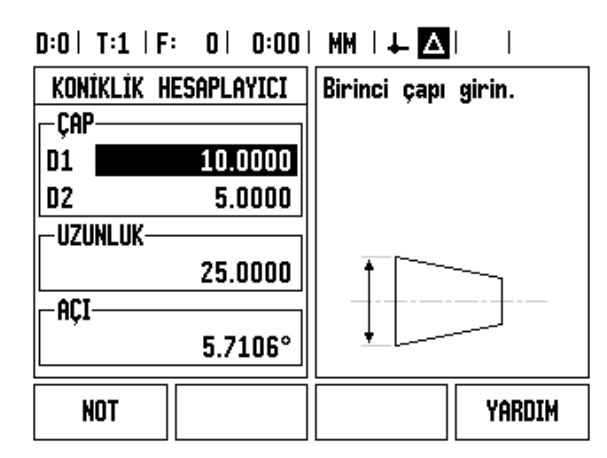

# **I.2 ND 780 için Genel İşlemler** I.2 ND 780 için Genel Işlemler

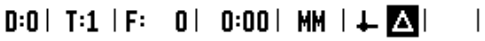

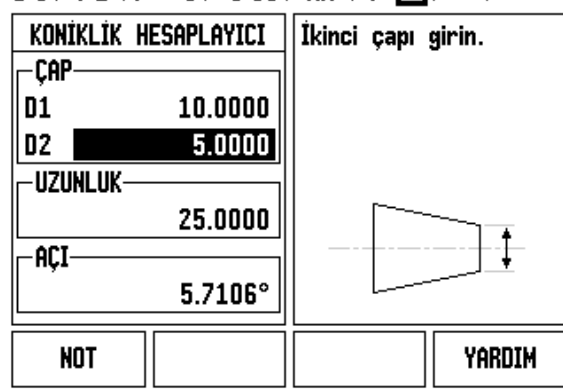

# **I.3 Frezeye Özgü Operasyonlar**

# I.3 Frezeye Özgü Operasyonlar **I.3 Frezeye Özgü Operasyonlar**

# **Ayrıntılı Ekran Tuşu İşlevleri**

Bu bölümde, freze uygulamalarına özgü operasyonlar ve ekran tuşu işlevleri anlatılmaktadır.

# **Alet Ekran Tuşu**

Ekran tuşu alet tablosunu açar ve bir aletin parametrelerini girmek için Alet Formuna erişim sağlar. ND 780, alet tablosunda en fazla 16 alet saklayabilir.

#### **Alet Tablosu**

ND 780'in alet tablosu, aleti ve çap, uzunluk, ölçüm birimi (inç/mm), alet türü, döndürme yönü ve RPM hızı gibi özelliklerini saklamak için kullanışlı bir yol sağlar.

Alet Tablosu veya ayrı Alet Verileri formundayken, aşağıdaki ekran tuşları kullanılabilir:

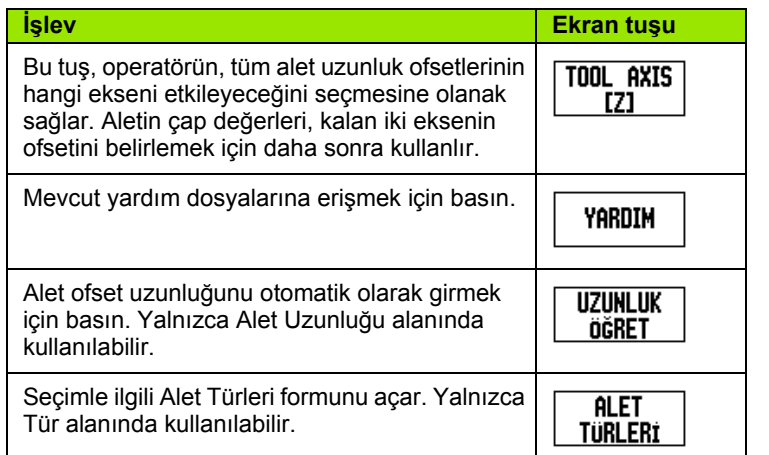

 $D:0$ | T:3 | F: 0 | 0:00 | MM |  $\Box$   $\Delta$  |  $\Longrightarrow$  |

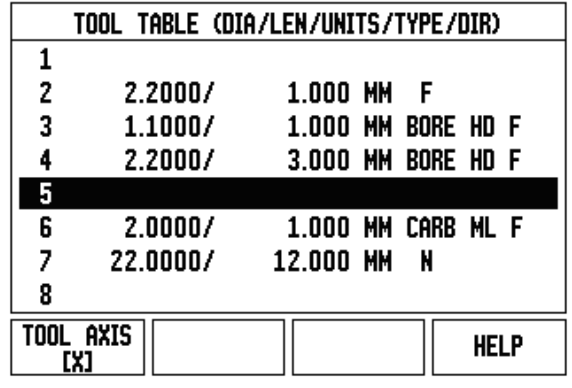

### **Al/Ver**

Alet Tablosu bilgileri, seri bağlantı noktası üzerinden alınıp verilebilir.

- AL ve VER ekran tuşları, Alet Tablosu ekranında kullanılabilir.
- Bir PC'den Alet Tablosu yüklemek için AL tuşuna basın.
- Alet Tablosunu bir PC'ye yüklemek için VER tuşuna basın.
- Çıkmak için, C tuşuna basın.

# $0:0$ | T:1 | F: 0 | 0:00 | MM |  $\blacksquare$   $\Delta$  |  $\blacksquare$  |

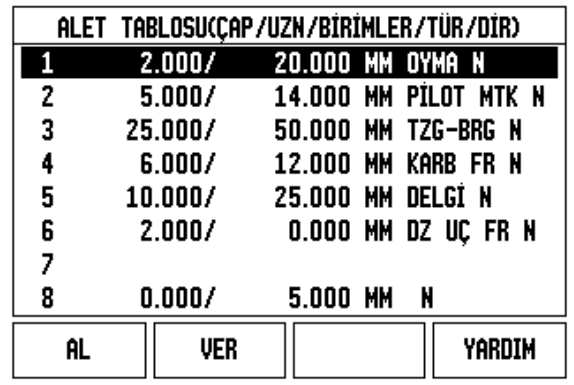

#### **Alet Yarıçap Telafisi özelliği**

ND 780 alet yarıçap telafisi özelliğine sahiptir. Bu, iş parçası ebatlarını doğrudan çizimden girmenize olanak sağlar. Görüntülenen alınacak mesafe, alet yarıçapının değerine göre otomatik olarak uzatılır (R+) veya kısaltılır (R–). Daha fazla bilgi için, [Bkz. "Önayar Ekran Tu](#page-79-0)şu", [sayfa 80.](#page-79-0)

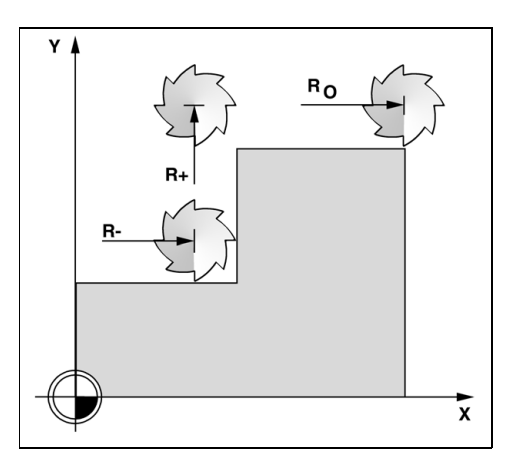

#### **Uzunluk farkı işareti** Δ**L**

Alet, referans aletten **daha uzunsa**: ΔL>0 (+)

Alet, referans aletten **daha kısaysa**: ΔL< 0 (–)

Uzunluk ofseti, bilinen bir değer olarak girilebilir veya ND 780 ofseti otomatik olarak belirleyebilir. UZUNLUK ÖĞRET ekran tuşuyla ilgili daha fazla bilgi için aşağıdaki Alet Tablosu Kullanımı örneğine bakın.

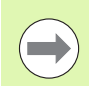

Alet uzunluğu, alet ile referans alet arasındaki uzunluk farklıdır ΔL. Referans aleti T1 ile gösterilir.

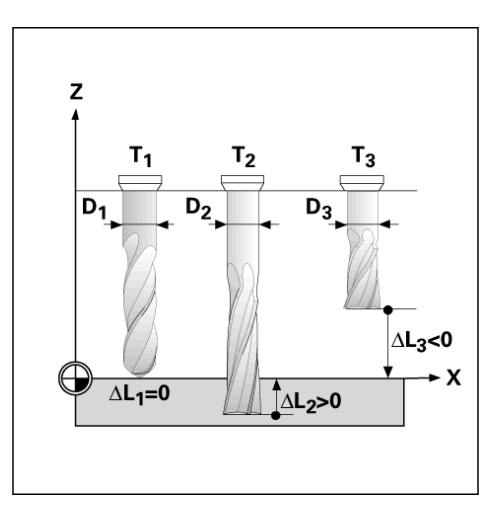

#### **Alet verilerini girme**

- ALET ekran tuşunu seçin.
- $\blacktriangleright$  İmleci istediğiniz alete getirip ENTER tuşuna basın. Alet Açıklaması formu görünür.
- Alet capını girin.
- Alet uzunluğunu girin veya UZUNLUK ÖĞRET tuşuna basın.
- Alet birimini (inç/mm) girin.
- Alet türünü girin.
- Mil Hızı Kontrolü kurulmadıysa Mil verileri gerekmez. Kurulduysa, IOB 49 Kullanım Kılavuzuna başvurun.
- Alet tablosuna dönmek için C tuşuna basın. Çıkmak için C tuşuna basın.

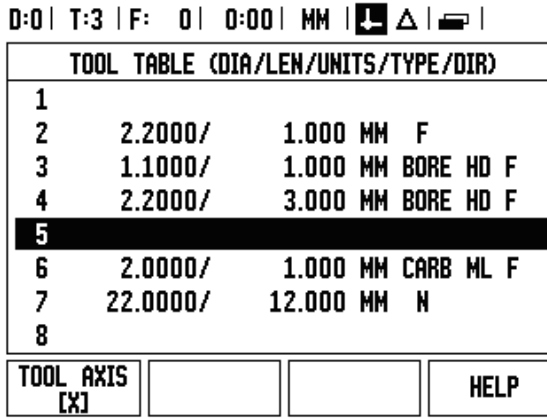

#### **Alet Tablosu Kullanımı**

**Örnek:** Alet uzunluğu ve çapının alet tablosuna girilmesi.

Alet çapı 2,00

Alet uzunluğu: 20,000

Alet birimi: mm

Alet türü: düz uçlu freze

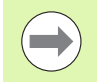

Ayrıca, ofset uzunluğunu ND 780'in belirlemesini sağlamak da mümkündür. Bkz. - ALTERNATİF YÖNTEM -.

# $0:0$  | T:1 | F: 0 | 0:00 | MM |  $\Box \Delta$  |  $\Box$  |

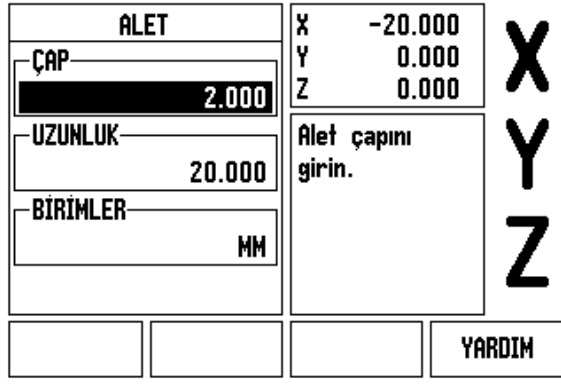

**Million** 

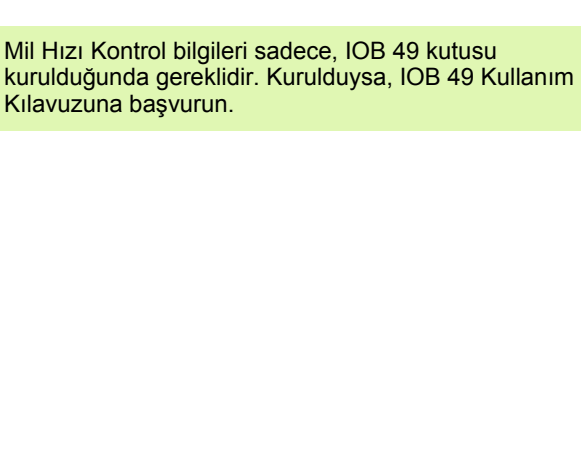

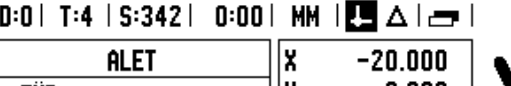

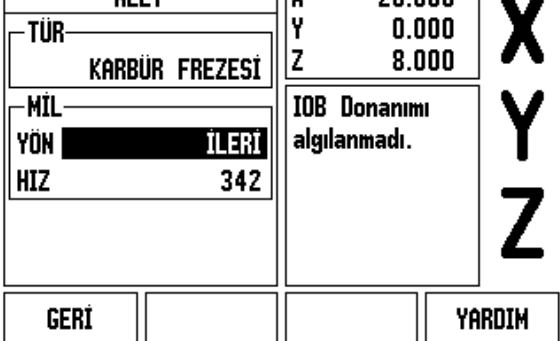

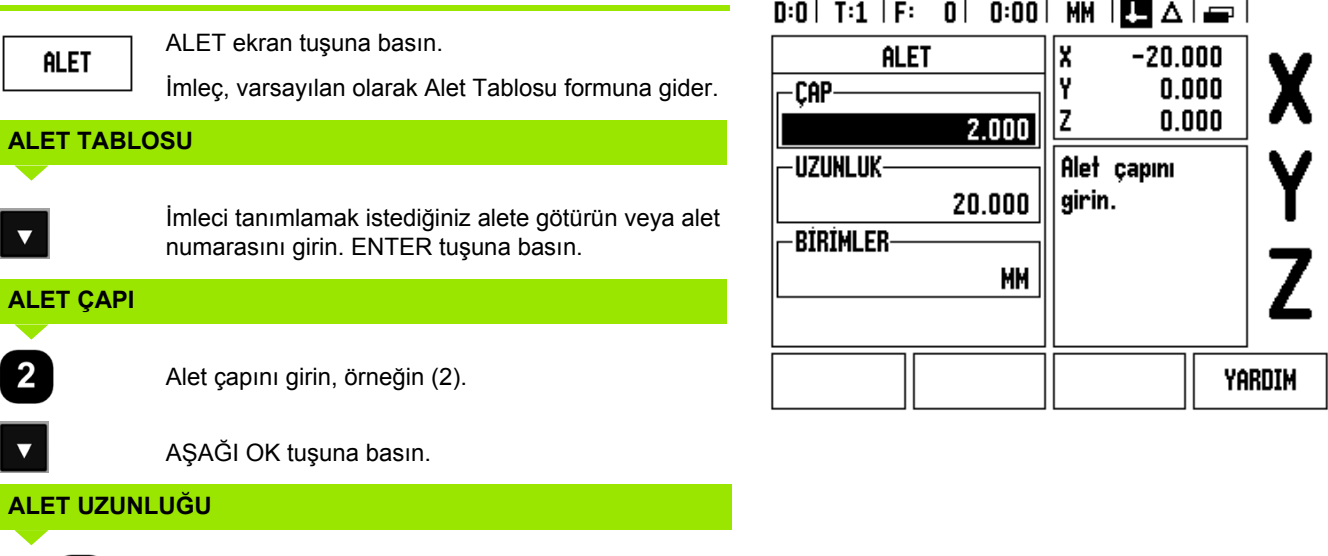

Alet uzunluğunu girin, örneğin (20).

AŞAĞI OK tuşuna basın.

### **- ALTERNATİF YÖNTEM -**

ND 780'in bir ofset belirlemesini sağlamak mümkündür. Bu yöntemde, her aletin ucu ortak bir referans yüzeyine dokundurulur. Bu, ND 780'in her alet uzunluğu arasındaki farkı belirlemesini sağlar.

Ucu referans yüzeye temas edinceye kadar aleti hareket ettirin.

UZUNLUK ÖĞRET ekran tuşuna basın. ND 780, bu yüzeye göreceli olarak bir ofset hesaplar.

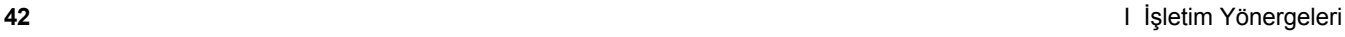

 $\bullet$ 

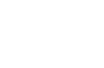

**UZUNLUK ÖĞRET** 

 $\overline{\mathbf{2}}$ 

 $\overline{\textbf{v}}$ 

0

 $\overline{\mathbf{i}}$ 

Yalnızca, aynı referans yüzey kullanılarak ayarlanan aletler veri sıfırlaması gerekmeden değiştirilebilir.

 $\qquad \qquad \blacksquare$ 

 $\qquad \qquad \Box$ 

Alet tablosunda uzunluk ayarı yapılmış aletler varsa, önce bunlardan biri kullanılarak referans yüzeyinin oluşturulması gerekir. Bu yapılmazsa, veriyi yeniden oluşturmaksızın yeni aletlerle var olan aletler arasında geçiş yapamazsınız. Yeni alet eklemeden önce, alet tablosundaki aletlerden birini seçin. Aleti bir referans yüzeye dokundurun ve veriyi 0 olarak ayarlayın.

# **ALET BİRİMİ** 뿖

Alet birimini (inç/mm) girin ve

imleci Alet Türü alanına getirin.

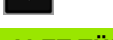

 $\overline{\mathbf{v}}$ 

**ALET TÜRÜ**

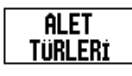

ALET TÜRLERİ ekran tuşuna basın. Alet listesinden seçiminizi yapın ve ENTER tuşuna basın.

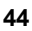

#### **Alet Tablosunu Çağırma**

İşlemeye başlamadan **önce**, alet tablosundan kullanmakta olduğunuz aleti seçin. Alet telafisiyle çalıştığınızda, ND 780 saklanan alet verilerini hesaba katar.

#### **Alet çağrısı**

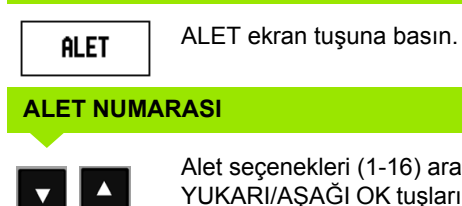

Alet seçenekleri (1-16) arasında ilerlemek için YUKARI/AŞAĞI OK tuşlarını kullanın. İstediğiniz aleti vurgulayın.

Doğru aletin çağırıldığını doğrulayın ve çıkmak için C tuşuna basın.

#### $\vert$  0:00 | MM  $\vert$   $\Box$   $\Delta$   $\vert$   $\equiv$   $\vert$  $0:0$ | T:1 |

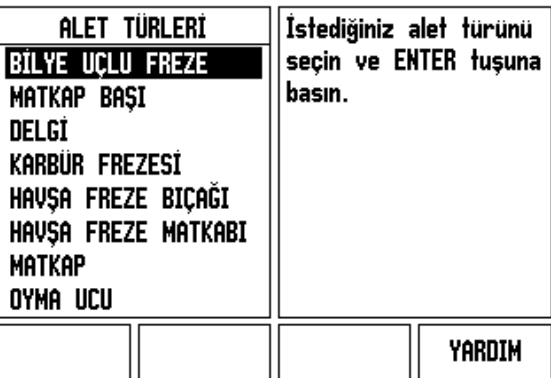

#### **Veri Ekran Tuşu**

Veri ayarları, eksen konumlarıyla ekran değerleri arasındaki ilişkileri tanımlar.

Veri noktalarını ayarlamanın en kolay yolu, iş parçası algılaması için kenar bulucu veya alet kullanmanızdan bağımsız olarak, ND 780'in algılama işlevlerini kullanmaktır.

Ayrıca, iş parçasının kenarlarını bir biri ardına bir alete dokundurarak ve alet konumlarını veri noktaları olarak elle girerek, veri noktalarını geleneksel yöntemle de ayarlayabilirsiniz (bu sayfadan sonraki örneklere bakın).

Veri tablosu en fazla 10 veri noktası saklayabilir. Çoğu zaman bu sizi, birden fazla veri içeren karmaşık iş parçası çizimleriyle çalışırken eksen hareketini hesaplamaktan kurtarır.

**Örnek:** Algılama işlevini kullanmadan iş parçası verisini ayarlama.

Alet capı:  $D = 3$  mm

Bu örnekteki eksen sıralaması: X - Y - Z

Hazırlık: Aktif aleti, veri ayarlamada kullanılacak alet olarak ayarlayın

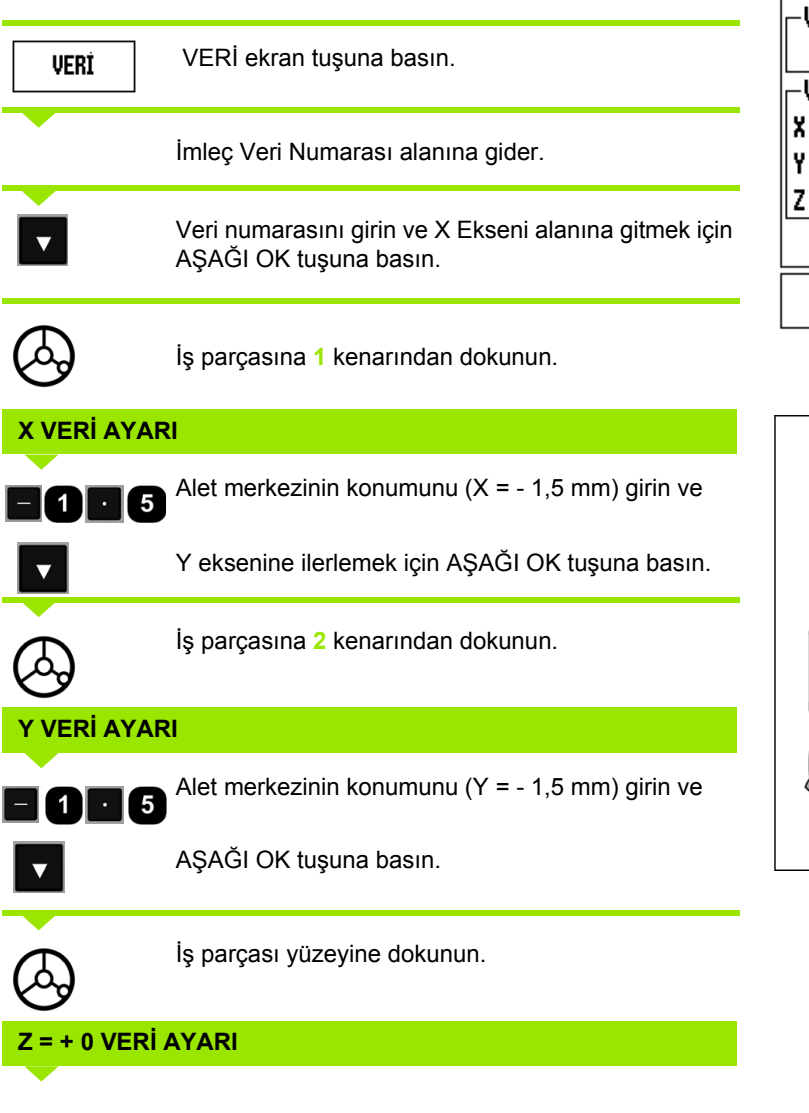

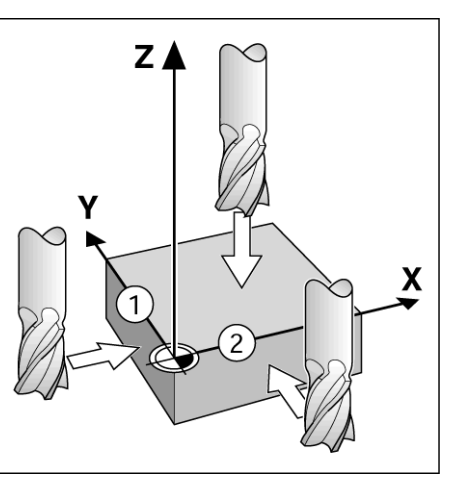

 $0:1$ | T:1 | F: 0 | 0:00 | MM |  $\overline{C}$   $\Delta$  |

 $-1.500$ 

 $-1.500$ 

 $\mathbf{0}$ 

**VERI AYARLA** 

**VERI NUMARASI-**

-VERİ-

ALGILA

x

İ۲

z

 $\mathbf{1}$ 

| AYAR

yardim

 $0.000$ 

 $0.000$ 

 $0.000$ 

Aletin yeni fiili konumunu girin

veya ALGILA

tuşuna basın.

**HESAPL** 

 $\bf{0}$ 

Alet ucunun veri Z koordinatı için konumunu (Z = 0 mm) girin. ENTER tuşuna basın.

#### **Veri Ayarı için Algılama İşlevleri**

ND 780, X10 ile bağlı **HEIDENHAIN** Electronic 3D, KT 130 Kenar Bulucu'yu destekler.

ND 780 ayrıca, ünitenin arkasındaki 3,5 mm Kulaklık Fişinden bağlanan topraklama tipi kenar bulucuları da destekler. Her iki tip kenar bulucu da aynı şekilde çalışır.

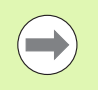

Algılama işlevleri sırasında ekran; kenar, merkez çizgisi veya daire merkezi konumunda donar.

Aşağıdaki algılama ekran tuşu işlevleri kullanılabilir:

- Veri olarak iş parçası kenarı: KENAR
- İki iş parçası kenarı arasındaki orta çizgi: MERKEZ ÇİZGİSİ
- Delik veya silindir merkezi: DAİRE MERKEZİ

ND 780, tüm algılama işlevlerinde girilen uç çapını hesaba katar.

Etkin olduğu sırada algılama işlevini durdurmak için, C tuşuna basın.

#### **Kenar bulucuyla veri ayarlama**

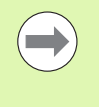

Algılama gerçekleştirmek için, önce İş Ayarlama'da algılayıcının boyut özelliklerinin girilmesi gerekir [\(bkz. "](#page-26-0)İş [Ayarlama Parametreleri", sayfa 27\).](#page-26-0) Algılayıcı özellikleri güç kesilmesinden sonra korunur

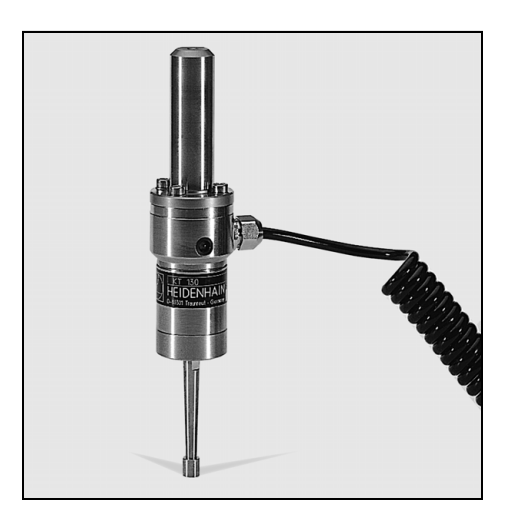

**Örnek:** İş parçası kenarlarını algılatın ve köşeyi veri olarak ayarlayın.

 $X = 0$  mm<br> $Y = 0$  mm

Veri ekseni:

 $\overline{\phantom{a}}$ 

Verinin koordinatları, kenarlar veya yüzeyler algılanarak ve bunlar veri olarak kaydedilerek ayarlanabilir.

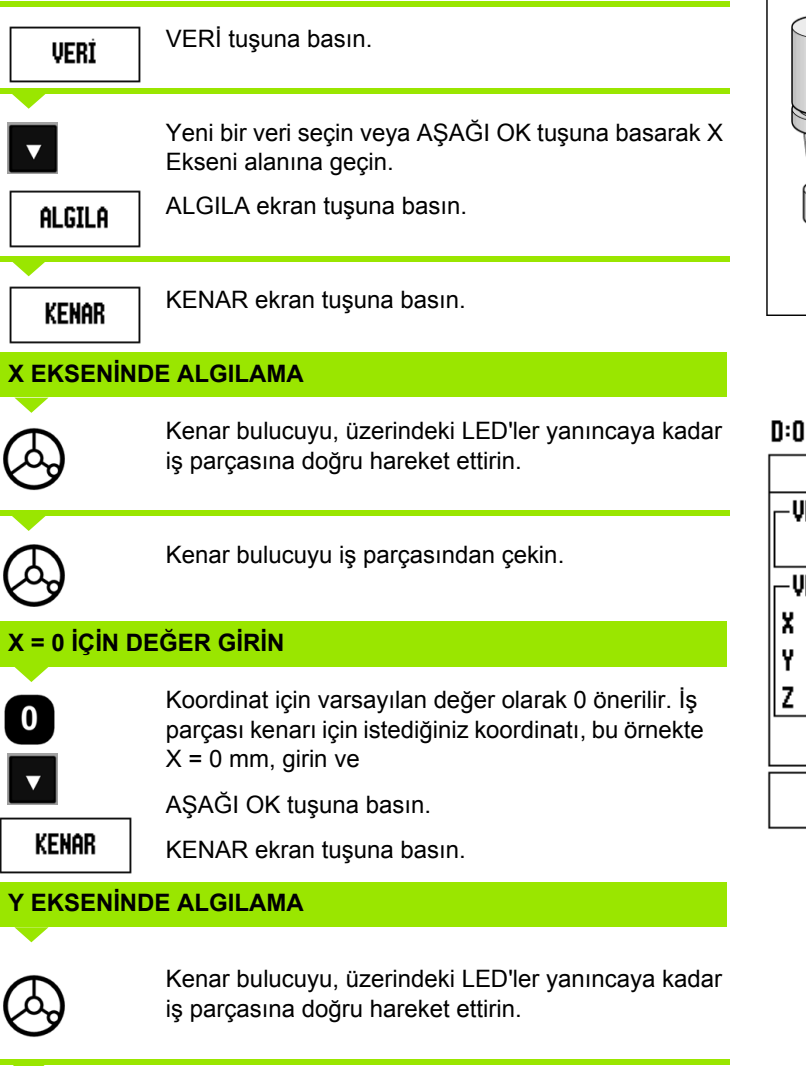

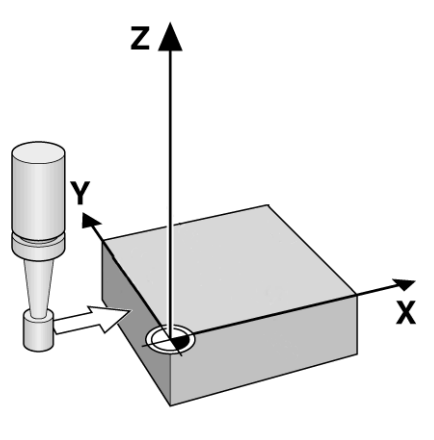

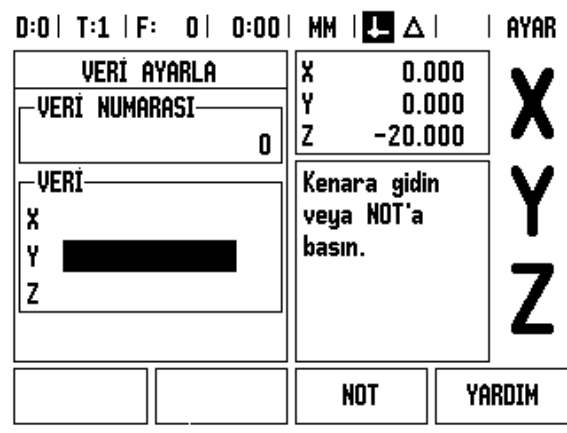

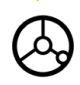

Kenar bulucuyu iş parçasından çekin.

 $\bullet$ 

### **Y = 0 İ Ç İN DE ĞER G İ R İ N**

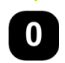

Koordinat için varsay ılan de ğer olarak **0** önerilir. İş parças ı kenar ı için istedi ğiniz koordinat ı, bu örnekte  $Y = 0$  mm, girin ve

koordinat ı bu i ş parças ı için veri olarak ayarlay ın.

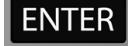

ENTER tu şuna bas ın.

Örnek: İki iş parçası kenarı arasındaki merkez çizgisini veri olarak ayarlayın

Merkez çizgisinin konumu **M**, **1** ve **2** kenarlar ı alg ılanarak belirlenir.

Merkez çizgisi Y eksenine paraleldir. Merkez çizgisinin istenen koordinat ı: X =0 mm

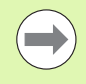

Merkez çizgisi algılama özelliği kullanılırken, kenarlar aras ındaki bo şluk ileti kutusunda görüntülenir.

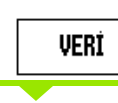

A Ş A ĞI OK tu şuna bas ın.

VER İ tu şuna bas ın.

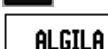

**MERKEZ CIZGISI** 

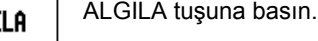

MERKEZ ÇİZGİSİ tuşuna basın.

#### **X'DE 1 İNC İ KENARI ALGILAMA**

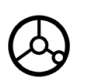

Kenar bulucuyu, üzerindeki LED'ler yan ıncaya kadar i ş parças ı kenar ı **1**'e do ğru hareket ettirin.

#### **X'DE 2NC İ KENARI ALGILAMA**

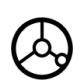

Kenar bulucuyu, üzerindeki LED'ler yan ıncaya kadar iş parçası kenarı 2'ye doğru hareket ettirin. Kenarlar aras ındaki mesafe ileti kutusunda görüntülenir.

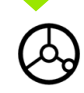

Kenar bulucuyu i ş parças ından çekin.

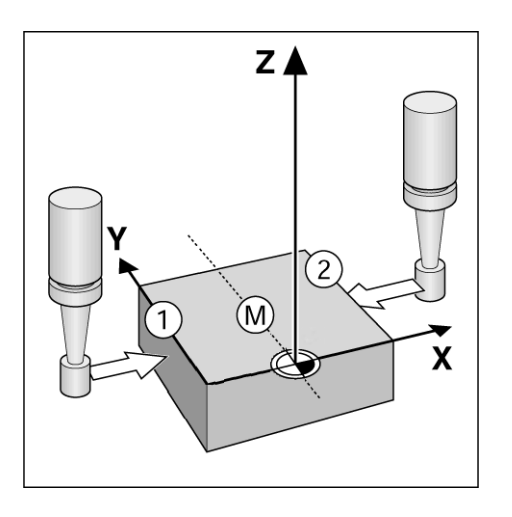

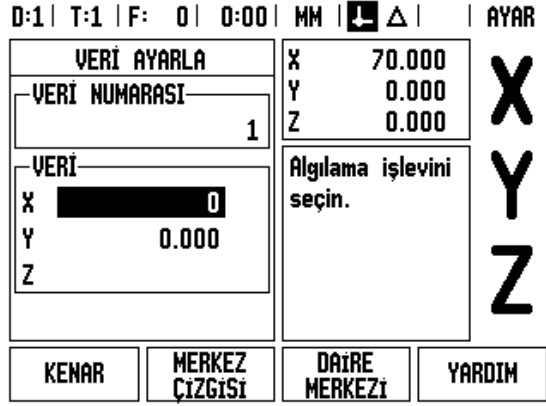

# **X İÇİN DEĞER GİRİN**

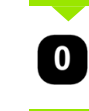

Koordinatı  $(X = 0$  mm) girin ve koordinatı merkez çizgisi verisi olarak aktarın ve ENTER tuşuna basın.

**Örnek:** Bir deliğin merkezini kenar bulucuyla algılayın ve veriyi dairenin merkezinden 50 mm olarak ayarlayın. Daire merkezinin X koordinatı: X = 50 mm Daire merkezinin Y koordinatı: Y = 0 mm

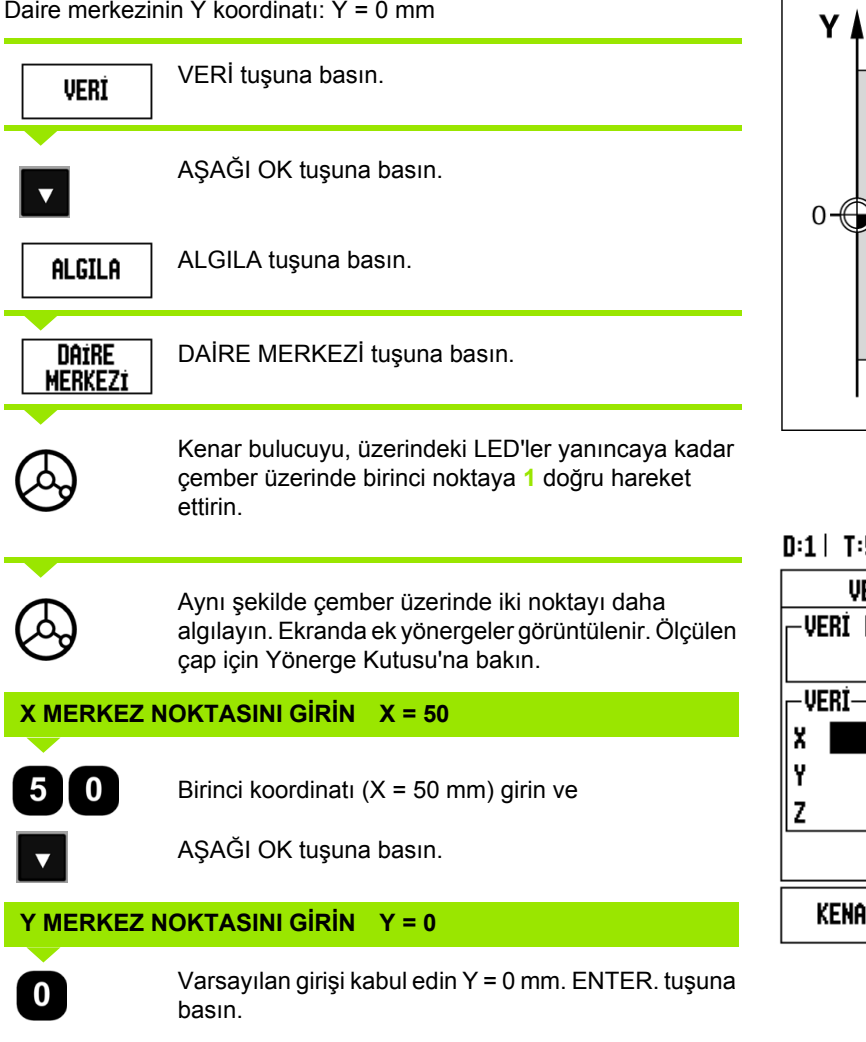

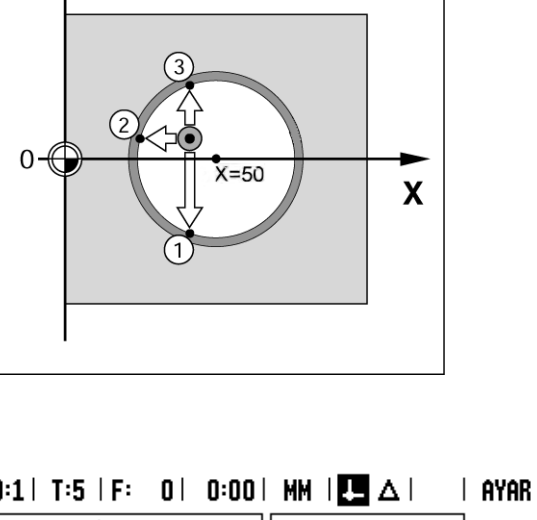

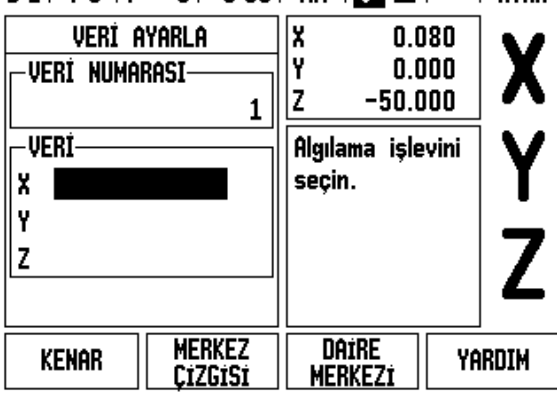

 $\bullet$ 

# I.3 Frezeye Özgü Operasyonlar **I.3 Frezeye Özgü Operasyonlar**

#### **Aletle Algılama**

Veri noktalarını ayarlamak için bir alet veya elektrikli olmayan bir kenar bulucu kullansanız bile, ND 780'in algılama işlevlerini yine kullanabilirsiniz.

Hazırlık: Aktif aleti, veri ayarlamada kullanılacak alet olarak ayarlayın

**Örnek:** İş parçası kenarını algılayın ve kenarı veri olarak ayarlayın

Veri ekseni: X = 0 mm

Alet çapı D = 3 mm

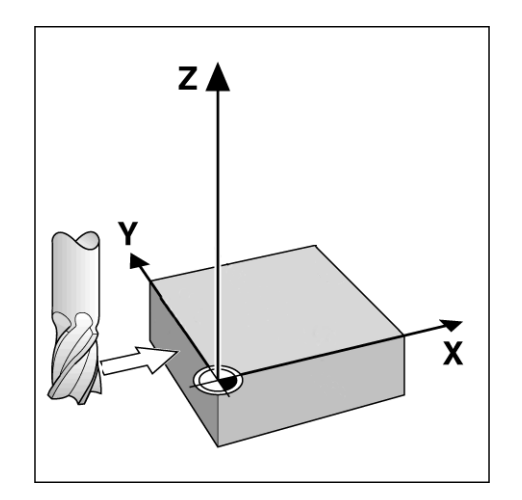

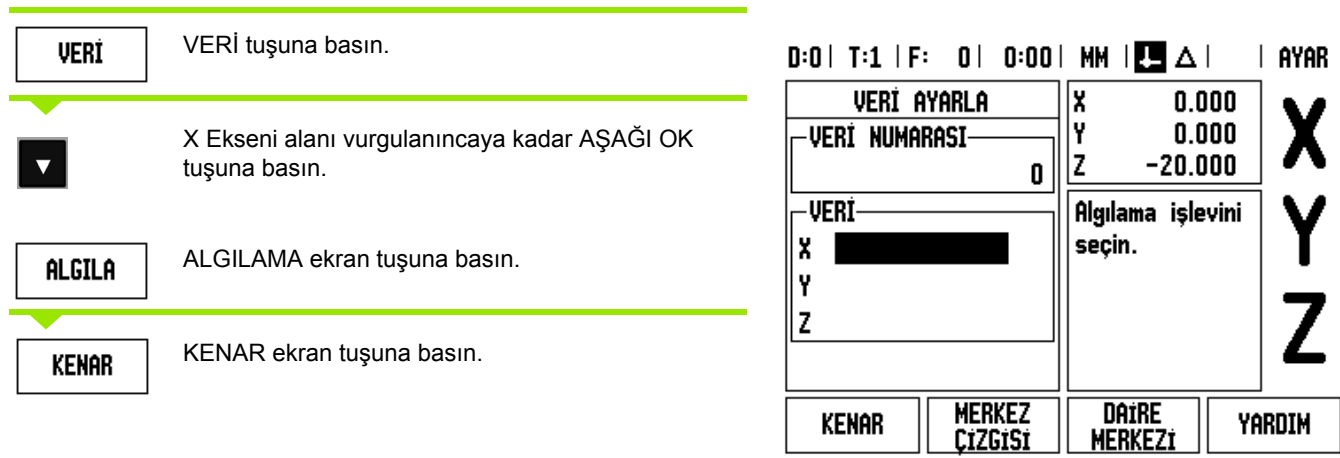

**KENAR** 

YARDIM

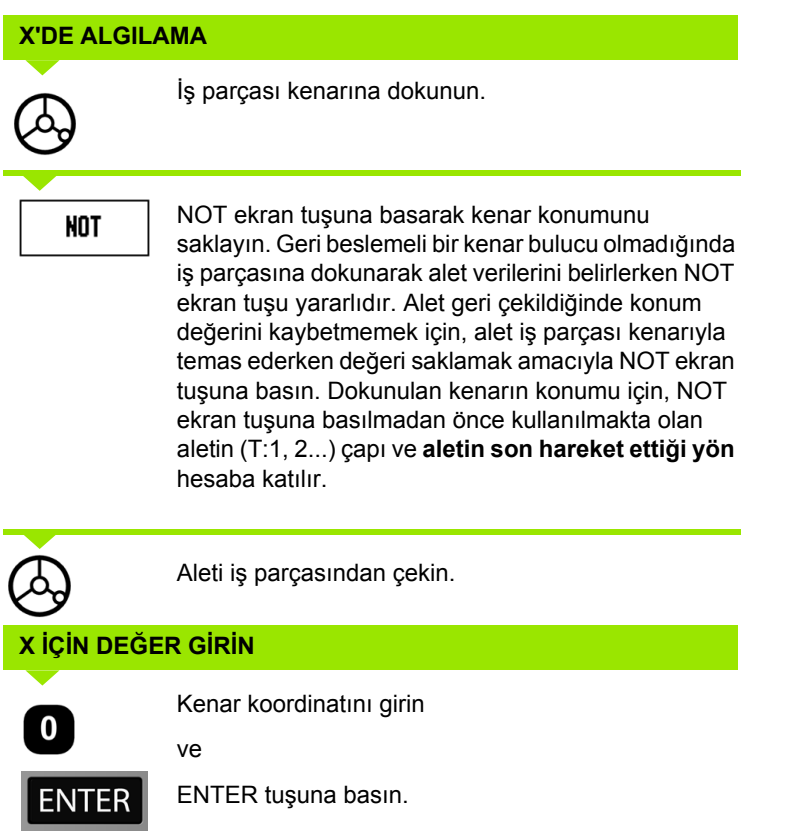

 $\overline{\mathbf{i}}$ 

# l.3 Frezeye Özgü Operasyonlar **I.3 Frezeye Özgü Operasyonlar**

# **Önayar Ekran Tuşu**

Önayar işlevi, operatörün bir sonraki hareket için nominal (hedef) konumu göstermesine olanak sağlar. Yeni nominal konum bilgisi girildikten sonra, ekran Alınacak Mesafe moduna geçer ve geçerli konum ile nominal konum arasındaki mesafeyi gösterir. Operatörün artık, gereken nominal konuma ulaşmak için, ekranda sıfır görününceye kadar tabloyu hareket ettirmesi yeterlidir. Nominal konumun yeriyle ilgili bilgiler, geçerli veri sıfır noktasından mutlak hareket olarak veya geçerli nominal konumdan artırımlı (I) bir hareket olarak girilebilir.

Önayar yapma ayrıca, operatörün nominal konumda ön ayar işlemini aletin hangi tarafının yapacağını belirtmesine olanak sağlar. ÖNAYAR formundaki R+/- ekran tuşu, hareket sırasında etkin olacak ofseti tanımlar. R+, geçerli aletin merkez çizgisinin aletin kenarından daha pozitif yönde olduğunu gösterir. R-, merkez çizgisinin geçerli aletin kenarından daha negatif yönde olduğunu gösterir. R+/- ofsetlerinin kullanılması, aletin çapını açıklayan alınacak mesafe değerini otomatik olarak ayarlar.

#### **Mutlak Mesafe Önayarı**

**Örnek:** Mutlak konum kullanarak, sıfır değerini görüntülemek için iki yöne hareket ettirerek dirsek frezeleme.

Koordinatlar mutlak ebat olarak girilir; veri iş parçası sıfır değeridir.

Köşe 1: X = 0 mm / Y = 20 mm Köşe 2: X = 30 mm / Y = 20 mm Köşe 3: X = 30 mm / Y = 50 mm Köşe 4: X = 60 mm / Y = 50 mm

> Belirli bir eksen için en son girilen önayarı çağırmak isterseniz, ÖNAYAR ekran tuşuna ve sonra eksen tuşuna basın.

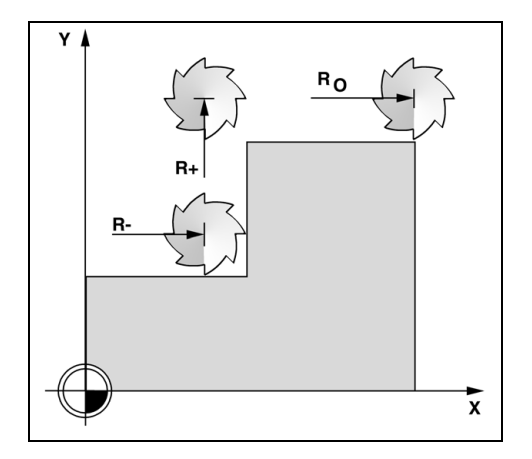

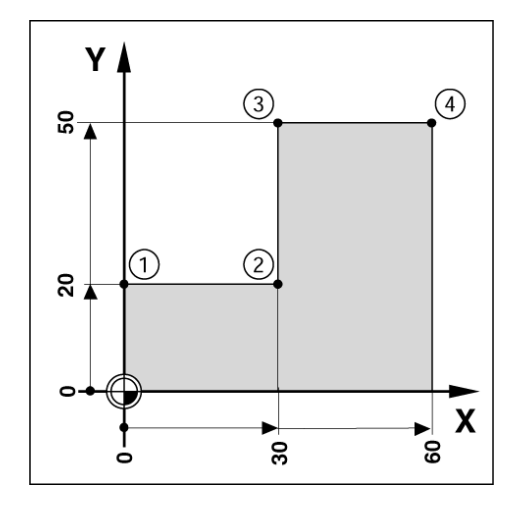

#### **Hazırlık:**

- $\blacktriangleright$  İlgili alet verilerine sahip aleti seçin.
- Uygun bir yerde (örneğin, X = Y = -20 mm) alet için ön konumlama yapın.
- Aleti frezeleme derinliğine getirin.

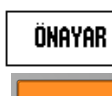

**I.3 Frezeye Özgü Operasyonlar**

I.3 Frezeye Özgü Operasyonlar

ÖNAYAR ekran tuşuna basın.

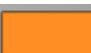

Y eksen tuşuna basın.

# **- ALTERNATİF YÖNTEM -**

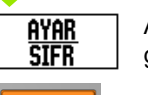

AYAR/SIFIR ekran tuşuna basarak Ayar moduna geçin.

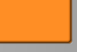

Y eksen tuşuna basın.

#### **NOMİNAL KONUM DEĞERİ**

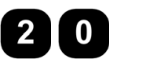

Köşe noktası **1** için nominal konum değerini girin:  $Y = 20$  mm ve

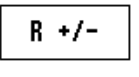

R+/- ekran tuşuyla alet yarıçap telafisini R+ seçin. Eksen formunun yanında R+ görününceye kadar basın.

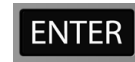

ENTER tuşuna basın.

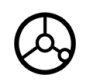

Görüntülenen değer sıfır oluncaya kadar Y eksenini iki yöne hareket ettirin. Grafik konumlandırma yardımındaki kare, iki üçgen işareti arasında ortalanır.

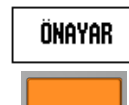

ÖNAYAR ekran tuşuna basın.

X eksen tuşuna basın

### **- ALTERNATİF YÖNTEM -**

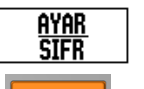

AYAR/SIFIR ekran tuşuna basarak Ayar moduna geçin.

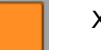

X eksen tuşuna basın.

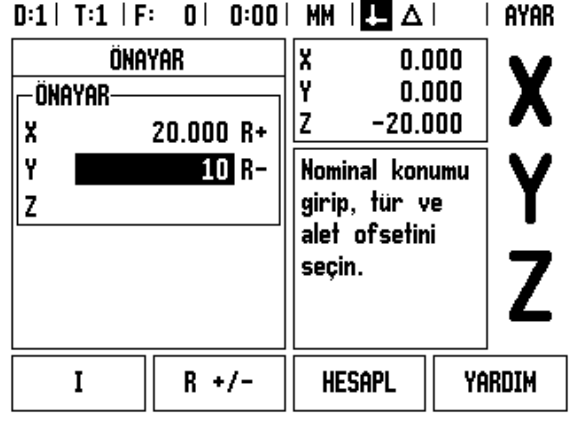

#### **NOMİNAL KONUM DEĞERİ**

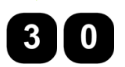

 $R +/-$ 

Köşe noktası **2** için nominal konum değerini girin:  $X = +30$  mm,

R+/- ekran tuşuyla alet yarıçap telafisini R – seçin. Eksen formunun yanında R- görününceye kadar iki kez basın.

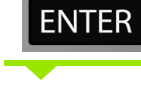

ENTER tuşuna basın.

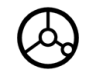

Görüntülenen değer sıfır oluncaya kadar X eksenini iki yöne hareket ettirin. Grafik konumlandırma yardımındaki kare, iki üçgen işareti arasında ortalanır.

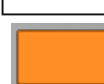

ÖNAYAR

ÖNAYAR ekran tuşuna basın.

Y eksen tuşuna basın.

#### **- ALTERNATİF YÖNTEM -**

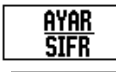

AYAR/SIFIR ekran tuşuna basarak Ayar moduna geçin.

Y eksen tuşuna basın.

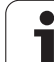

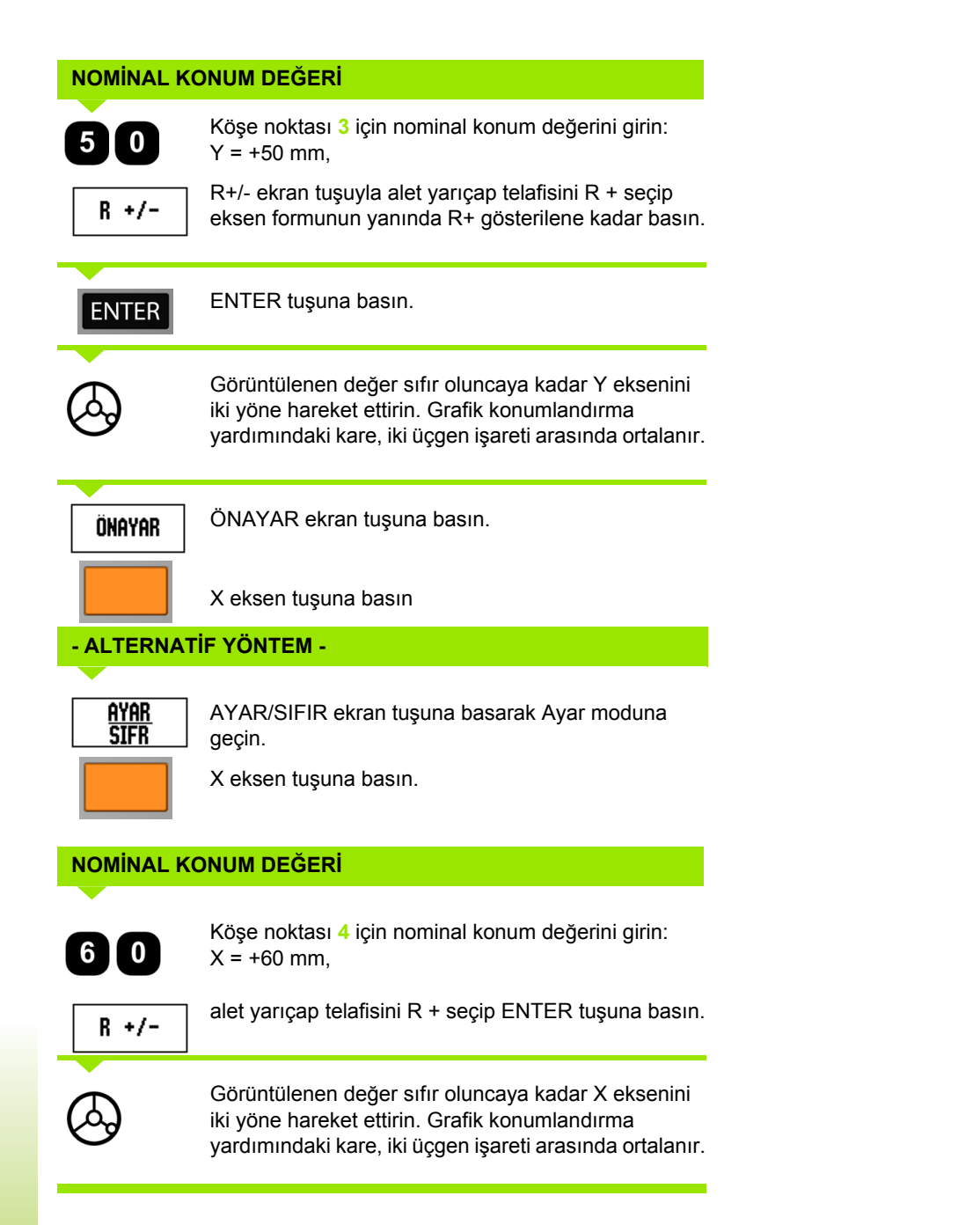

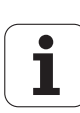

#### **Art ı r ıml ı Mesafe Önayar ı**

Örnek: Artırımlı konumlama ile sıfır değeri görüntülemek için iki yönde hareket ettirerek delme.

Koordinatları artırımlı ebat olarak girin. Bunlar aşağıda (ve ekranda) başında l harfi ile gösterilir. Veri, iş parçası sıfır değeridir.

Şu konumdaki Delik **1**: X = 20 mm / Y = 20 mm Delik **2**'den **1**'e olan mesafe: X **I** = 30 mm / Y **I** = 30 mm Delik derinli ği: Z = -12 mm Çal ı şma modu: ALINACAK MESAFE

#### **NOM İNAL KONUM DE ĞER İ**

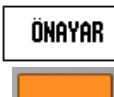

ÖNAYAR ekran tu şuna bas ın.

X eksen tu şuna bas ın.

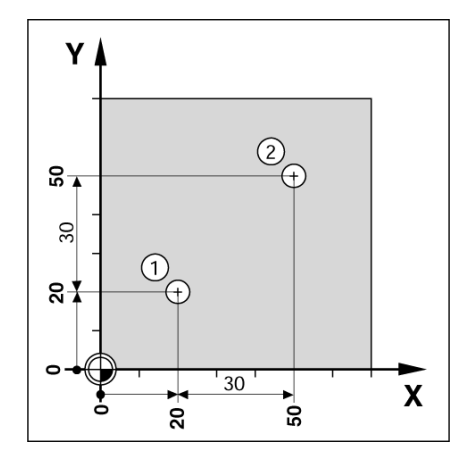

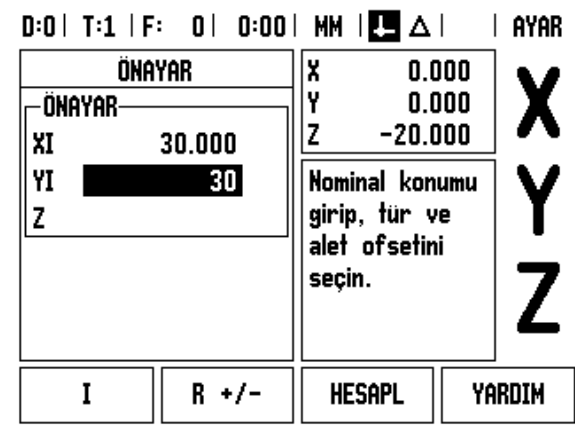

#### **- ALTERNAT İF YÖNTEM -**

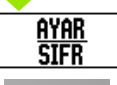

I 0

AYAR/SIFIR ekran tu şuna basarak Ayar moduna geçin.

X eksen tu şuna bas ın.

Delik 1: X = 20 mm için nominal konum de ğerini girin ve hiçbir alet yarıçapının etkin olmadığından emin olun.<br>AŞAĞI OK tuşuna basın.

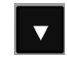

#### **NOM İNAL KONUM DE ĞER İ**

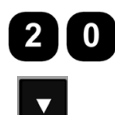

Delik 1: Y = 20 mm için nominal konum de ğerini girin. Hiçbir alet yarıçapının etkin olmadığından emin olun.

A Ş A ĞI OK tu şuna bas ın.

#### **NOM İNAL KONUM DE ĞER İ**

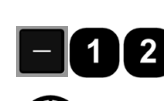

Delik derinli ği için nominal konum de ğerini girin: Z = -12 mm. ENTER tu şuna bas ın.

Delik 1'i delin: Görüntülenen değer sıfır oluncaya kadar X, Y ve Z eksenlerini iki yönde hareket ettirin. Grafik konumland ırma yard ı m ındaki kare, iki üçgen i şareti aras ında ortalan ır.

Matkab ı geri çekin.

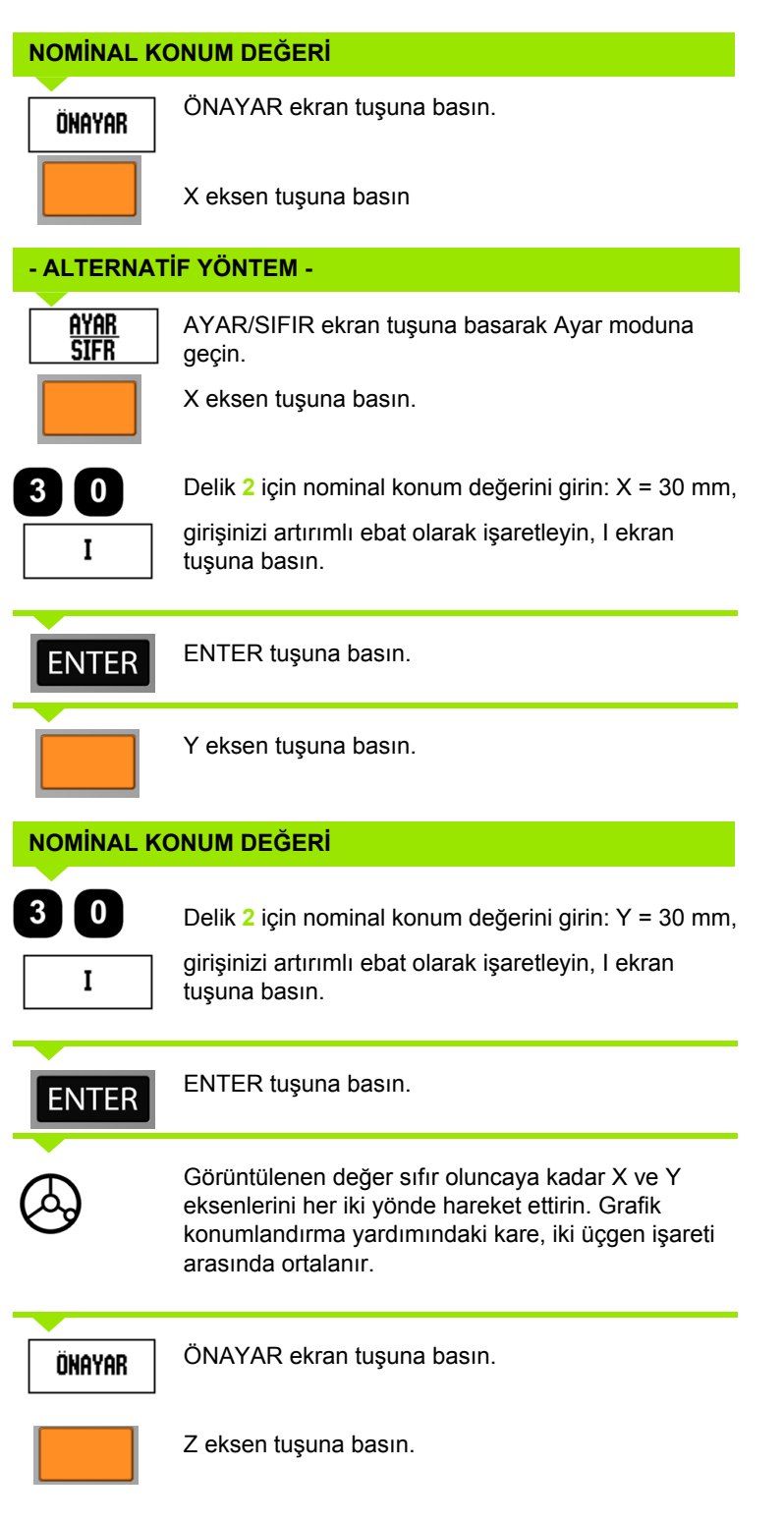

 $\overline{\mathbf{i}}$ 

#### **NOM İNAL KONUM DE ĞER İ**

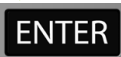

ENTER tuşuna basın (son girilen ön ayar kullanılır).

Delik 2'yi delin: Görüntülenen değer sıfır oluncaya kadar Z eksenini her iki yönde hareket ettirin. Grafik konumlandırma yardımındaki kare, iki üçgen işareti aras ında ortalan ır. Matkab ı geri çekin.

#### **1/2 Ekran Tu ş u**

1/2 ekran tuşu, bir iş parçasının seçilen ekseni boyunca iki yer arasındaki yarı yolu (veya orta nokta) bulmak için kullanılır. Bu işlem Fiili De ğer veya Al ınacak Mesafe modlar ından herhangi birinde gerçekle ştirilebilir.

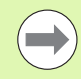

Fiili Değer modundayken bu özellik veri konumlarını de ğ i ştirir.

**Örnek:** Seçilen eksen boyunca orta noktay ı bulma.

X ebad ı: X = 100 mm

Orta nokta: 50 mm

#### **1' İNC İ NOKTAYA GET İ R İ N**

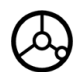

Aleti ilk noktaya getirin.

SIFIR/AYAR ekran tuşu Sıfır olarak ayarlanmalıdır.

#### **EKSEN İ SIFIRLAYIN VE 2NC İ NOKTAYA GET İ R İ N**

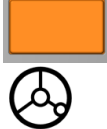

X eksen tu şunu seçin ve

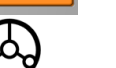

ikinci noktaya getirin.

#### **1/2 TU ŞUNA BASIN VE SIFIRA GET İ R İ N**

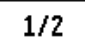

1/2 ekran tu şuna bas ın, ard ından X ekseni tu şuna bas ıp s ı f ıra ula şana kadar hareket ettirin. Buras ı orta nokta yeridir.

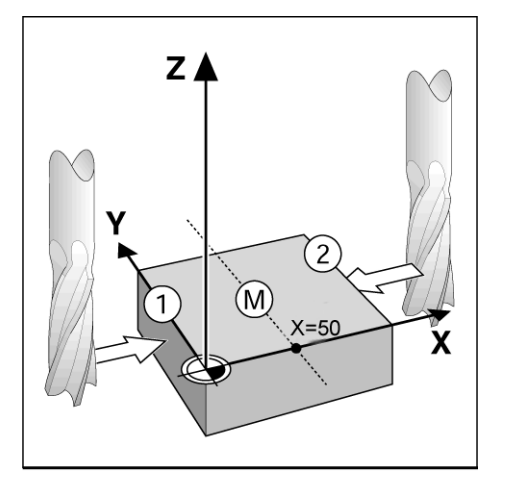

# **Özellikler (Frezeleme)**

ÖZELLIKLER ekran tuşuna basılarak, Dairesel Model, Doğrusal Model, Eğimli Freze ve Kavisli Freze frezeleme özelliklerine erişilir.

ND 780, bu özelliklerin her biri için bir kullanıcı tanımlı model sağlar. Çalışma sırasında herhangi bir anda DRO'dan tekrar çağrılıp uygulanabilirler.

Frezeleme Özelliği tablosundayken aşağıdaki ekran tuşları kullanılabilir.

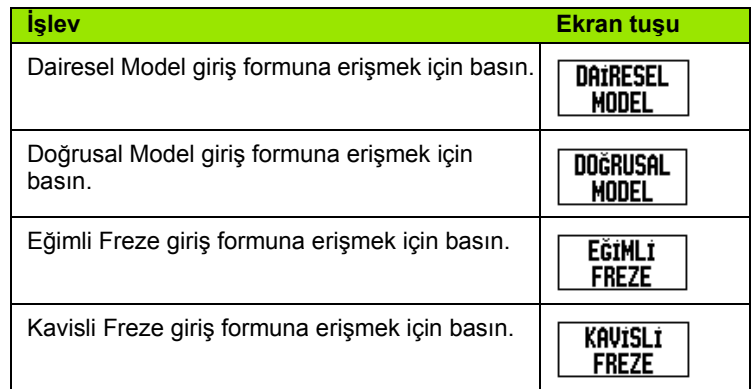

Dairesel Model ve Doğrusal Model özellikleri, çeşitli modelleri hesaplamak ve bunları işlemek için yollar sunar. Eğimli ve Kavisli frezeleme özellikleri, elle kullanılan bir makine yardmıyla düz çapraz bir yüzeyi (eğimli frezeleme) veya yuvarlak bir yüzeyi (kavisli frezeleme) işleme yöntemleri sağlar.

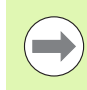

Tanımlanmış Dairesel, Doğrusal, Eğimli ve Kavisli modeller, güç kapatılıp açıldığında hatırlanır.

#### **Dairesel ve Do ğrusal Modeller (Frezeleme)**

Bu bölümde, Dairesel ve Do ğrusal modeller için delik modeli i şlevleri açıklanmıştır.

Al ınacak Mesafe modunda, istenilen delik modeli i şlevini seçmek ve gerekli verileri girmek için ekran tuşlarını kullanın. Bu veriler genellikle iş parçası çiziminden alınabilir (örneğin, delik derinliği, delik sayısı, vb.).

ND 780, tüm deliklerin konumunu hesaplar ve delik modelini grafik biçiminde ekranda görüntüler.

Bir model olu şturmak veya mevcut bir modeli uygulamak için ÖZELLIKLER ekran tuşuna basın. İstediğiniz delik modeline basın. Yeni verileri girin veya ENTER mekanik tu şuna basarak mevcut verileri kullan ın.

#### **Veri giri ş formunda kullan ılabilen ekran tu şlar ı :**

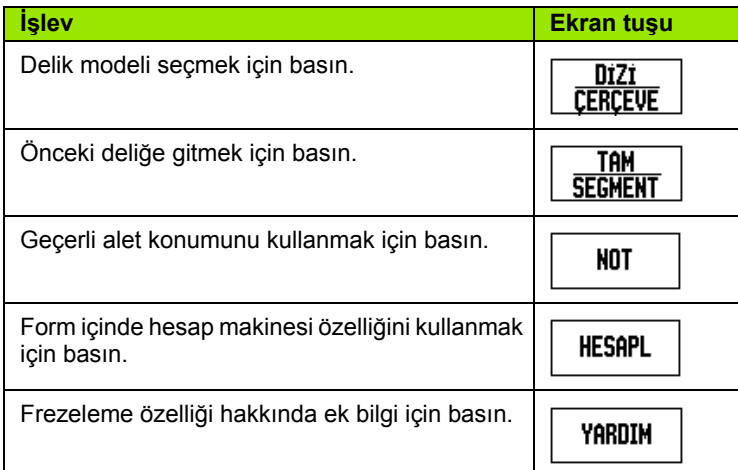

#### **Program Ekran tu şlar ı :**

Aşağıdaki ekran tuşları, bir program çalışırken kullanılabilir.

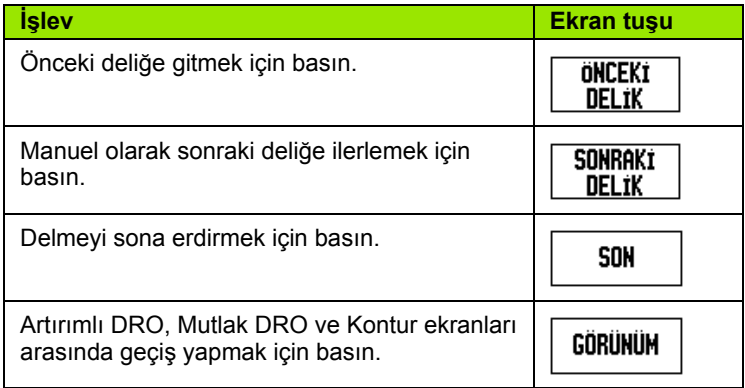

#### **Dairesel Model Ekran Tuşu**

Gerekli bilgiler:

- Model türü (tam veya segment)
- Delikler (sayısı)
- Merkez (model yüzeyindeki dairesel model merkezi)
- Yarıçap (dairesel modelinin yarıçapını tanımlar)
- Başlangıç açısı (modeldeki 1inci deliğin açısı). Başlangıç açısı, sıfır açılı referans ekseni ve ilk delik arasındadır.
- Adım açısı: (isteğe bağlı: bu yalnızca daire segmenti oluşturulurken geçerlidir.) Adım açısı, delikler arasındaki açıdır.
- Negatif adım açısı, bir segmentin saat yönünde iki yöne hareket ettirilmesine olanak verir.
- Derinlik (alet ekseninde delme için hedef derinlik)

ND 780, deliklerin koordinatlarını hesaplar ve siz, sıfır değerini görüntüleyecek şekilde iki yöne hareket ettirerek bu koordinatlara geçersiniz.

**Örnek:** Veri girme ve dairesel model uygulama.

Delikler (sayısı): 4

Merkez koordinatları: X = 10 mm / Y = 15 mm

Cıvata daire yarıçapı: 5 mm

Başlangıç açısı:( X ekseni ile 1inci delik arasındaki açı): 25°

Delik derinliği: Z = -5 mm

# $D:0$  | T:1 | F: 0 | 0:00 | MM |  $\perp$   $\blacksquare$  |  $\blacksquare$  |

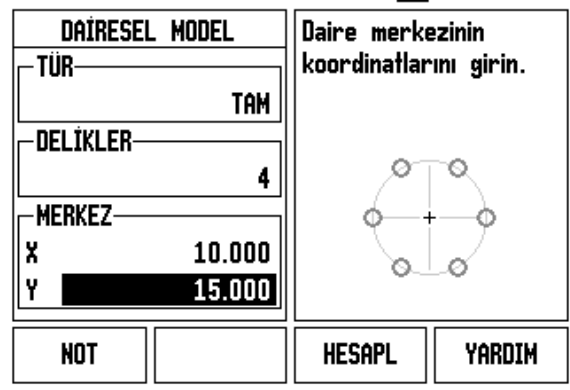

#### **1inci adım: Veri girme**

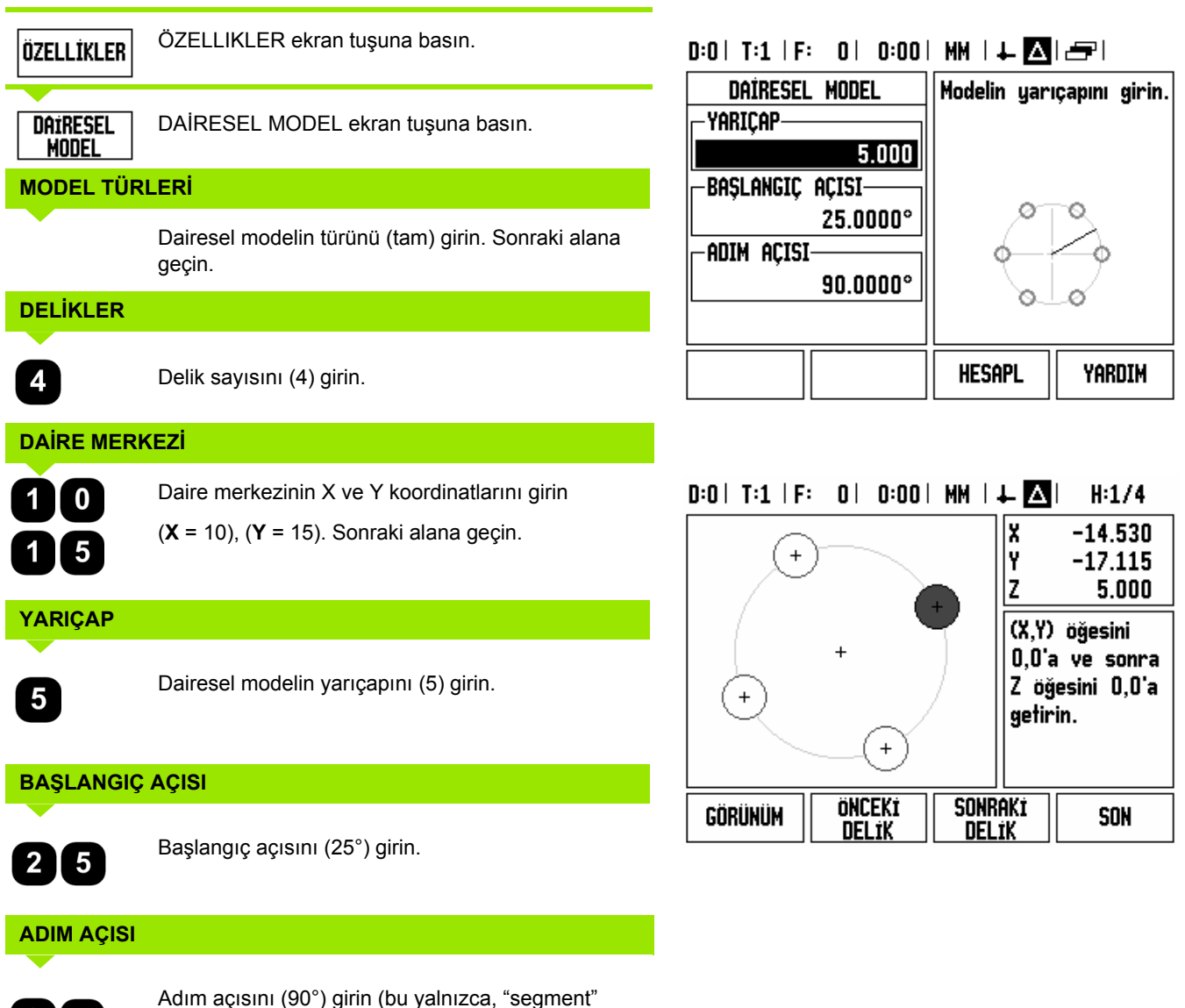

giriliyorsa değiştirilebilir).

 $\mathbf{I}$  0 9

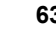

**I.3 Frezeye Özgü Operasyonlar**

1.3 Frezeye Özgü Operasyonlar.

# **DERİNLİK**

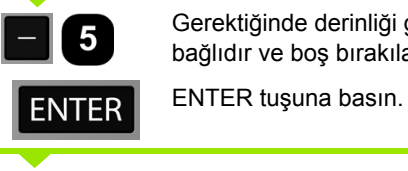

Gerektiğinde derinliği girin. Delik derinliği isteğe bağlıdır ve boş bırakılabilir. Gerekli değilse,

Görünüm

GÖRÜNÜM ekran tuşuna basıldığında, üç model görünümü (Grafik, DTG ve fiili değer) arasında geçiş yapılır.

### **2nci adım: Delme**

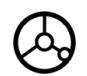

#### **Deliğe gidin:**

Görüntülenen değer sıfır oluncaya kadar X ve Y eksenlerini her iki yönde hareket ettirin.

# **Delme:**

Alet ekseninde sıfır değerini görüntüleyecek şekilde iki yönde hareket ettirin.

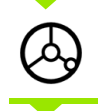

Delme sonrasında, matkabı alet ekseninde geri çekin.

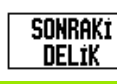

SONRAKİ DELİK ekran tuşuna basın.

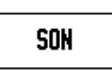

Kalan delikleri de aynı şekilde delmeye devam edin. Model tamamlandığında, SON ekran tuşuna basın.

#### **Doğrusal Model**

Gerekli bilgiler:

- Doğrusal model türü (dizi veya çerçeve)
- $\blacksquare$  İlk delik (modelin 1inci deliği)
- Dize başına delik (modelin her dizesindeki delik sayısı)
- Delik boşluğu (dizedeki her delik arasında bulunan boşluk veya ofset)
- Açı (modelin açısı veya döndürmesi)
- Derinlik (alet ekseninde delme için hedef derinlik)
- Dize sayısı (modeldeki dize sayısı)
- Dize boşluğu (modelin her dizesi arasındaki boşluk)

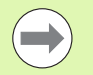

Doğrusal modele, negatif boşluk girilerek ayna yansıması uygulanabilir ve 180° açı tanımlanarak model döndürülebilir.

#### **Örnek: Veri girme ve doğrusal model uygulama.**

Model türü: Dizi

Deliğin birinci X koordinatı: X = 20 mm

Deliğin birinci Y koordinatı: Y = 15 mm

Dize başına delik sayısı: 4

Delik aralığı: 10 mm

Eğim açısı: 18°

Delik derinliği: -2

Dize sayısı: 3

Dize aralığı: 12 mm

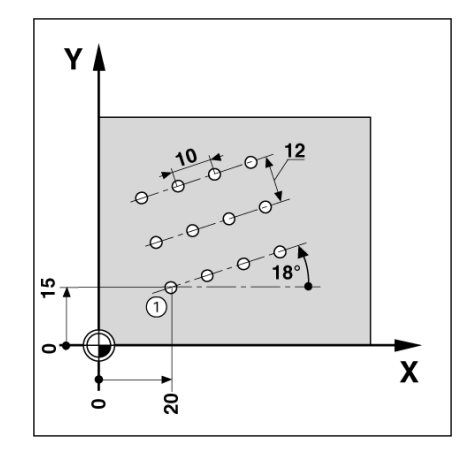

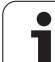

# **1inci adım: Veri girme**

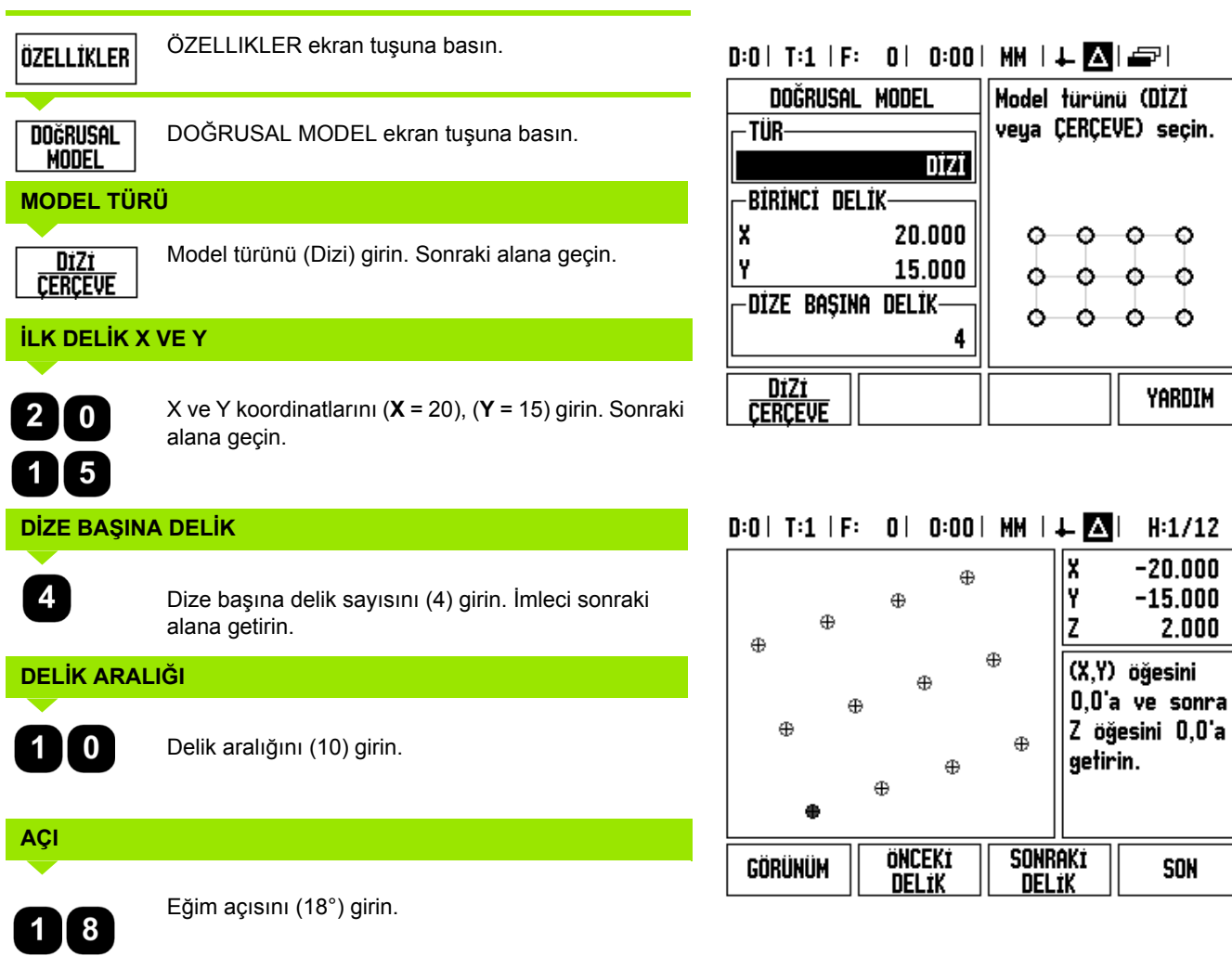

 $\mathbf{i}$ 

# **DERİNLİK** Gerektiğinde derinliği (-2) girin. Delik derinliği isteğe  $\boxed{2}$  $\blacksquare$ bağlıdır ve boş bırakılabilir. **DİZE SAYISI**  $\overline{\mathbf{3}}$ Dize sayısını (3) girin. **DİZE ARALIĞI** $\overline{\mathbf{2}}$ Dizeler arasındaki aralığı girin, 1 ENTER tuşuna basın. ENTER

Grafiği görmek için GÖRÜNÜM ekran tuşuna basma.

#### **2nci adım: Delme**

GÖRÜNÜM

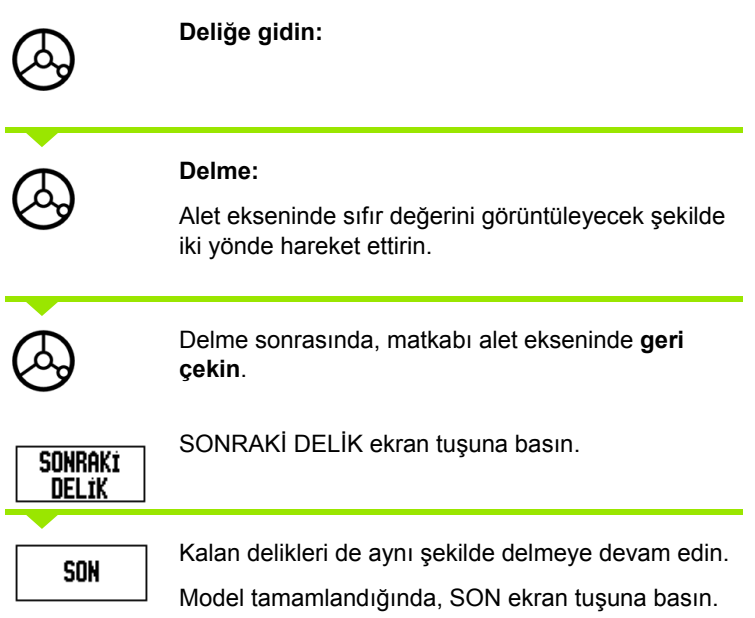

#### **Eğimli ve Kavisli (Frezeleme)**

Bu bölüm, Eğimli ve Kavisli frezeleme özelliklerini açıklamaktadır. Bu özellikler, elle kullanılan bir makine yardımıyla düz çapraz bir yüzeyi (eğimli frezeleme) veya yuvarlak yüzeyi (kavisli frezeleme) işleme yöntemleri sağlar.

Eğimli veya Kavisli Freze Tablosuna erişmek için ÖZELLIK ekran tuşuna basın, ardından ilgili freze giriş formunu açmak için EĞIMLI FREZE veya KAVISLI FREZE ekran tuşuna basın.

Bir model oluşturmak veya mevcut bir modeli uygulamak için ÖZELLIKLER ekran tuşuna basın. İstediğiniz Eğimli veya Kavisli model ekran tuşuna basın. Yeni verileri girin veya ENTER mekanik tuşuna basarak mevcut verileri kullanın.

#### **Veri giriş formunda kullanılabilen ekran tuşları:**

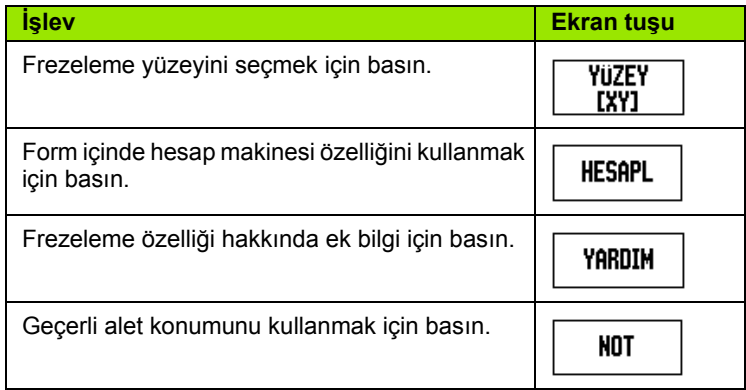

#### **Program Ekran tuşları:**

Aşağıdaki ekran tuşları, bir program çalışırken kullanılabilir.

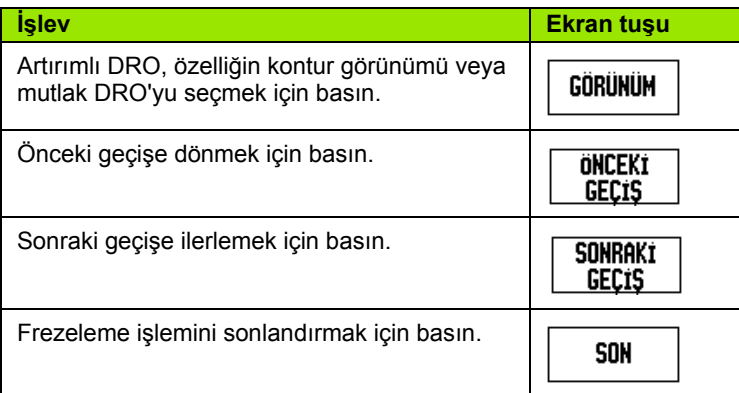

#### **Eğimli Freze Ekran Tuşu**

Gerekli bilgiler:

- Yüzey: Aletin hareket edeceği yüzey.
- Başlangıç noktası: hattın başlangıcı.
- Bitis noktası: hattın sonu.
- Adım: (isteğe bağlı) her kesik arasında aletin hareket edeceği mesafe.
- Kesme yolu, başlangıç ve bitiş noktalarının nasıl tanımlandığına bağlı olarak pozitif veya negatif yönde tanımlanır.

#### **1inci Adım: Veri girme**

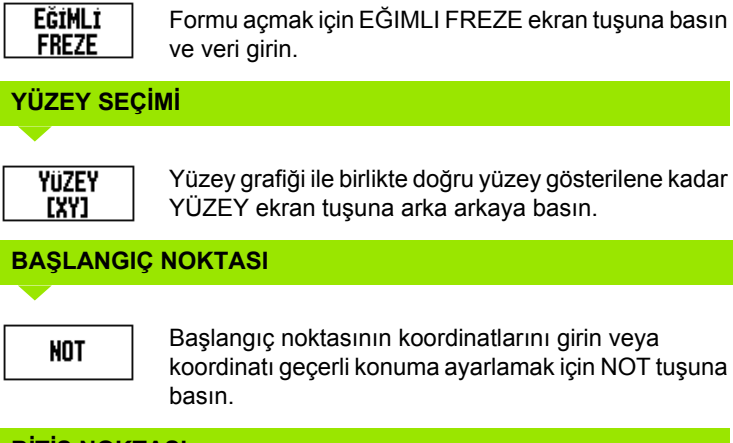

Başlangıç noktasının koordinatlarını girin veya koordinatı geçerli konuma ayarlamak için NOT tuşuna

# **BİTİŞ NOKTASI**

**NOT** 

Bitiş noktasının koordinatlarını girin veya koordinatı geçerli konuma ayarlamak için NOT tuşuna basın.

**ADIM**

Adım ebadını girin (isteğe bağlı). Bu, hat boyunca her geçiş için kesme derinliğidir.

# $0:0$  | T:1 | F: 0 | 0:00 | MM |  $\perp$  M |  $\equiv$  |

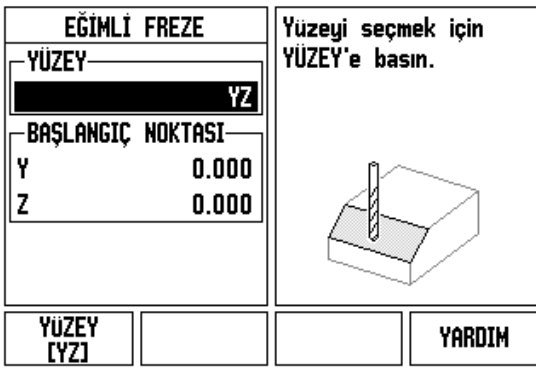

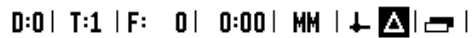

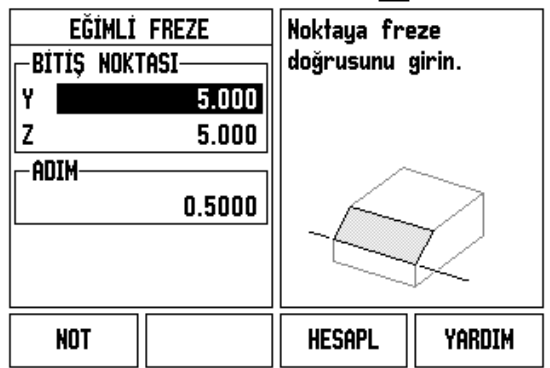

#### **MODEL GİRİN (seçenekler)**

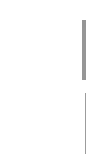

**I.3 Frezeye Özgü Operasyonlar**

I.3 Frezeye Özgü Operasyonlar

Yüzey frezeleme işlemini uygulamak için ENTER mekanik tuşuna basın.

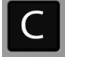

**ENTER** 

Daha sonraki kullanımlar için kaydederek özellikten çıkmak için C mekanik tuşuna basın.

## **MODELİN UYGULANMASI**

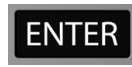

ENTER mekanik tuşuna basın. Ekran, artırımlı DRO görünümüne geçer ve başlangıç noktasından başlayarak artırımlı mesafeyi gösterir.

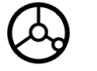

Başlangıç noktasına **gidin** ve ilk adım kesiğini veya yüzeyde ilk geçişi yapın.

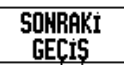

Kontur boyunca bir sonraki adımla devam etmek için SONRAKI GEÇIŞ ekran tuşuna basın.

Artırımlı ekran, hat boyunca bir sonraki geçişe kadar olan mesafeyi gösterir.

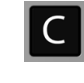

Daha sonraki kullanımlar için kaydederek özellikten çıkmak için C mekanik tuşuna basın.

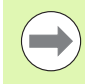

Adım boyutu (kesik) isteğe bağlıdır. Değer sıfırsa, operatör çalışma sırasında, her bir adım arasındaki mesafenin ne olacağına karar verir.

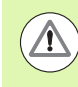

Model formları ve form girişleri, güç açılıp kapatıldığında hatırlanır.

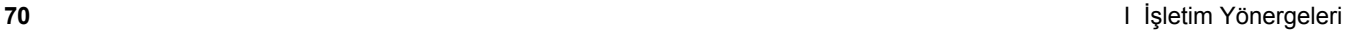

#### **Kavisli Freze Ekran Tu ş u**

Gerekli bilgiler:

- Yüzey: Aletin hareket edece ği yüzey.
- Merkez nokta: kavisin merkez noktasının konumu
- Başlangıç noktası: kavisin başlangıcı.
- Bitiş noktası: kavisin sonu.
- Adım: (isteğe bağlı) her geçiş arasında aletin hareket edeceği mesafe.

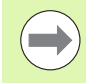

Sadece 180°'ye kadar kavisler tan ımlanabilir. Kesme yolu, başlangıç ve bitiş noktalarının nasıl tanımlandığına bağlı olarak tanımlanır.

#### **1inci Ad ım: Veri girme**

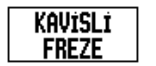

Formu açmak için KAVISLI FREZE ekran tu şuna bas ın ve veri girin.

#### **YÜZEY SEÇ İ M İ**

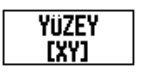

Yüzey grafi ği ile birlikte do ğru yüzey gösterilene kadar YÜZEY ekran tu şuna arka arkaya bas ın.

# **MERKEZ NOKTASI**

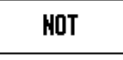

Merkez noktasının koordinatlarını girin veya koordinat ı geçerli konuma ayarlamak için NOT tu şuna bas ın.

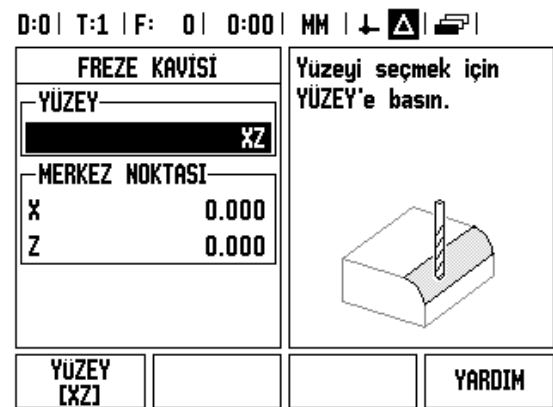

#### **BA ŞLANGIÇ NOKTASI**

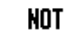

Başlangıç noktasının koordinatlarını girin veya koordinat ı geçerli konuma ayarlamak için NOT tu şuna bas ın.

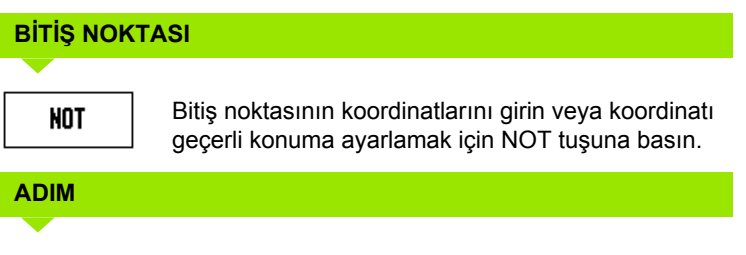

Adım ebadını girin (isteğe bağlı). Bu, hat boyunca her geçi ş için kesme derinli ğidir.

# $0:0$  | T:1 | F: 0 | 0:00 | MM |  $\downarrow$  **M** |  $\bigoplus$  |

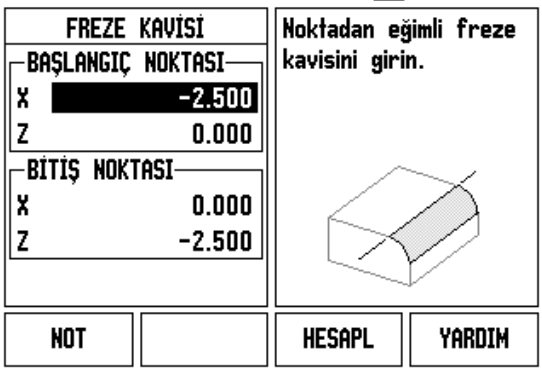

#### **MODEL GİRİN (seçenekler)**

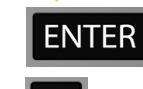

Yüzey frezeleme işlemini uygulamak için ENTER mekanik tuşuna basın.

Daha sonraki kullanımlar için kaydederek özellikten çıkmak için C mekanik tuşuna basın.

#### **MODEL ÖZELLİĞİNİN UYGULANMASI**

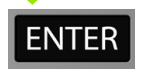

ENTER mekanik tuşuna basın. Ekran artırımlı DRO görünümüne geçer ve başlangıç noktasından başlayarak artırımlı mesafeyi gösterir.

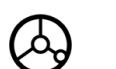

Başlangıç noktasına **gidin** ve ilk adım kesiğini veya yüzeyde ilk geçişi yapın.

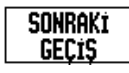

Kontur boyunca bir sonraki adımla devam etmek için SONRAKI GEÇIŞ ekran tuşuna basın.

Artırımlı ekran, kavisin konturu boyunca bir sonraki geçişe kadar olan mesafeyi gösterir.

 $\mathsf{C}$ 

Daha sonraki kullanımlar için kaydederek özellikten çıkmak için C mekanik tuşuna basın.

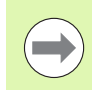

Adım boyutu (kesik) isteğe bağlıdır. Değer sıfırsa, operatör çalışma sırasında, her bir adım arasındaki mesafenin ne olacağına karar verir.

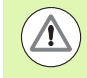

Kavisli freze formları ve form girişleri, güç açılıp kapatıldığında hatırlanır.

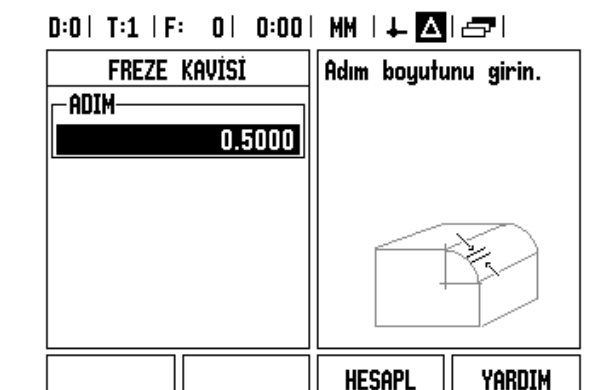
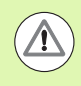

Alet yarıçapı telafi özelliği, geçerli aletin yarıçapı temel alınarak uygulanır. Yüzey seçimi alet eksenini de kapsarsa, alet ucunun bilye uçlu olduğu varsayılır.

- Konturu izlemek için **X** ve **Y** konumlarını sıfır (0,0) değerine mümkün olduğunca yakın tutarak, küçük adımlarla iki ekseni hareket ettirin.
	- Adım boyutu belirtilmediyse, artırımlı ekran her zaman, kavis üzerindeki en yakın noktaya olan mesafeyi gösterir.
- Mevcut üç görünüm arasında geçiş yapmak için GÖRÜNÜM ekran tuşuna basın (artırımlı DRO, kontur ve mutlak DRO).
	- Kontur görünümü, aletin frezeleme yüzeyine göre konumunu gösterir. Aleti temsil eden artı işareti yüzeyi temsil eden çizginin üzerindeyse, alet doğru konumda demektir. Aleti gösteren artı işareti, grafiğin merkezinde sabit durur. Tablo hareket ettirilirse, yüzey çizgisi de hareket eder.
- Frezeleme işleminden çıkmak için SON tuşuna basın.

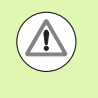

Aletin ofset yönü (R+ veya R-), aletin konumu temel alınarak belirlenir. Alet telafisinin doğru olması için, operatörün kontur yüzeyine doğru taraftan yaklaşması gerekir.

# **I.4 Tornaya Özgü Operasyonlar**

### **Ayrıntılı Ekran Tuşu İşlevleri**

Bu bölümde, yalnızca torna uygulamalarına özgü olan operasyonlar ve ekran tuşu işlevleri anlatılmaktadır. ND 780 Freze veya Torna için yapılandırılsa da, aynı olan ekran tuşu işlevleri [Sayfa 34](#page-33-0)'da başlayarak detaylandırılır.

#### **Tornaya Özgü Ekran Simgeleri**

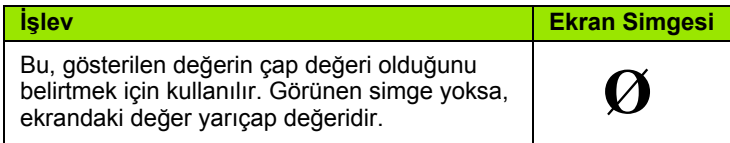

#### **Alet Ekran Tuşu**

ND 780, en fazla 16 aletin boyut ofsetini saklayabilir. Bir iş parçasını değiştirir ve yeni bir veri oluşturursanız, tüm aletler için otomatik olarak yeni veri referans alınır.

Bir aleti kullanabilmeniz için, önce ofsetini (kesme kenarı konumunu) girmeniz gerekir. Alet ofsetleri, ALET/AYAR veya NOT/AYAR özellikleri kullanılarak ayarlanabilir.

Aletlerinizi alet ön ayarlayıcıyla ölçtüyseniz, ofsetler doğrudan girilebilir.

#### **Alet Tablosu menüsüne erişmek için:**

**ALET** 

ALET ekran tuşuna basın.

İmleç varsayılan olarak Alet Tablosu alanına gider.

#### **ALET TABLOSU**

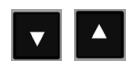

Tanımlamak istediğiniz alete gidin. ENTER tuşuna basın.

#### $0:0$ | T:1 | F: 0 | 0:00 | MM |  $\perp$  **M** |  $\equiv$  |

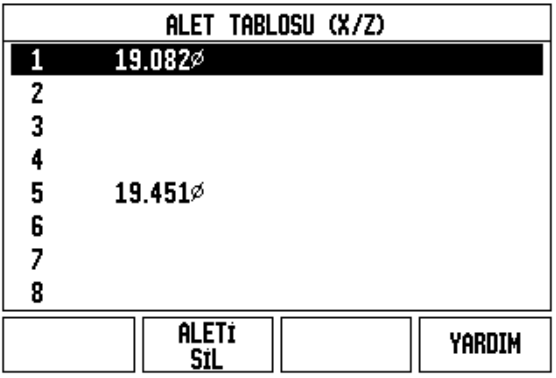

#### **Al/Ver**

Alet Tablosu bilgileri, seri bağlantı noktası üzerinden alınıp verilebilir.

- AL ve VER ekran tuşları, Alet Tablosu ekranında kullanılabilir.
- ▶ Bir PC'den Alet Tablosu yüklemek için AL tuşuna basın.
- Alet Tablosunu bir PC'ye yüklemek için VER tuşuna basın.
- Çıkmak için, C tuşuna basın.

#### **Alet Tablosu Kullanımı**

**Örnek:** Ofsetleri alet tablosuna girme

#### **ALET/AYAR (Alet ofsetlerini ayarlama)**

Alet/Ayar operasyonu, iş parçasının çapı biliniyorsa, bir alet kullanarak aletin ofsetini ayarlamak için kullanılabilir.

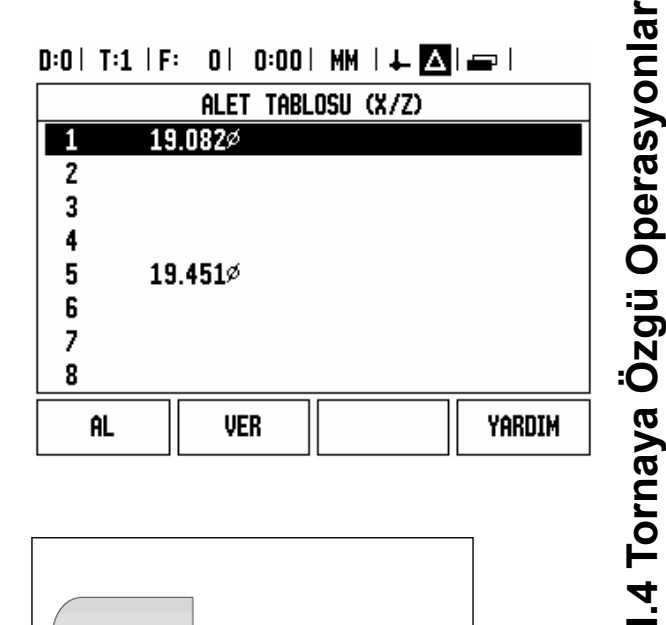

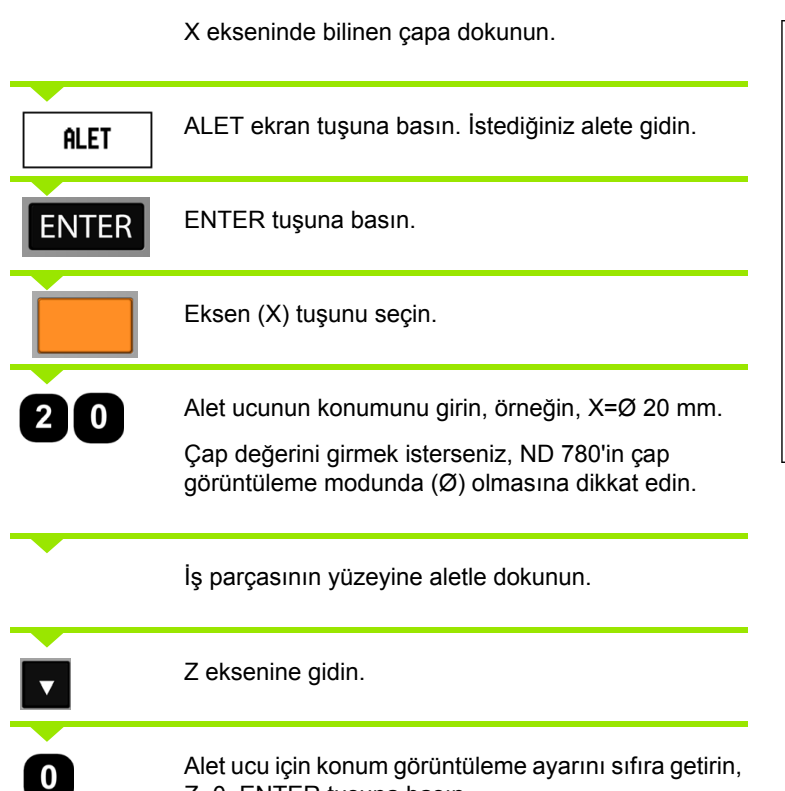

Z=0. ENTER tuşuna basın.

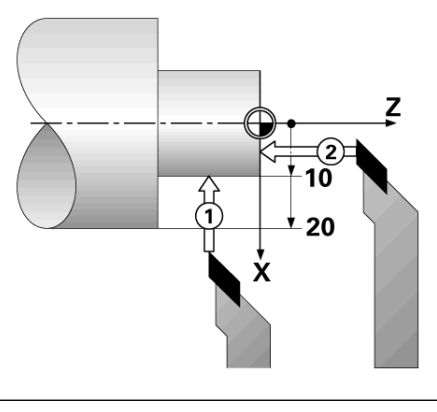

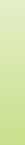

#### **NOT/AYAR İşlevi (Alet ofsetlerini ayarlama)**

Not/Ayar işlevi, bir alet yük altındaysa ve iş parçasının çapı biliniyorsa, aletin ofsetini ayarlamak için kullanılabilir.

Not/Ayar işlevi, iş parçasına dokunarak alet verileri saptanırken yararlı olur. Alet iş parçasını ölçmek üzere geri çekildiğinde, konum değeri, kaybolmaması için NOT tuşuna basılarak saklanabilir.

Not/Ayar işlevini kullanmak için:

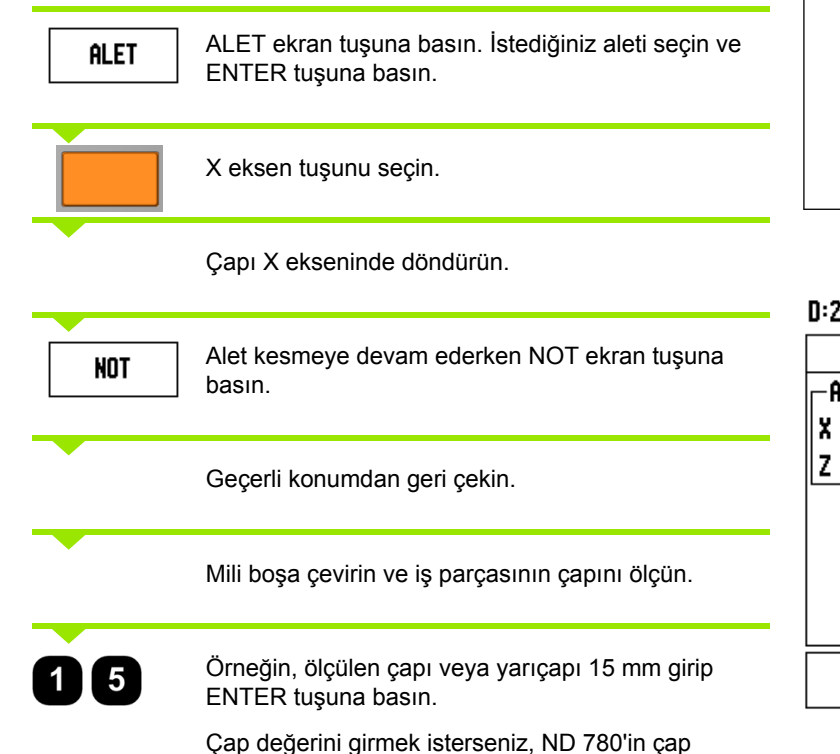

görüntüleme modunda (Ø) olmasına dikkat edin.

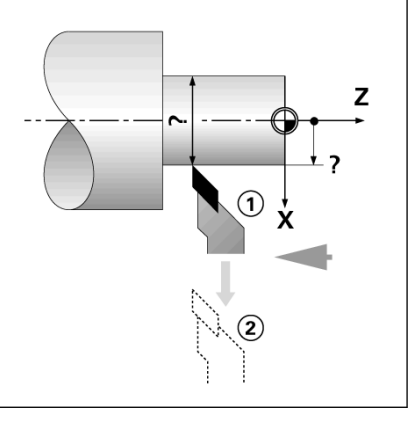

#### $D:2$  | T:1 | F: 0 | 0:00 | MM |  $\perp$  2 | | AYAR

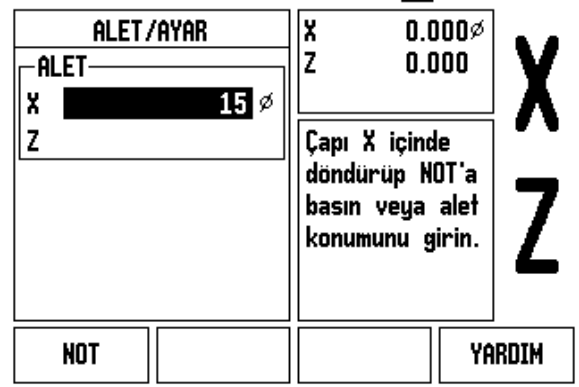

**76** I İşletim Yönergeleri

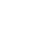

#### **Veri Ekran Tuşu**

Temel bilgiler için [Bkz. "Veri Ekran Tu](#page-44-0)şu", sayfa 45. Veri ayarları, eksen konumlarıyla ekran değerleri arasındaki ilişkileri tanımlar. Çoğu torna operasyonu için, aynanın merkezi olmak üzere yalnızca bir X ekseni verisi vardır, ancak Z ekseni için ek veri tanımlamak yararlı olabilir. Tablo, en fazla 10 veri noktası saklayabilir. Veri noktaları ayarlamanın en kolay yolu, bir iş parçasını bilinen bir çapa veya konuma dokundurmak ve bu boyutu ekranda görüntülenecek değer olarak girmektir.

#### **Örnek: İş parçası verisi ayarlama**

Bu örnekteki eksen sıralaması: X - Z

#### **Hazırlık:**

**VERI** 

İş parçasına dokunmak için kullandığınız aleti seçerek, alet verilerini çağırın.

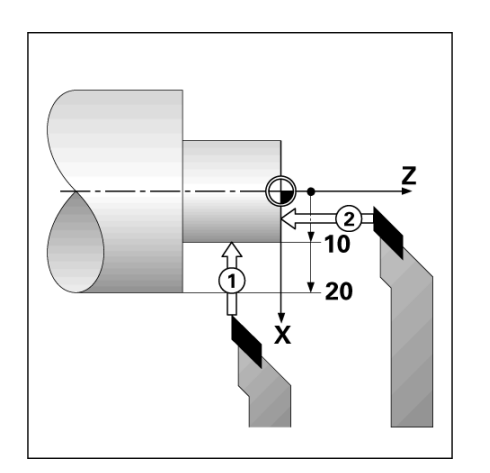

**HESAPL** 

YARDIM

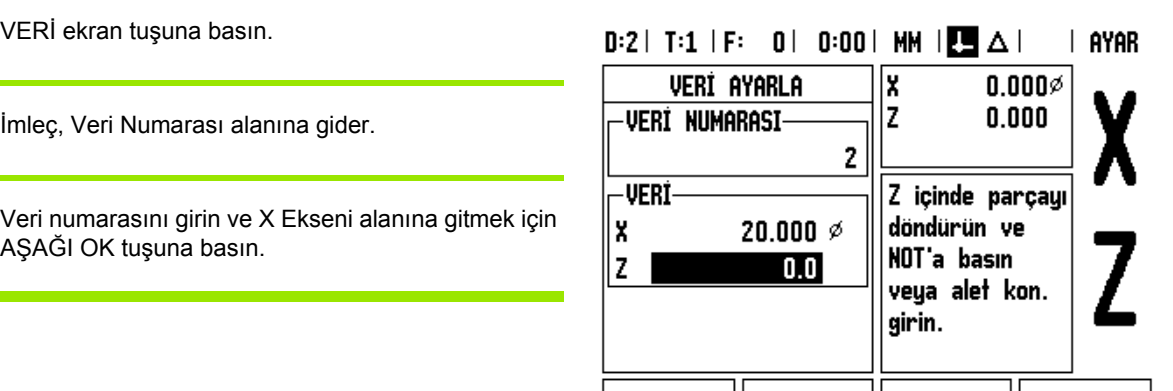

**NOT** 

# I.4 Tornaya Özgü Operasyonlar **I.4 Tornaya Özgü Operasyonlar**

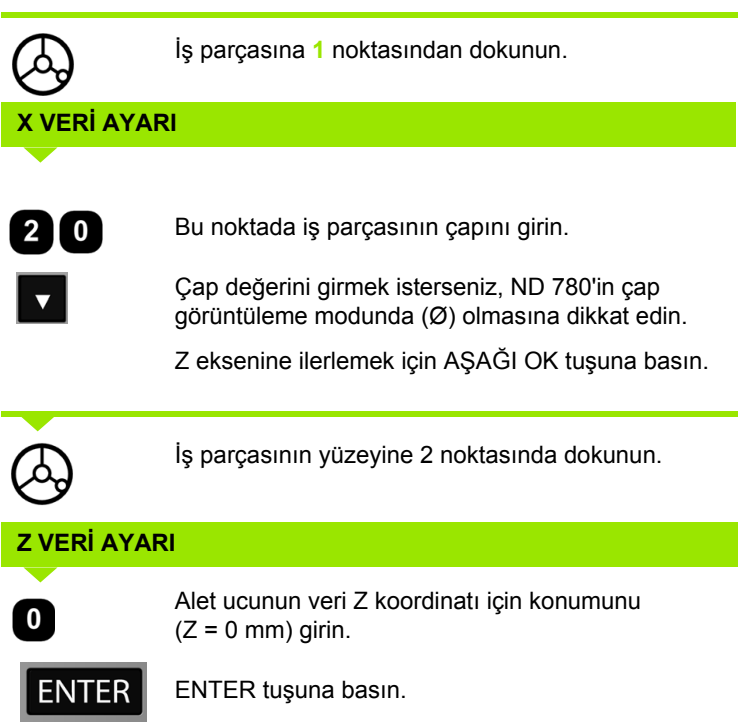

 $\overline{\mathbf{i}}$ 

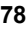

#### **NOT/AYAR İşleviyle Verileri Ayarlama**

NOT/AYAR işlevi, bir alet yük altındaysa ve iş parçasının çapı biliniyorsa, veri ayarlamada yararlı olur.

NOT/AYAR işlevini kullanmak için:

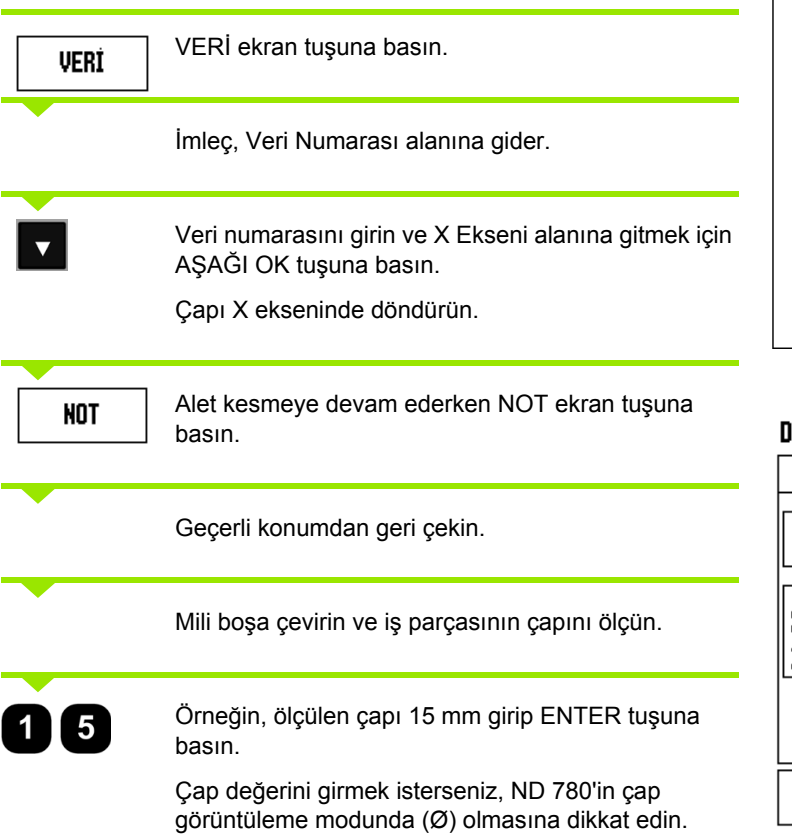

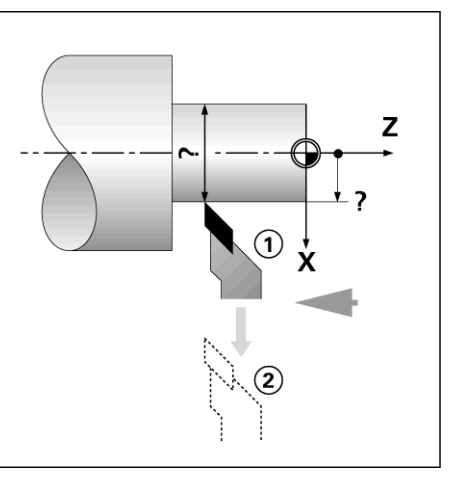

#### $0:2$ | T:4 | F: 0 | 0:00 | MM |  $\overline{\mathbb{CP}}$   $\Delta$  | | AYAR

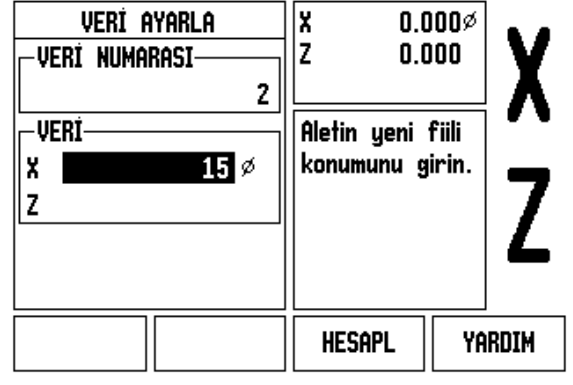

 $\hat{\mathbf{I}}$ 

#### **Önayar Ekran Tuşu**

ÖNAYAR ekran tuşunun işlevleri, bu kılavuzda daha önce açıklanmıştır [\(Bkz. "Önayar Ekran Tu](#page-52-0)şu", sayfa 53). Bu sayfalardaki açıklama ve örnekler freze uygulamasıyla ilgilidir. Bu açıklamaların temeli, iki istisna dışında torna için de aynıdır; Alet Çapı Ofsetleri (R+/-) ve Yarıçap vb. Çap girişleri.

Alet çapı ofsetlerinin torna aletlerinde uygulaması yoktur, bu nedenle, torna önayarları yapılırken bu işlevler kullanılamaz.

Torna yaparken, giriş değerleri yarıçap veya çap değerleri olabilir. Önayar için gireceğiniz birimlerin, ekranda kullanılmakta olan durum için uygun olduğundan emin olmak önemlidir. ap değerleri Ø simgesiyle gösterilir. Ekranın durumu YÇP ekran tuşuyla (aşağıya bakın) değiştirilebilir.

#### **YÇP (Yarıçap/Çap) Ekran Tuşu**

Torna parçalarının çizimlerinde genellikle çap değerleri verilir. ND 780, sizin için yarıçap veya çap görüntüleyebilir. Çap görüntüleniyorsa, konum değerinin yanında çap simgesi (Ø) görünür.

**Örnek:** Yarıçap görüntüleme, konum 1 X = 20 mm

Cap görüntüleme, konum 1  $X = \emptyset$  40 mm

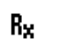

Yarıçap görüntüleme ve çap görüntüleme arasında geçiş yapmak için YÇP ekran tuşuna basın.

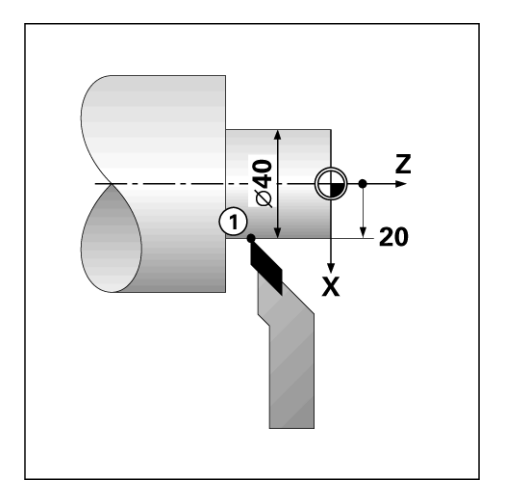

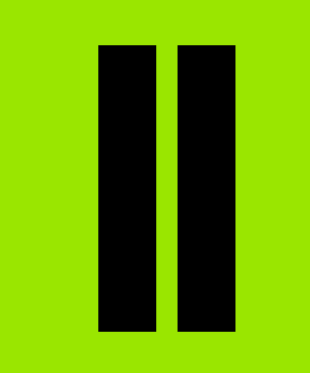

## **Teknik Bilgiler**

 $\mathbf i$ 

### **II.1 Kurulum ve Elektrik Bağlantısı**

#### **Birlikte Verilen Öğeler**

- ND 780 Ekran Birimi
- Güç konektörü
- Kullanıcı Kılavuzu

#### **Aksesuarlar**

- Eğme tabanı
- Eğme Dirseği Montajı
- Genel Montaj Kolu
- KT 130 Kenar Bulucu
- **■Kol**
- Montaj Çerçevesi

#### **ND 780 Ekran Birimi**

#### **Montaj Yeri**

Birimi, normal çalışma sırasında kolayca ulaşılabilecek, iyi havalandırılan bir alana yerleştirin.

#### **Kurulum**

ND 780'i alttan sabitlemek için M4 vidalar kullanılır. Delik konumları için: [Bkz. "Ebatlar", sayfa 114](#page-113-0).

#### **Elektrik bağlantısı**

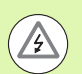

Bu birimde bakım yapılabilecek öğe yoktur. Bu nedenle, ND 780 hiçbir zaman açılmamalıdır.

Güç kablosunun uzunluğu 3 metreyi aşmamalıdır.

Birimin arkasında bulunan koruyucu iletken terminale bir koruyucu topraklama bağlayın. Bu bağlantı hiçbir zaman kesilmemelidir.

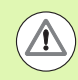

Birim çalışırken hiçbir bağlantıyı takıp çıkarmayın. İç bileşenlerde hasara meydana gelebilir.

Yalnızca orijinal yedek sigortaları kullanın.

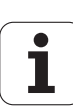

#### **Elektrik gereksinimleri**

Voltaj AC 100 V ... 240 V (%±10)

Güç maks. 135 W

Frekans 50 Hz ... 60 Hz (±3 Hz)

Sigorta T630 mA/250 Vac, 5 mm x 20 mm, Slo-Blo (hat ve nötr sigortalı)

#### **Ortam**

Koruma (EN 60529) IP 40 arka panel

IP 54 ön panel

Çalıştırma sıcaklığı 0 C° - 45 C° (32 F° - 113 F°)

Saklama sıcaklığı -20 C° - 70 C° (-4 F° - 158 F°)

Mekanik ağırlık 2,6 kg (5,8 lb.)

#### **Güç konektörü bağlantısı,**

Canlı uçlar: L ve N

Toprak:  $\left(\frac{\Gamma}{2}\right)$ 

Minimum güç bağlantı kablosu çapı: 0,75 mm2.

Koruyucu topraklama (toprak)

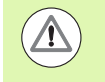

Arka paneldeki koruyucu iletken terminalin makinenin yıldız noktasına bağlanması gerekir. Minimum bağlantı kablosu kesiti: 6 mm2.

#### **Koruyucu bakım**

Özel koruyucu bakım gerekmez. Temizlik için, havsız kuru bir bezle hafifçe silin.

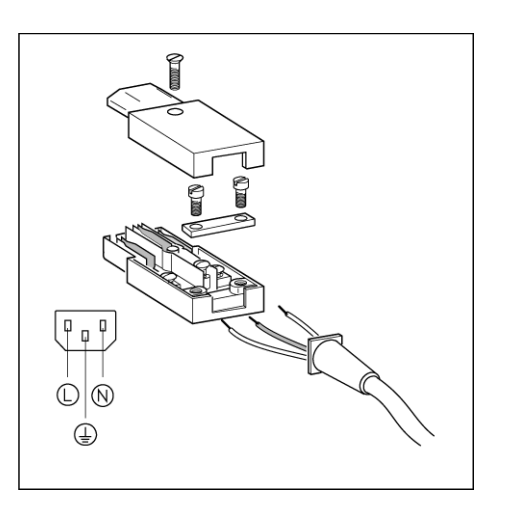

#### Ō  $\circ$  $\circ$  $\circ$ X31  $\circ$ AΙΔΗ  $\circ$  $\circ$ **IOO**  $\circ$  $\circ$ C  $X3$ へ

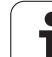

# **II.1 Kurulum ve Elektrik Ba II.1 Kurulum ve Elektrik Bağlantısı**

#### **Kodlayıcıları Bağlama**

ND 780, sinüzoidal çıktı (11µA<sub>PP</sub> veya 1V<sub>PP</sub>) veren **HEIDENHAIN** doğrusal ve dönel kodlayıcılarla kullanılabilir. Arka paneldeki kodlayıcı girişleri, X1, X2 ve X3 olarak belirtilmiştir.

**Bağlantı kablosu** 30 m (100 ft.) uzunluğu aşmamalıdır.

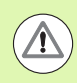

Birim çalışırken hiçbir bağlantıyı takıp çıkarmayın.

**Kodlayıcı girişlerinin pim düzeni.**

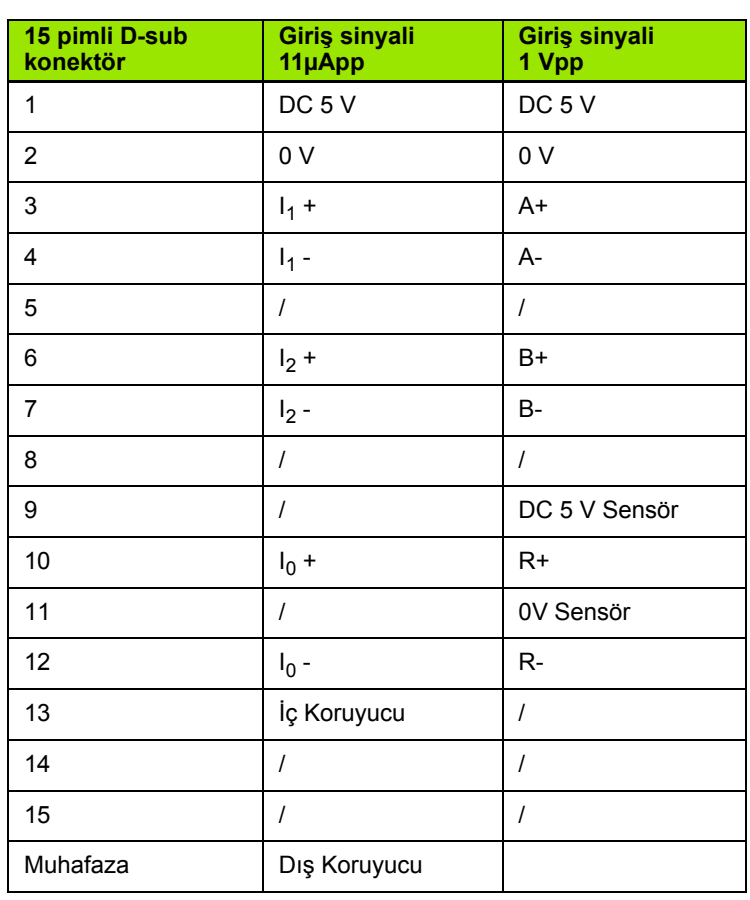

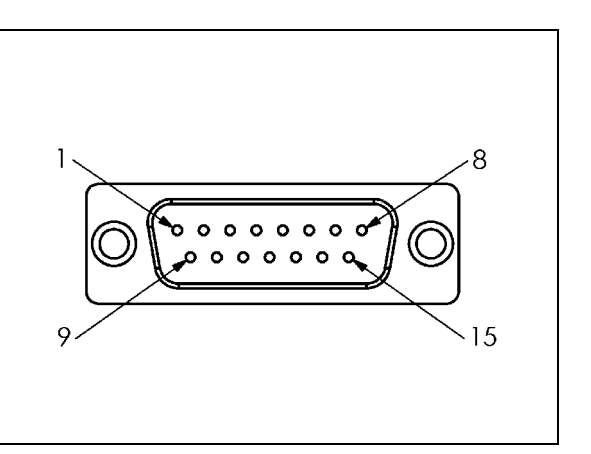

Operatör herhangi bir kodlayıcı girişini herhangi bir eksene gidecek şekilde ayarlayabilir.

Varsayılan yapılandırma:

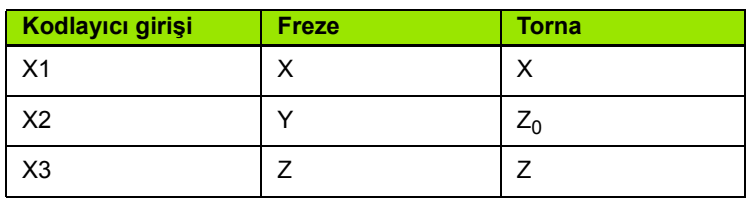

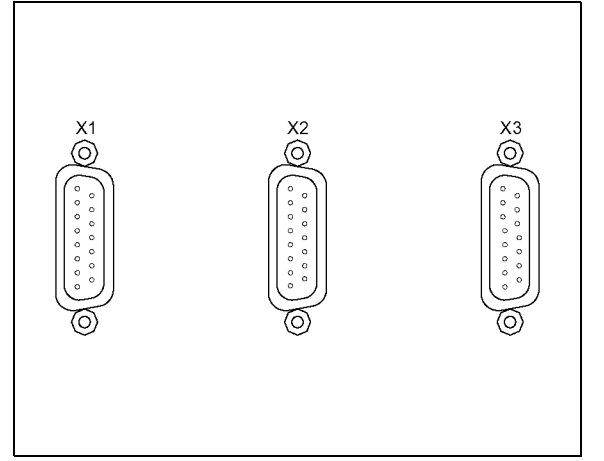

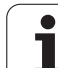

#### **Kenar bulucu Çıkış ve Giriş Sinyallerini Bağlama**

**HEIDENHAIN** Kenar Bulucuyu arka paneldeki D-sub X10 girişine bağlayın.

ND 780'i aşağıdaki işletme parametreleri sayesinde Kenar Bulucuyla kullanılmak üzere uyarlayın:

■ Uç uzunluğu

Uç çapı

İşletme parametrelerinin açıklaması için, bkz. "İş [Ayarlama](#page-26-0)  [Parametreleri", sayfa 27](#page-26-0).

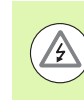

Operatör, yeni kenar bulucu ayarlarını girmelidir.

#### **Kenar Bulucu pim düzeni ve Ölçülen Değer Çıkışı girişi (pim çıkışları için )**

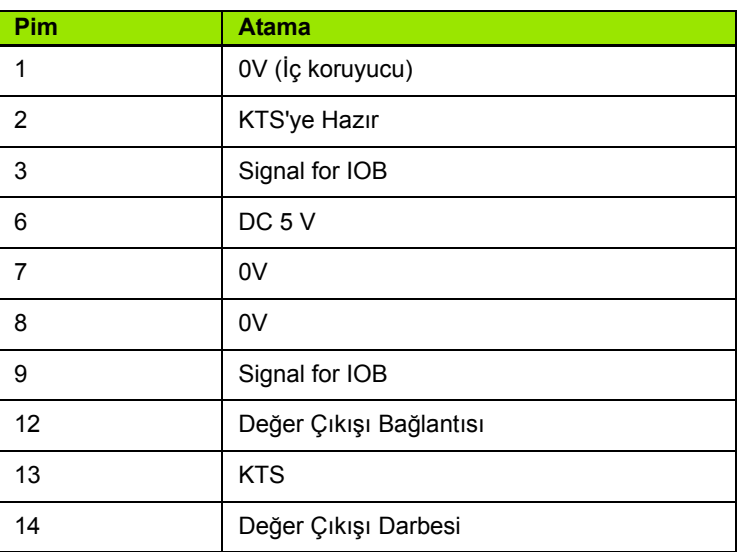

Pim 12 ve 14, Ölçülen Değer Çıkışı özelliğiyle birlikte kullanılır. Bu bağlantıların herhangi biri Pim 8'le (0V) kısa devre yapıldığında, İş Ayarı'nda açıklanan şekilde ölçülen değerler RS-232 arabiriminin TXD hattı üzerinden çıkıştır. A Pim 12 ve 8 arasındaki teması sağlamak için piyasada satılan bir anahtar kullanılabilir. Pim 14 ve pim 8 arasndaki darbe girişi, bir TTL logic cihazı (örn. SN74LSXX) ile başlatılabilir.

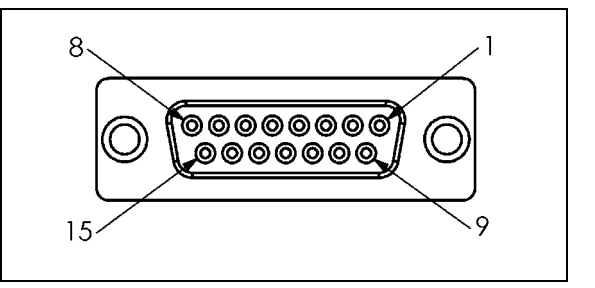

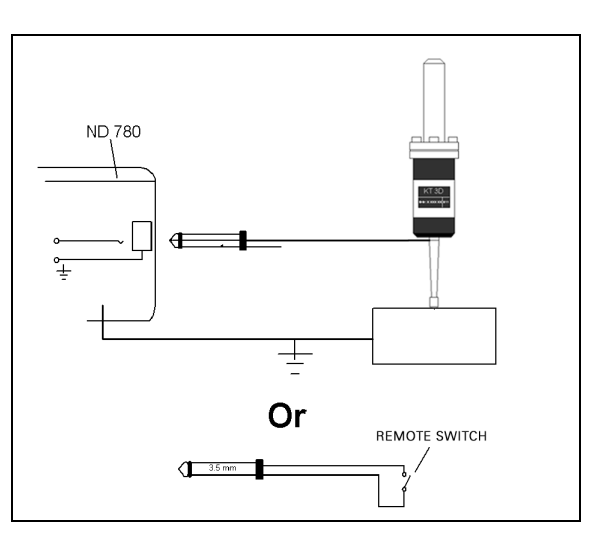

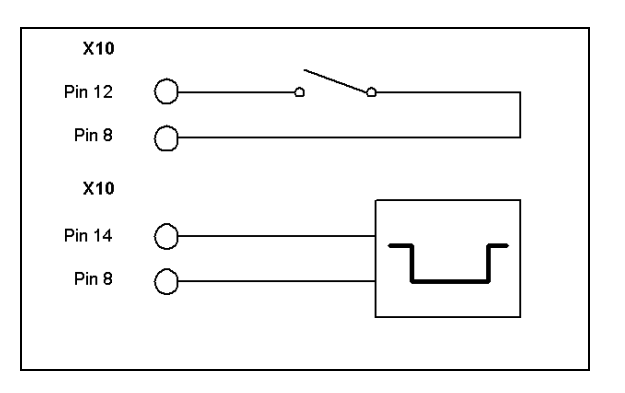

### **II.2 Kurulum Ayarları**

#### **Kurulum Ayarları Parametreleri**

Kurulum ayarlarına, AYAR ekran tuşuna basılarak erişilir; bu tuş KURULUM AYARLARI ekran tuşunu getirir.

Yükleme Ayarları parametreleri, ilk yükleme sırasında belirlenir ve büyük olasılıkla sık değiştirilmezler. Bu nedenle, kurulum ayarları parametreleri bir şifreyle korunur.

#### $D:1$  | T:3 | F: 0 | 0:00 | MM |  $\overline{C}$   $\Delta$  |  $\overline{\phantom{a}}$

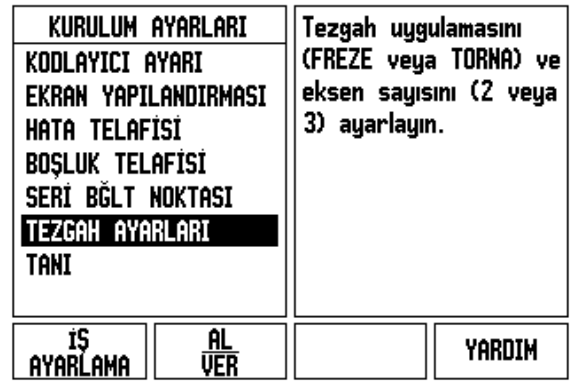

# II.2 Kurulum Ayarları **II.2 Kurulum Ayarları**

#### **Kodlay ı c ı Ayarlar ı**

Kodlayıcı Ayarları, kodlayıcı çözünürlüğünü ve türünü (doğrusal, dönel), sayım yönünü, referans işareti türünü ayarlamak için kullanılır.

- ▶ Kurulum Ayarları açıldığında, imleç varsayılan olarak KODLAYICI AYARLARI alanına gider. ENTER tuşuna basın. Bu, GİRİŞ X1, X2 veya X3 olarak etiketlenen 3 olas ı kodlay ı c ı listesini açar.
- ▶ Eklenecek veya değiştirilecek kodlayıcı girişine gidin ve ENTER tu şuna bas ın.
- KODLAYICI S İNYAL İ alan ı otomatik olarak belirlenir.
- İmleç, KODLAYICI TÜRÜ alan ına geçer; DO ĞRUSAL/DÖNEL ekran tuşuna basarak kodlayıcı türünü seçin.
- ▶ Doğrusal kodlayıcılarda, imleci SİNYAL DEVRESİ alanına getirip kodlay ı c ı sinyali devresini µm (2, 4, 10, 20, 40, 100, 200, 10 240, 12 800) olarak seçmek için KABA veya İNCE ekran tuşlarını kullanın veya istediğiniz tam sinyal devresini yazın. Dönel kodlayıcılarda, sinyal devresini do ğrudan girin. Bkz. "Kodlay ı c [ı Parametreleri",](#page-95-0)  [sayfa 96](#page-95-0) de ğerler için.
- $\blacktriangleright$  REFERANS İŞARETİ alanında, REF İŞARETİ ekran tuşuna basın, ard ından referans sinyali için YOK, TEK YA DA KODLU ekran tu şunu seçin.
- Kodlu referans i şaretlerinde, 500, 1000, 2000 veya 5000'i seçmek için BO ŞLUK ekran tu şuna bas ın.
- ▶ SAYIM YÖNÜ alanında, POZİTİF veya NEGATİF ekran tuşuna basarak sayım yönünü seçin. Kodlayıcının sayım yönü kullanıcının sayım yönüyle aynıysa, pozitifi seçin. Yönler aynı değilse, negatifi secin.
- ▶ HATA İZLEME alanında, AÇIK veya KAPALI'yı seçerek, sistemin kodlay ı c ı sayma ve sinyal hatalar ı n ı izleyip izlemeyece ğini veya görüntüleyip görüntülemeyece ğini belirleyin. Bu, Sayma hatalar ı n ı izler. Sayma hataları türleri, kirlilik hataları (kodlayıcı sinyali ayarlanan sınırın altına düştüğünde) ve frekans hatasıdır (sinyal frekansı ayarlanan sınırı aştığında). Hata iletisi görüntülendiğinde, C tuşuna basarak kaldırın.

#### **Ekran Yap ıland ırmas ı**

EKRAN YAPILANDIRMASI formu, operatörün hangi eksenlerin hangi sırayla görüntüleneceğini belirlediği yerdir.

- $\blacktriangleright$  İstediğiniz ekrana gidin ve ENTER tuşuna basın.
- Ekranı etkinleştirmek veya devre dışı bırakmak için AÇIK/KAPALI ekran tu şuna bas ın. Eksen etiketini seçmek için SOL veya SA Ğ OK tu şuna bas ın.
- $\blacktriangleright$  GİRİŞ alanına gidin. Ünitenin arkasında kodlayıcı girişiyle ilişkilendirilmiş sayı tuşuna basın. İkinci bir girişi kuplajlamak için + veya - tu şuna bas ın.
- $\blacktriangleright$  EKRAN ÇÖZÜNÜRLÜĞÜ alanına gidin. Ekran çözünürlüğünü seçmek için KABA veya İNCE ekran tu şuna bas ın.
- ▶ Ekran bir Dönel kodlayıcı için yapılandırıldığında, ok tuşuyla AÇI EKRANI alanına gidin. Açının görüntüleneceği aralığı seçmek için AÇI 0-360° ekran tu şuna bas ın.

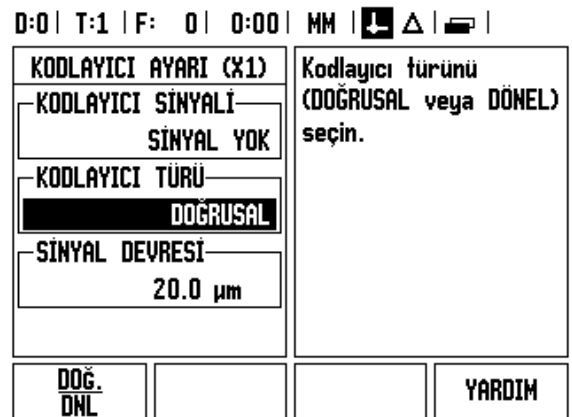

#### **Kuplaj**

 Ünitenin arkasında kodlayıcı girişiyle ilişkilendirilmiş sayı tuşlarına basın. İkinci bir girişi birinciyle kuplajlamak için **+** veya **-** ekran tuşlarına basın. Giriş sayıları, konumun kuplajlı konum olduğunu gösteren eksen etiketinin yanında gösterilir (örnek, "2 + 3").

#### **Z Kuplajı**

Yalnızca torna uygulamaları

ND 780 Torna uygulaması, 3 eksenli sistemde Z0 ve Z ekseni konumunu kuplajlamak için hızlı bir yöntem sağlar. Ekran, Z ya da Z0 ekranlarında kuplajlanabilir.

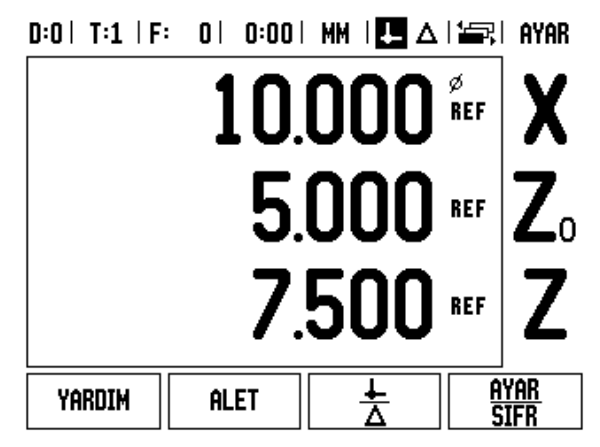

#### **Z Kuplajını Etkinleştirme**

Z0 ve Z eksenini kuplajlamak ve sonucun Z0 ekranında gösterilmesini sağlamak için, Z0 tuşuna yaklaşık 2 saniye süreyle basın. Z0 ekranında Z konumlarının toplamı gösterilir ve Z ekranı boşaltılır. .

Z0 ve Z eksenini kuplajlamak ve sonucun Z ekranında gösterilmesini sağlamak için Z tuşuna yaklaşık 2 saniye süreyle basın. Z ekranında Z konumlarının toplamı gösterilir ve Z0 ekranı boşaltılır. Kuplaj, güç çevrimleri arasında korunur.

Z0 veya Z girişleri hareket ettirildiğinde, kuplajlı Z konumu güncellenir.

Konum kuplajlandığında, önceki verileri çağırmak için her iki kodlayıcının referans işaretleri bulunmalıdır.

#### **Z Kuplajını Devre Dışı Bırakma**

Z Kuplajını devre dışı bırakmak için boş olan ekranın eksen tuşuna basın. Z0 ve Z ekran konumları ayrı ayrı geri yüklenir.

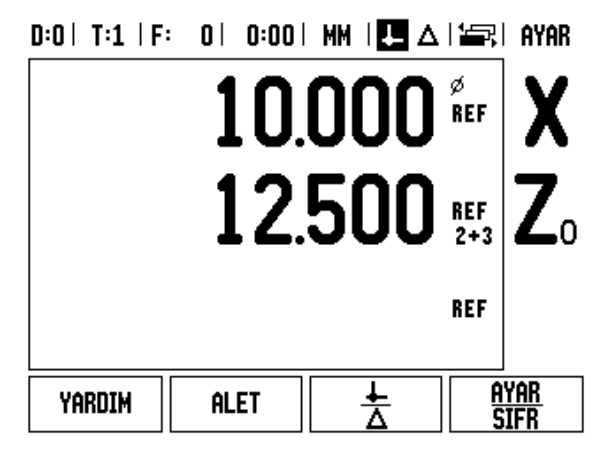

#### **Hata Telafisi**

Bir kesme aletinin kat ettiği, kodlayıcıyla ölçülen mesafe, bazı durumlarda aletin fiili hareketinden farklılık gösterebilir. Bu hata, bilyeli vida kayma hatasından veya eksenlerin sapma ve eğiminden kaynaklanabilir. Bu hata doğrusal olabilir veya olmayabilir. Bu hatalar, **HEIDENHAIN** VM 101 gibi referans ölçüm sistemi veya ölçü blokları ile belirlenebilir. Hata analiziyle, doğrusal veya doğrusal olmayan hata telafisi formundan hangisinin gerekli olduğu belirlenebilir.

ND 780 bu hatalar için telafi fırsatı sağlar ve her eksen, ilgili telafiyle ayrı şekilde programlanabilir.

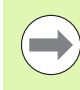

Hata telafisi yalnızca doğrusal kodlayıcılar ile kullanılabilir.

#### **Doğrusal Hata Telafisi**

Bir referans standardıyla yapılan karşılaştırmanın sonucu, ölçüm uzunluğunun tamamı üzerinde doğrusal bir sapma gösteriyorsa, doğrusal hata telafisi uygulanabilir. Bu durumda hata, tek bir düzeltme faktörünün hesaplanmasıyla telafi edilebilir.

Doğrusal hata telafisini hesaplamak için, bu formülü kullanın:

Düzeltme faktörü **LEC = ((S – M) / M) x 106 ppm**:

- **S** referans standardıyla ölçülen uzunluk
- **M** aygıt eksendeyken ölçülen uzunluk

#### **Örnek:**

Kullandığınız standardın uzunluğu 500 mm ve X-ekseni boyunca ölçülen uzunluk 499,95 ise, X-ekseni için LEC milyonda 100 parçadır (ppm).

**LEC = ((500 – 499.95) / 499.95) x 106 ppm = 100 ppm** (en yakın tam sayıya yuvarlanır).

- Belirlendikten sonra, kodlayıcının hata bilgileri doğrudan girilir. TÜR ekran tuşuna basarak DOĞRUSAL telafiyi seçin.
- Telafi faktörünü milyonda parça (ppm) cinsinden girin ve ENTER tuşuna basın.

#### $D:1$  | T:3 | F: 0 | 0:00 | MM |  $\overline{C}$   $\Delta$  |

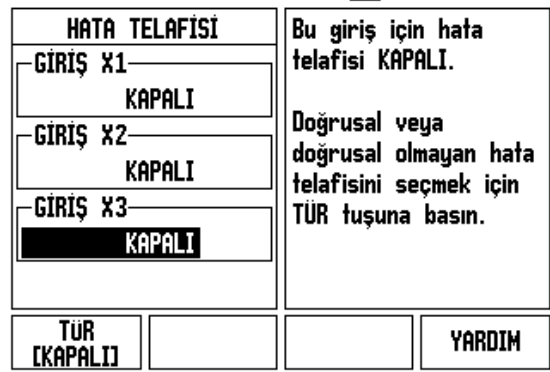

 $\overline{\phantom{a}}$ 

#### **Doğrusal Olmayan Hata Telafisi**

Doğrusal olmayan hata telafisi, bir referans standardıyla yapılan karşılaştırmanın sonuçları değişken veya sallantılı sapma gösteriyorsa uygulanmalıdır. Gerekli düzeltme değerleri hesaplanır ve bir tabloya girilir. ND 780, eksen başına en fazla 200 noktayı destekler. Girilen iki bitişik düzeltme noktası arasındaki hata değeri, doğrusal ara değerle hesaplanır.

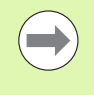

Doğrusal olmayan hata telafisi yalnızca, referans işaretleri bulunan ölçeklerde kullanılabilir. Doğrusal olmayan hata telafisi tanımlanmışsa, referans işaretleri geçilinceye kadar hata telafisi uygulanmaz.

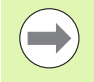

Doğrusal olmayan hata telafisine, yazılım sürümü 1.1.3 ve üzerinde kodlayıcının doğal pozitif yönü kullanılarak değer eklenmelidir.

#### **Doğrusal Olmayan Hata için ayarlama yordamı**

 $\blacksquare$  Kodlavıcı, doğal bir yöne sahiptir. Bu, kullanıcı tanımlı sayım yönünü yansıtmayabilir ve sadece doğrusal olmayan hata telafisini belirlemek için gereklidir.

Belirli bir eksende kurulmuş herhangi bir kodlayıcı için doğal sayım yönü oluşturmak amacıyla aşağıdakileri tamamlayın:

- Kodlayıcı Ayarlama formunu açın ve eksen üzerindeki adreslenecek kodlayıcıyı seçin.
- Sayım yönünü vurgulamak için ok tuşuyla aşağı gidin.
- ▶ POZITIF/NEGATIF ekran tuşunu kullanın ve Pozitif seçeneğini seçin. Enter tuşuna basın.
- ▶ C tusunu kullanarak, ana ekrana geri dönün
- Kodlayıcının monte edildiği ekseni hareket ettirin ve pozitif yön için gereken hareket yönünü not edin.
- Kodlayıcının doğal sayım yönü oluşturulmuştur.

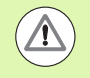

 Tek referans işaretli kodlayıcılar, DRO gücü her açıldığında aynı referans noktasından geçmelidir.

#### $0:0$  | T:2 | F: 0 | 0:00 | MM |  $\boxed{1}$   $\Delta$  |  $\boxed{=}$  |

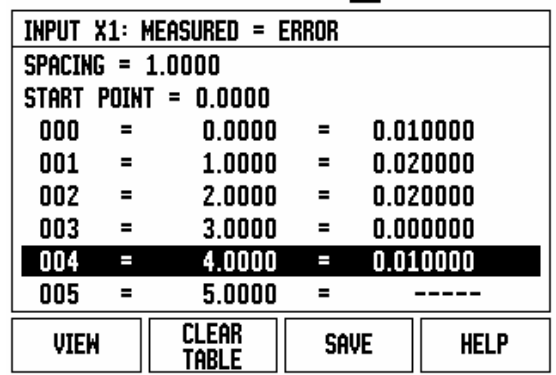

#### **Doğrusal Olmayan Hata Telafisi Tablosu Başlatma**

- Ekseni negatif yönde en uzak hareketine konumlandırarak, telafi tablosu için başlangıç noktası oluşturun.
- Kurulum Ayarları menüsünü açın, Hata Telafisi seçeneğini seçin ve ENTER tuşuna basın. TÜR ekran tuşuna basarak Doğrusal Olmayan seçeneğini seçin.
- TABLO DÜZENLE ekran tuşuna basarak yeni bir hata telafisi tablosu başlatın.
- Aşağı ok tuşuyla giderek BAŞLANGIÇ NOKTASI seçeneğini vurgulayın ve ENTER tuşuna basın.
- ▶ BASLANGIC NOKTASI seceneği Hata Tel formunda vurguluyken, KONUM ÖĞRET tuşuna ve ardından ENTER tuşuna basın.
- YUKARI OK tuşuna basın, ARALIK seçeneğini vurgulayın ve ENTER tuşuna basın. Düzeltme noktalarının her biri arasındaki mesafeyi girin ve ENTER tuşuna basın. Tüm düzeltme noktaları (en fazla 200 tane), pozitif sayım yönünde başlangıç noktasından itibaren eşit aralıklı yerleştirilir.

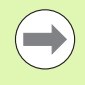

Hata telafisinin uygulanması gereken kodlayıcı uzunluğunun bir kısmını veya tamamını kapsayan bir aralık seçin.

- Her noktada var olan bilinen hatayı girin. ENTER tuşuna basın.
- Tamamlandığında, kaydederek tablodan çıkmak ve HATA TELAFİSİ formuna dönmek için C tuşuna basın. Ana ekrana dönmek için C tuşuna basmaya devam edin.

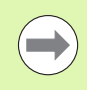

Doğal sayım yönü, kodlayıcı sayım yönünün Kurulum Ayarları formunda nasıl ayarlandığından bağımsız olarak her zaman aynı kalır. Hata Telafisi tablosu her zaman doğal sayım ynünü yansıtır.

#### **Grafiği Okuma**

Hata telafisi tablosu, tablo veya grafik biçiminde görüntülenebilir. Görünümler arasında geçiş yapmak için GÖRÜNÜM ekran tuşuna basın. Grafik, bir çeviri hatasını ölçülen değere karşı bir çizim olarak gösterir. Grafikte sabit bir ölçek vardır. İmleç form boyunca hareket ettirildikçe, noktanın grafikteki konumu dikey bir çizgiyle gösterilir.

#### **Telafi Tablosunu Görüntüleme**

- ▶ TABLO DÜZENLE ekran tuşuna basın.
- Tablo ve grafik görünümleri arasında geçiş yapmak için, GÖRÜNÜM ekran tuşuna basın.
- İmleci tablo içinde hareket ettirmek için YUKARI veya AŞAĞI OK tuşlarına veya sayı tuşlarına basın.

Hata telafisi tablosu verileri, seri bağlantı noktası üzerinden bir PC'ye kaydedilebilir veya PC'den yüklenebilir.

#### **Geçerli Hata Telafisi Tablosunu Verme**

- ▶ TABLO DÜZENLE ekran tuşuna basın
- ▶ SOL/SAĞ ok tuşları tuşuna basın
- AL/VER ekran tuşuna basın.
- ▶ TABLO VER ekran tuşuna basın.

#### **Yeni Telafi Tablosu Alma**

- TABLO DÜZENLE ekran tuşuna basın.
- ▶ SOL/SAĞ ok tuşları tuşuna basın
- AL/VER ekran tuşuna basın.
- TABLO AL ekran tuşuna basın.

#### **Boşluk Telafisi**

Torna milli dönel kodlayıcı kullanırken, tablo yönündeki bir değişiklik, torna mili mekanizmasındaki açıklıklar nedeniyle, görüntülenen konumda hataya neden olabilir. Bu açıklığa boşluk denir. Bu hata, torna milinde bulunan boşluk miktarı Boşluk Telafisi özelliğine girilerek telafi edilebilir.

Dönel kodlayıcı tablodan ilerideyse (görüntülenen değer tablonun gerçek konumundan büyükse), buna pozitif boşluk denir ve girilen değer, hata miktarının pozitif değeri olmalıdır.

Boşluk Telafisi yoksa değer 0,000'dır.

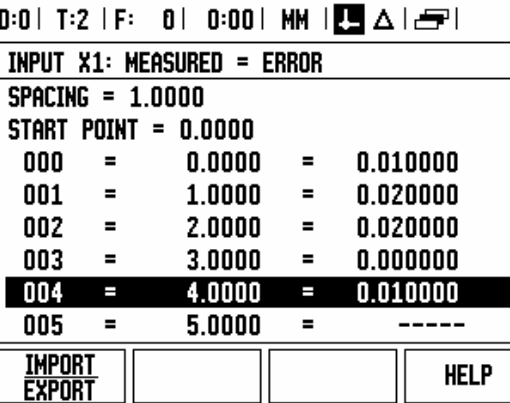

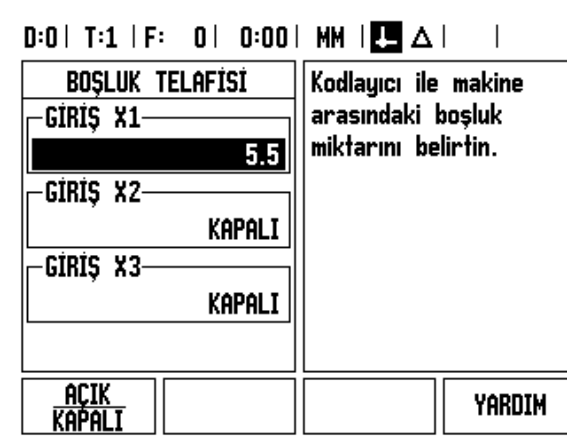

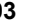

#### **Tezgah Ayarları**

TEZGAH AYARLARI formu, operatörün okuma için kullanıcı uygulamasını tanımladığı parametredir. Freze ve torna uygulamaları için seçenekler vardır.

TEZGAH AYARLARI seçeneklerinde FABRİKA AYARLARI ekran tuşu görüntülenir. Basıldığında, yapılandırma parametreleri (freze veya tornaya bağlı olarak) fabrika varsayılan değerlerine döner. Operatörden, parametreleri fabrika varsayılan değerlerine döndürmek için EVET tuşuna veya iptal edip önceki menü ekranına dönmek için

HAYIR tuşuna basması istenir. EKSEN SAYISI alanında, gereken eksen sayısı ayarlanır. 2 veya 3 eksen arasından seçim yapmak için 2/3 ekran tuşu görüntülenir.

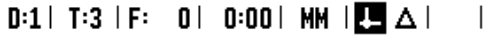

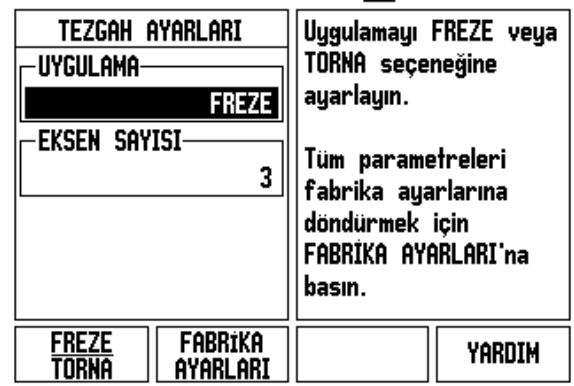

#### **Tanı**

TANI formu, tuş takımını, kenar bulucuları ve kodlayıcıları test etmek üzere erişim sağlar.

#### **Tuş Takımı Testi**

Tuş takımının görüntüsü, tuşların basıldığını ve bırakıldığını gösterir.

- ▶ Test etmek için klavye ve ekran tuşlarının her birine basın. Basılan her tuşta, düzgün çalıştığını göstermek üzere bir nokta görünür.
- Tuş takımı testinden çıkmak için iki kez C tuşuna basın.

#### **Kenar Bulucu Testi**

 Topraklama kenar bulucuyu test etmek için kenar bulucuyu parçaya temas ettirin, bulucu simgesinin sol üst tarafında bir yıldız (\*) görünür. Elektronik kenar bulucuyu test etmek için kenar bulucuyu parçaya temas ettirin, bulucu simgesinin sağ üst tarafında bir yıldız (\*) görünür. \* işareti, kullanılan kenar bulucu türüne bağlı olarak bir simgenin üzerinde görüntlenir. Ekranda gösterilen (\*) işareti, kenar bulucunun okuyucu ile iletişim kurduğunu gösterir.

#### **Ekran Testi**

 Ekranı test etmek amacıyla ekranı düz siyaha, beyaza veya tekrar normale ayarlamak için enter tuşuna basın.

#### **Kodlayıcı Sinyali Çizimi**

Bu parametre, operatörün her kodlayıcı sinyalini çizmesini sağlar.

- Hangi kodlayıcının inceleneceğini seçin.
- $\blacktriangleright$  İmleci istediğiniz girişe getirin ve ENTER tuşuna basın.
- Kodlayıcı hareket ettirildikçe A ve B kanallarının sinyallerini görürsünüz.

#### $D:1$  | T:3 | F: 0 | 0:00 | MM |  $\overline{C}$   $\Delta$  |

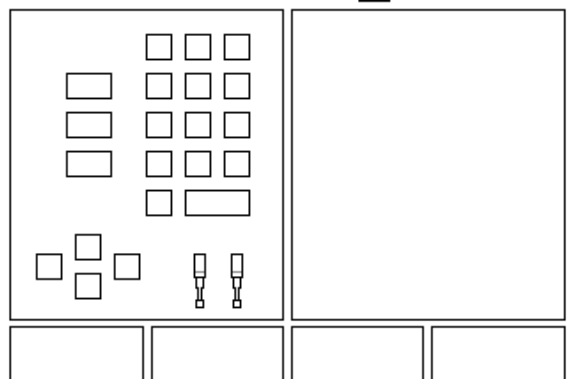

#### $D:0$  | T:1 | F: 0 | 0:00 | MM |  $\overline{C}$   $\Delta$  |

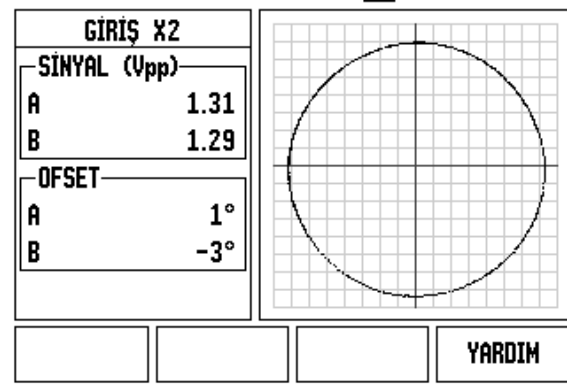

# <span id="page-95-0"></span>**II.3 Kodlayıcı Parametreleri**

Aşağıdaki tablolarda kısmi kodlayıcı listesi gösterilmektedir. Bu tablolarda, kodlayıcılar için ayarlamanız gereken tüm işletim parametreleri açıklanır. Girdilerin çoğu kodlayıcının işletme yönergelerinde bulunabilir.

#### **11-µAPP sinyallerine sahip HEIDENHAIN doğrusal kodlayıcıları için örnek ayarlar**

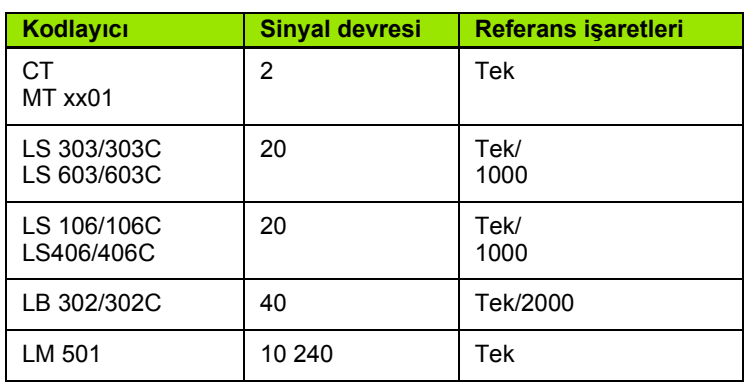

1-V<sub>PP</sub> sinyallerine sahip HEIDENHAIN doğrusal kodlayıcıları için **örnek ayarlar**

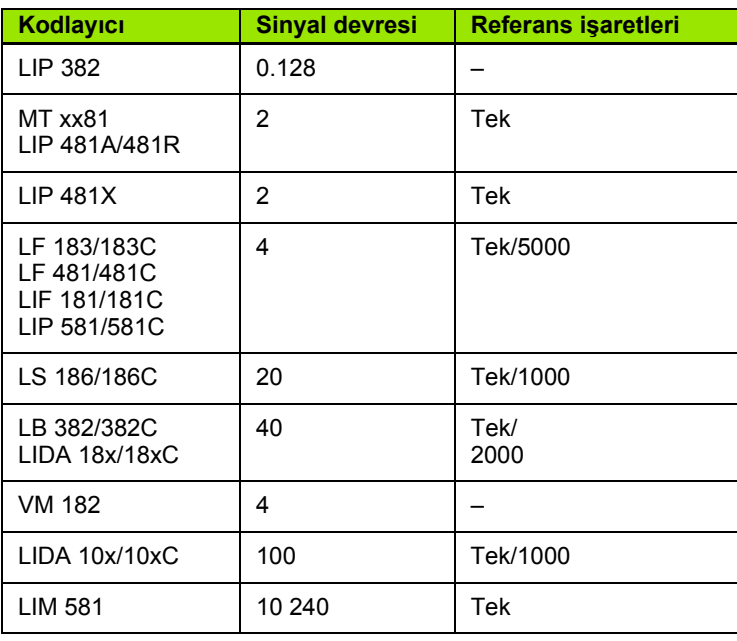

**II.3 Kodlayıcı Parametreleri**

II.3 Kodlayıcı Parametreleri

#### **HEIDENHAIN dönel kodlayıcıları için örnek ayarlar**

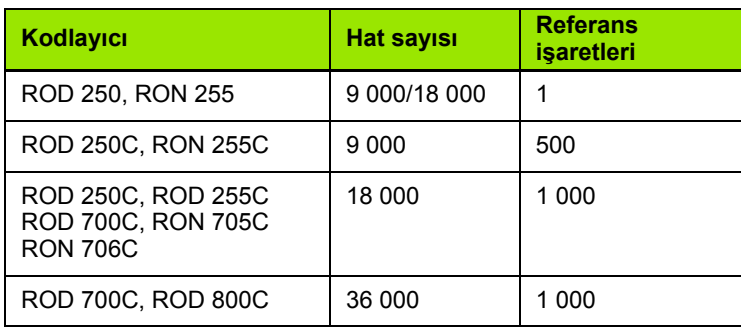

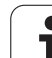

## **II.4 Veri Arabirimi**

ND 780'in veri arabirimi, RS-232 seri bağlantı noktası (X31) içermektedir. Seri bağlantı noktası, dış cihaza veri vermeyi veya cihazdan veri almayı sağlayan iki yönlü veri iletişimleri ve veri arabirimi üzerinden dış operasyonları desteklemektedir.

ND 780'den dış seri cihaza verilebilen veriler şunlardır:

- $\blacksquare$  İş ve yükleme yapılandırması parametreleri
- Doğrusal olmayan hata telafisi tabloları
- Ölçülen değer çıkışı (ekran değerleri veya algılama işlevleri)

Dış cihazdan ND 780'e alınabilen veriler şunlardır:

- Dış cihazdan gelen uzak tuş komutları
- $\blacksquare$  İş ve yükleme yapılandırması parametreleri
- Doğrusal olmayan hata telafisi tabloları

Bu bölümde, veri arabiriminin **ayarlanması** ile ilgili bilgiler bulunmaktadır:

- Veri arabiriminin pim düzeni
- Sinyal düzeyi
- Bağlantı kabloları ve konektör bağlantıları
- Veri biçimi

#### **Seri Bağlantı Noktası (X31)**

RS-232-C/V.24 seri bağlantı noktası arka panelde bulunur. Bu bağlantı noktasına aşağıdaki cihazlar bağlanabilir:

- Seri veri arabirimine sahip yazıcı
- Seri veri arabirimine sahip kişisel bilgisayar

Seri bağlantı noktasına yazıcı veya bilgisayar bağlanabilir. Parça programları ve yapılandırma dosyaları yazıcı veya bilgisayara gönderilebilir. Bir bilgisayardan uzak komutlar, uzak anahtar kodları, parça programları ve yapılandırma dosyaları alınabilir.

Veri aktarımını destekleyen operasyonlar için AL/VER ekran tuşu kullanılabilir.

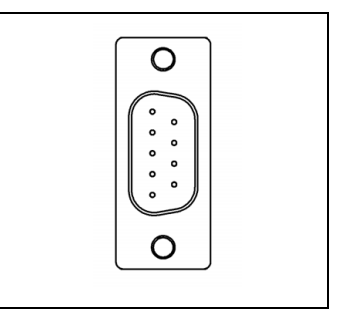

- BAUD alanı DÜŞÜK ve YÜKSEK ekran tuşları kullanılarak, 300, 600, 1 200, 2 400, 9 600, 19 200, 38 400, 57 600 veya 115 200 olarak ayarlanabilir.
- ▶ Parite, sağlanan ekran tuşları kullanılarak YOK, ÇİFT veya TEK olarak ayarlanabilir.
- BİÇİM alanındaki Veri Bitleri, sağlanan ekran tuşlarıyla 7 veya 8 olarak ayarlanabilir.
- DURDURMA BİTLERİ alanı, ekran tuşları kullanılarak 1 veya 2 olarak ayarlanabilir.
- Dış cihazın şaryo dönüşünü izlemesi için satır besleme gerekiyorsa, SATIR BESLEME alanı EVET olarak ayarlanabilir.
- Çıkış kuyruğu, ölçülen değer çıktısı iletiminin sonunda gönderilecek olan şaryo dönüşleri sayısıdır. Çıkış kuyruğu başlangıçta 0'dır ve sayı mekanik tuşları kullanılarak pozitif bir tam sayı değerine (0 - 9) ayarlanabilir.

Varsayılan ayarlar, bu ekranda gösterilmektedir.

Seri bağlantı noktası ayarları, güç kapatma ve açma çevrimi içinde korunur. Seri bağlantı noktasını etkinleştirmek veya devre dışı bırakmak için bir parametre yoktur. Verilerin seri bağlantı noktasına gönderilebilmesi için, dış cihazın hazır olması gerekir. Kablo bağlantısı ve pim atamaları için Veri Arabirimi bölümüne bakın.

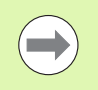

Veriler aşağıdaki sırada aktarılır: Başlatma biti, Yedi veri biti, Parite biti (çift parite), İki durdurma biti. Bu, varsayılan ayardır.

Seri bağlantı noktası bulunan bir yazıcıya veri aktarmak için, AL/VER ekran tuşuna basın. Veriler, doğrudan yazdırılabilen ASCII metin biçiminde aktarılır.

ND 780 ve kişisel bilgisayar arasında veri vermek veya almak için, PC'de TNCremo gibi terminal iletişimi yazılımı kullanılmalıdır. TNCremo'yu http://filebase.heidenhain.de/doku/english/serv\_0.htm adresinde ücretsiz olarak bulabilirsiniz. Daha fazla ayrıntı için en yakın Heidenhain distribütörüyle irtibata geçin. Bu yazılım, seri kablo bağlantısı üzerinden gönderilen veya alınan verileri işler. ND 780 ile kişisel bilgisayar arasında aktarılan tüm veriler ASCII metin biçimindedir.

#### $0:1$ | T:3 | F: 0 | 0:00 | MM |  $\boxed{1}$   $\Delta$  |  $\boxed{=}$  |

9600

**YOK** 

**8 BITLER** 

1 BİTLER

Yüksek

Dış cihazın baud ayarını eşleştirmek için

DÜŞÜK veya YÜKSEK

ekran tusuna basın.

YARDIM

Serí bğlt noktası

**BAUD** 

**PARTTE** 

**BICIM UERI** 

**DURDUR** 

Düsük

ND 780'den PC'ye veri aktarmak için önce, PC'nin verileri almaya ve bir dosyaya kaydetmeye hazır hale getirilmesi gerekir. Terminal iletişim programını, COM bağlantı noktasından PC'deki bir dosyaya ASCII metin verileri alacak şekilde ayarlayın. Bilgisayar almaya hazır olduğunda, ND 780'in AL/VER ekran tuşuna basarak veri aktarımını başlatın.

Bir kişisel bilgisayardan ND 780'e veri almak için, önce ND 780'in verileri almaya hazır olması gerekir. ND 780'in AL/VER ekran tuşuna basın. ND 780 hazır olduğunda, bilgisayardaki terminal iletişim programını, istenen dosyayı ASCII metin biçiminde gönderecek şekilde ayarlayın.

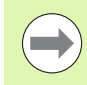

ND 780, Kermit veya Xmodem gibi iletişim protokollerini desteklemez.

# **II.4 Veri Arabirimi II.4 Veri Arabirimi**

#### **Bağlantı kablosunu bağlama**

Bağlantı kablosunun bağlantı şekli, bağlanacak cihaza göre değişir (dış cihazın teknik belgelerine bakın).

#### **Tam bağlantı**

İletişim kurabilmeleri için ND 780 ve PC, seri kabloyla birbirlerine bağlanmalıdır.

#### **Pim ataması**

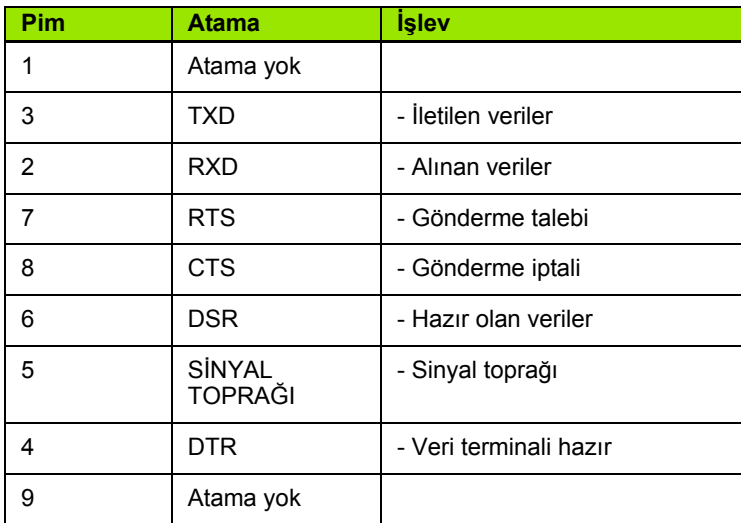

#### **Sinyal**

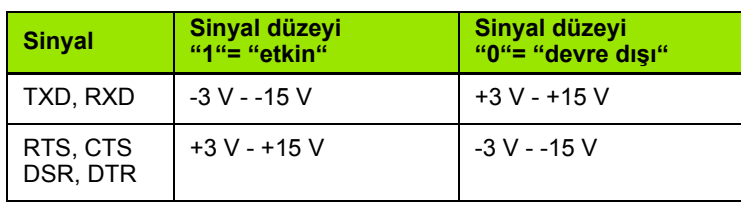

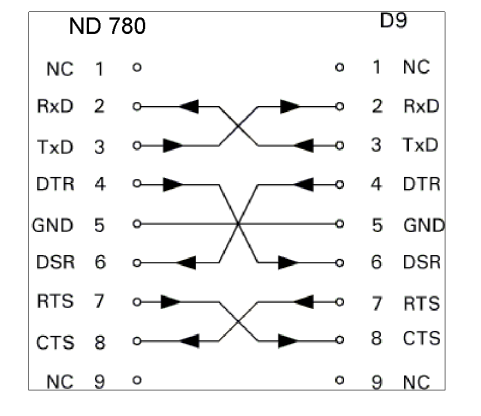

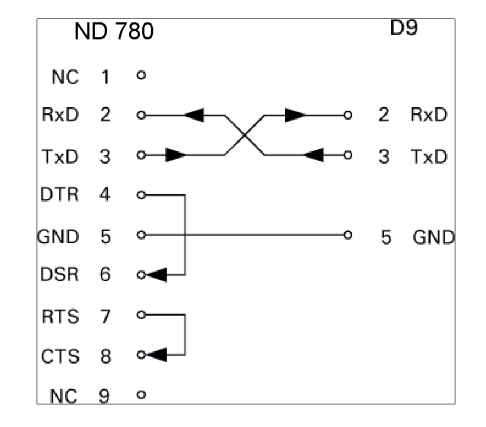

# II.4 Veri Arabirimi **II.4 Veri Arabirimi**

#### **RS-232 Veri Arabirimi üzerinden D ı ş Operasyonlar**

Ekran birimi, dış cihaz kullanılarak RS-232 veri arabirimi üzerinden çalıştırılabilir. Aşağıdaki tuş komutları kullanılabilir:

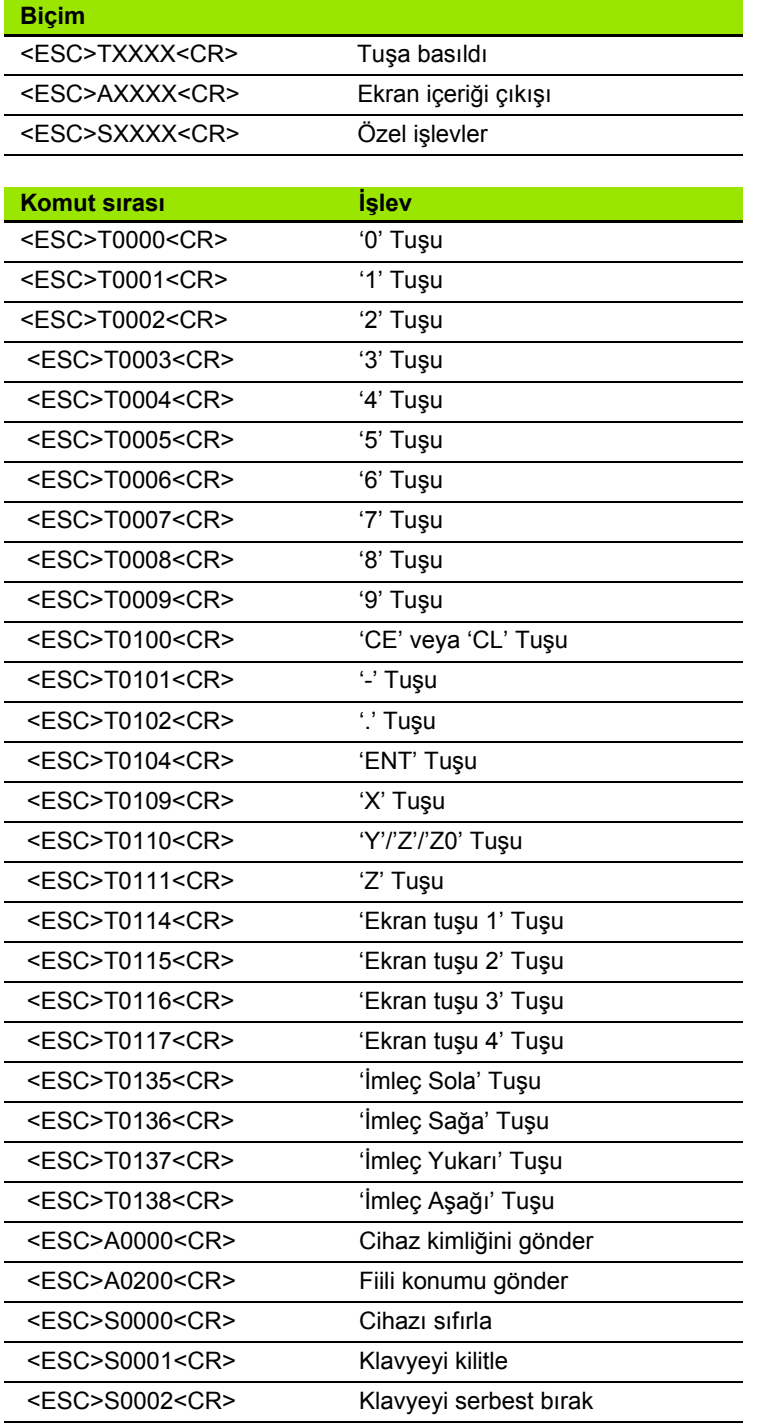

 $\bullet$ ı

#### **Veri çıkışı için gecikme süreleri**

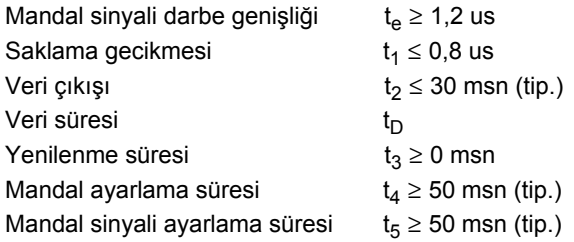

Saniye cinsinden veri bitleri süresi:

 $t_D = B\cdot (A \cdot (L + C + 13) + T \cdot C)$  / Baud Hizi

#### **Veri çıkışı için gecikme süreleri (<Ctrl>B)**

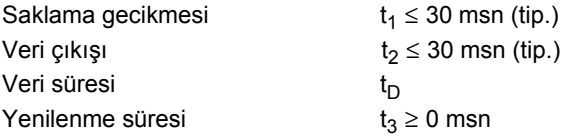

Saniye cinsinden veri bitleri süresi:

 $t_D = B\cdot (A \cdot (L + C + 13) + T \cdot C)$  / Baud Hizi

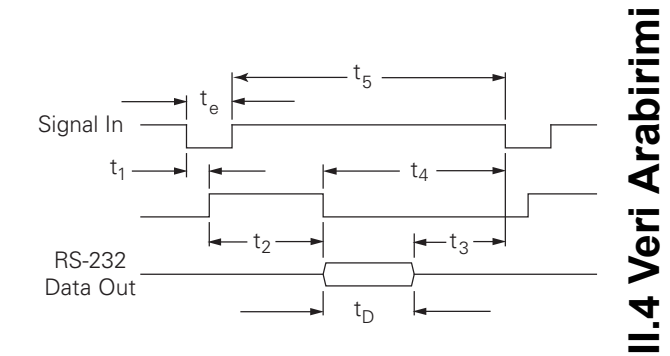

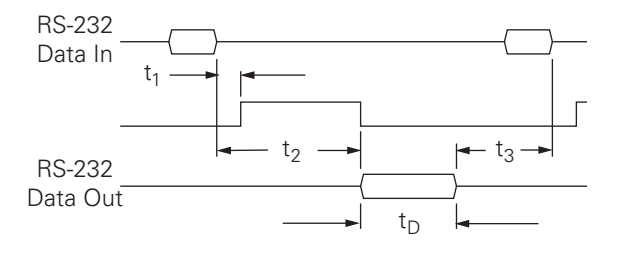

# **II.5 Ölçülen Değer Çıktısı**

#### **Veri arabiriminde karakter çıkışı örnekleri**

Değerler, bilgisayar kullanarak ND 780'den alınabilir. Üç örnekte de, ölçülen değer çıkışı **Ctrl B** (seri arabirimle gönderilen) ya da **EXT girişinde anahtarlama sinyali** (isteğe bağlı Yardımcı Makine Arabirimi içinde) ile başlatılır. **Ctrl B**, görüntülenmekte olan Fiili Değer veya Alınacak Mesafe modunda gösterilen geçerli değerleri iletir.

#### **Dış sinyal kullanılarak veri çıkışı**

**Örnek 1: Yarıçap görüntülemeli doğrusal eksen X = + 41,29 mm**

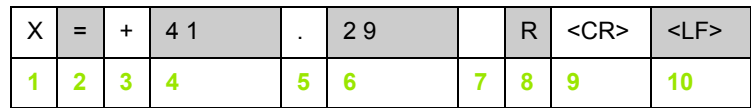

- **1** Koordinat ekseni
- **2** Eşittir işareti
- **3** +/– işareti
- **4** Ondalık basamak öncesinde 2 7 hane
- **5** Ondalık basamak yeri
- **6** Ondalık basamak sonrasında 1 6 hane
- **7** Birim: mm için boşluk, inç için **"**
- **8** Fiili değer görüntüleme: **R** yarıçap, **D** çap Alınacak mesafe görüntüleme: **r** yarıçap, **d** çap
- **9** Şaryo dönüşü
- **10** Boş satır (Satır Besleme)

#### **Örnek 2: Derece ondalık görüntülemeli döner eksen C = + 1260,0000°**

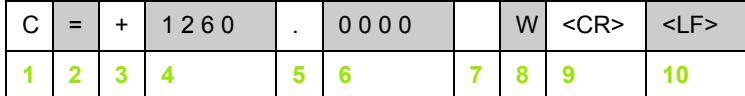

- Koordinat ekseni
- Eşittir işareti
- +/– işareti
- Ondalık basamak öncesinde 4 8 hane
- Ondalık basamak yeri
- Ondalık basamak sonrasında 0 4 hane
- Boşluk
- **W** açı (alınacak mesafe görüntülemede: **w**)
- Şaryo dönüşü
- Boş satır (Satır Besleme)

#### **Örnek 3: derece/dakika/saniye görüntülemeli dönel eksen C = + 360° 23' 45'' '**

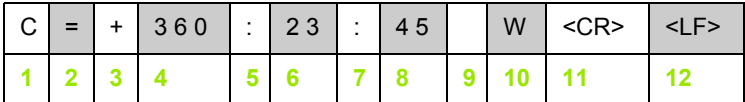

- Koordinat ekseni
- Eşittir işareti
- +/– işareti
- 3 8 basamaklı derece
- İki nokta üst üste
- 0 2 basamaklı dakika
- İki nokta üst üste
- 0 2 basamaklı saniye
- Boşluk
- **W** açı (alınacak mesafe görüntülemede: **w**)
- Şaryo dönüşü
- Boş satır (Satır Besleme)

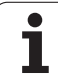

#### **Kenar Bulucu kullanılarak veri çıkışı**

Aşağıdaki üç örnekte, ölçülen değer çıkışı, **kenar bulucudan bir anahtarlama sinyali** ile başlatılır. Yazdırma olanağı, İş Ayarlama parametresi Ölçülen Değer Çıktısı'nda etkinleştirilebilir veya devre dışı bırakılabilir. Buradaki bilgiler, seçilen eksenden iletilir.

#### **Örnek 4: Algılama işlevi Kenar Y = –3674,4498 mm**

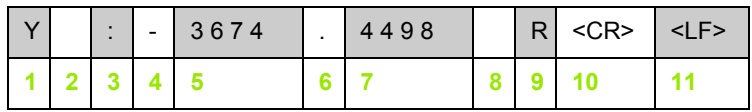

**1** Koordinat ekseni

**2** 2 boşluk

- **3** İki nokta üst üste
- **4** +/– işareti veya boşluk
- **5** Ondalık basamak öncesinde 2 7 hane
- **6** Ondalık basamak yeri
- **7** Ondalık basamak sonrasında 1 6 hane
- **8** Birim: mm için boşluk, inç için **"**
- **9 R** yarıçap görüntüleme, **D** çap görüntüleme
- **10** Şaryo dönüşü
- **11** Boş satır (Satır Besleme)

#### **Örnek 5: Algılama işlevi Merkez Çizgi**

X ekseninde merkez çizgi koordinatı CLX = + 3476,9963 mm (**M**erkez **Ç**izgi **X** ekseni)

Algılanan kenarlar arasındaki mesafe DST = 2853,0012 mm (**M**e**sa**fe)

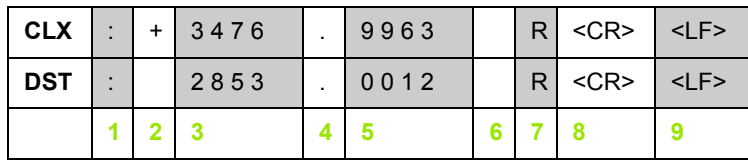

**1** İki nokta üst üste

- **2** +/– işareti veya boşluk
- **3** Ondalık basamak öncesinde 2 7 hane
- **4** Ondalık basamak yeri
- **5** Ondalık basamak sonrasında 1 6 hane
- **6** Birim: mm için boşluk, inç için "
- **7** R yarıçap görüntüleme, D çap görüntüleme
- **8** Şaryo dönüşü
- **9** Boş satır (Satır Besleme)

#### **Örnek 6: Algılama işlevi Daire Merkezi**

İlk merkez nokta koordinatı, örneğin, CCX = –1616,3429 mm, İkinci merkez nokta koordinatı, örneğin, CCY = +4362,9876 mm, (**D**aire **M**erkezi **X** ekseni, **D**aire **M**erkezi **Y** ekseni; koordinatlar çalışma yüzeyine bağlıdır).

Daire çapı DIA = 1250,0500 mm

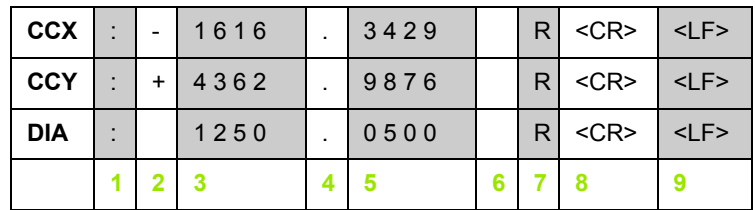

- **1** İki nokta üst üste
- **2** +/– işareti veya boşluk
- **3** Ondalık basamak öncesinde 2 7 hane
- **4** Ondalık basamak yeri
- **5** Ondalık basamak sonrasında 1 6 hane
- **6** Birim: mm için boşluk, inç için "
- **7** R yarıçap görüntüleme, D çap görüntüleme
- **8** Şaryo dönüşü
- **9** Boş satır (Satır Besleme)

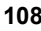
# II.6 Freze Özellikleri **II.6 Freze Özellikleri**

# <span id="page-108-0"></span>**II.6 Freze Özellikleri**

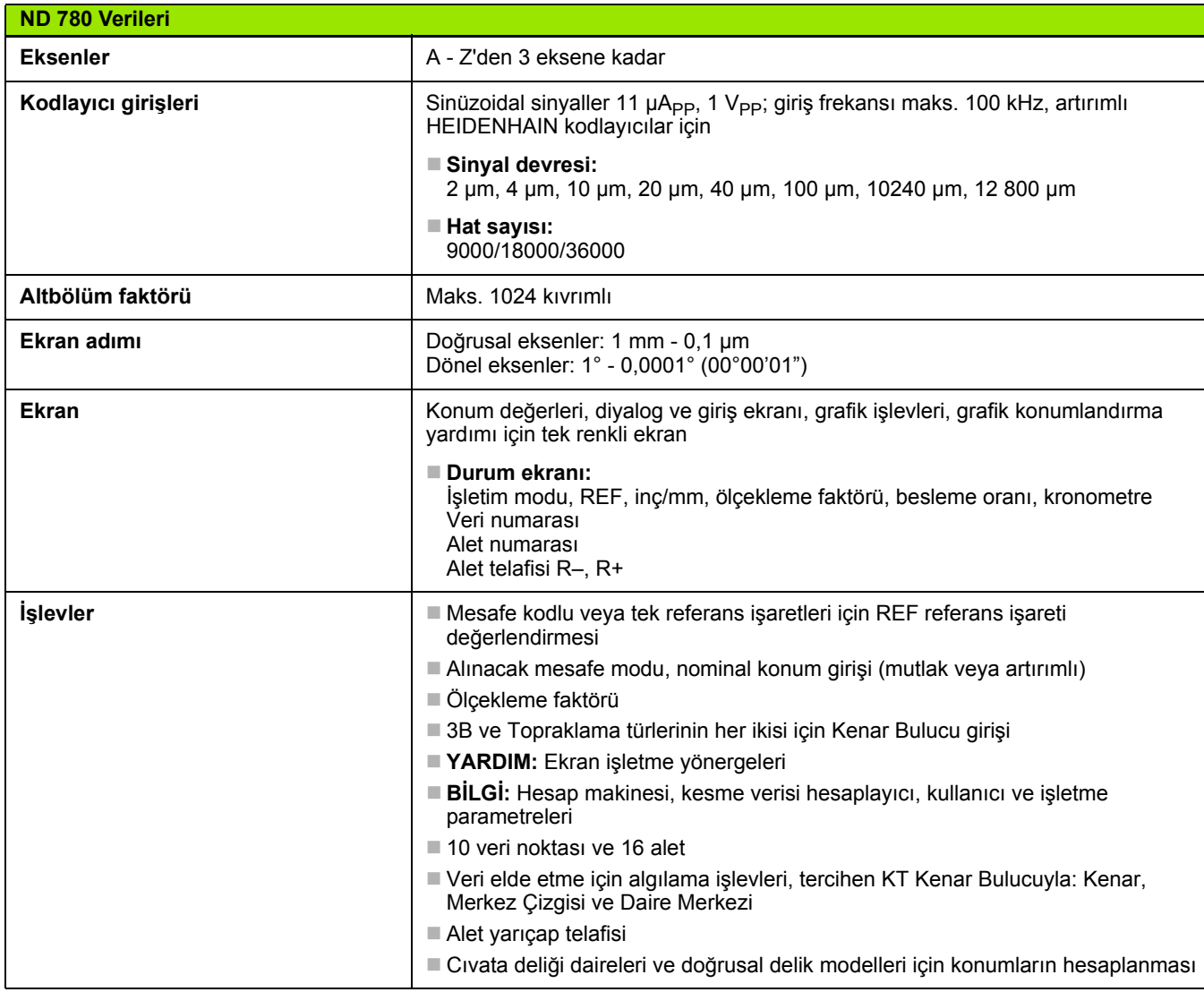

Ť

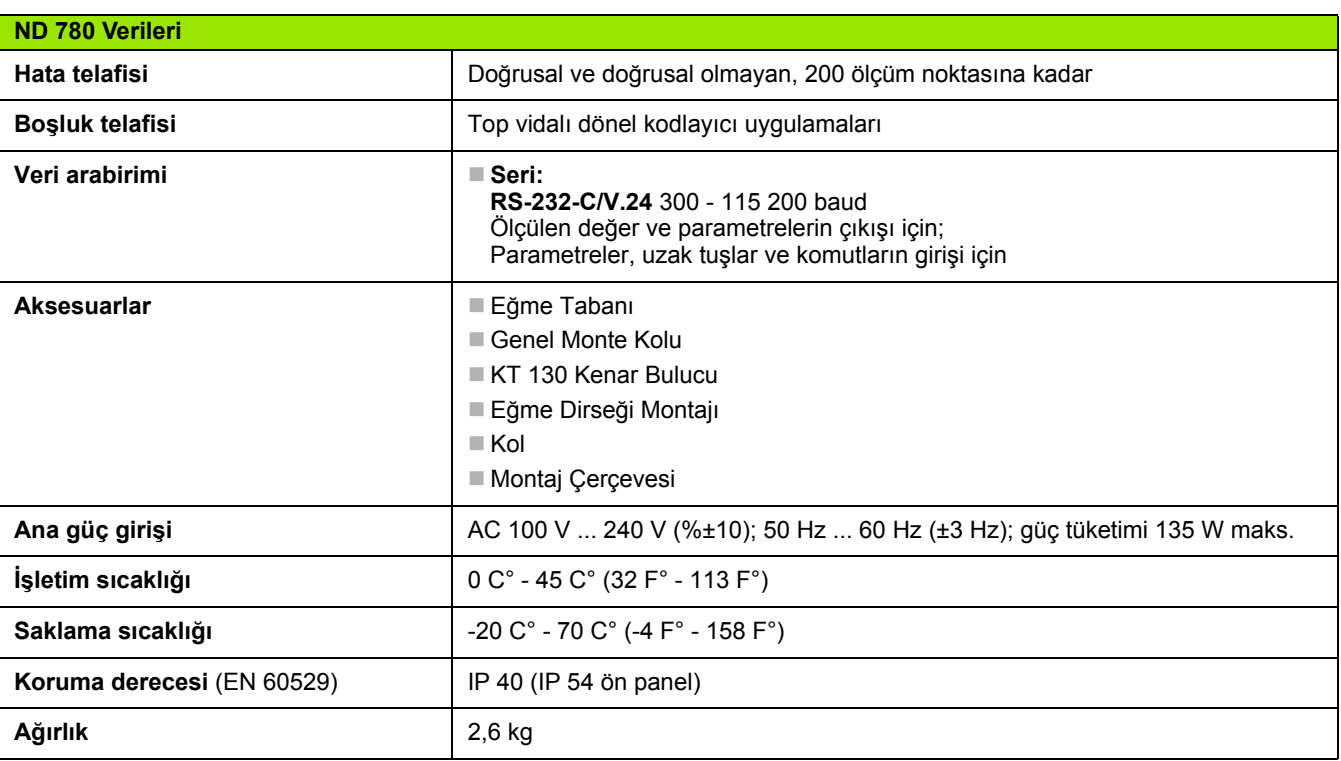

# II.7 Torna Özellikleri **II.7 Torna Özellikleri**

# <span id="page-110-0"></span>**II.7 Torna Özellikleri**

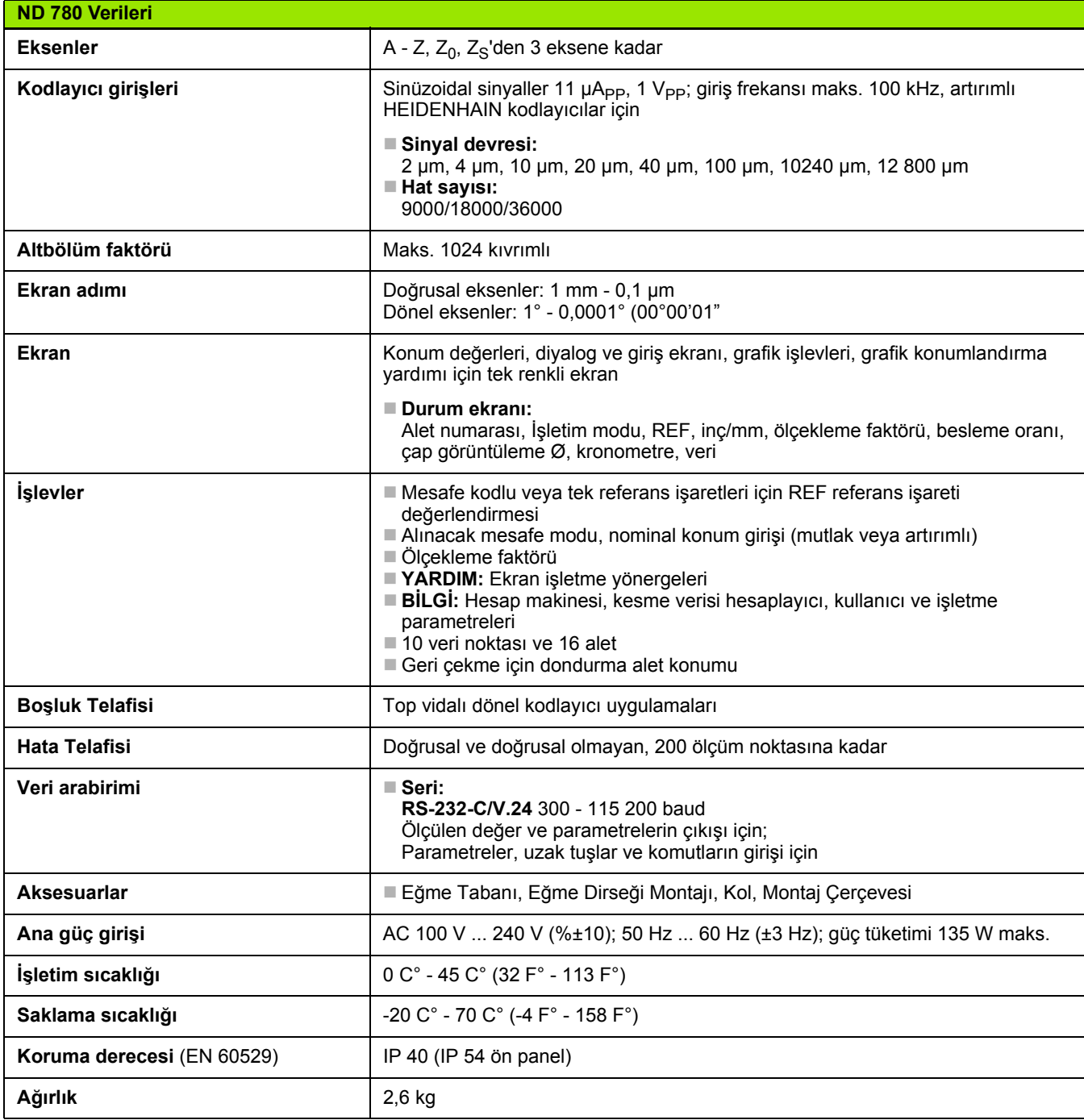

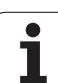

# **II.8 Hata İletileri**

Aşağıdaki tabloda, ND 780 DRO'dan alınabilecek hata iletilerinin eksiksiz bir listesi gösterilmektedir.

Her hata iletisinin açıklaması aşağıdaki tabloda verilmiştir.

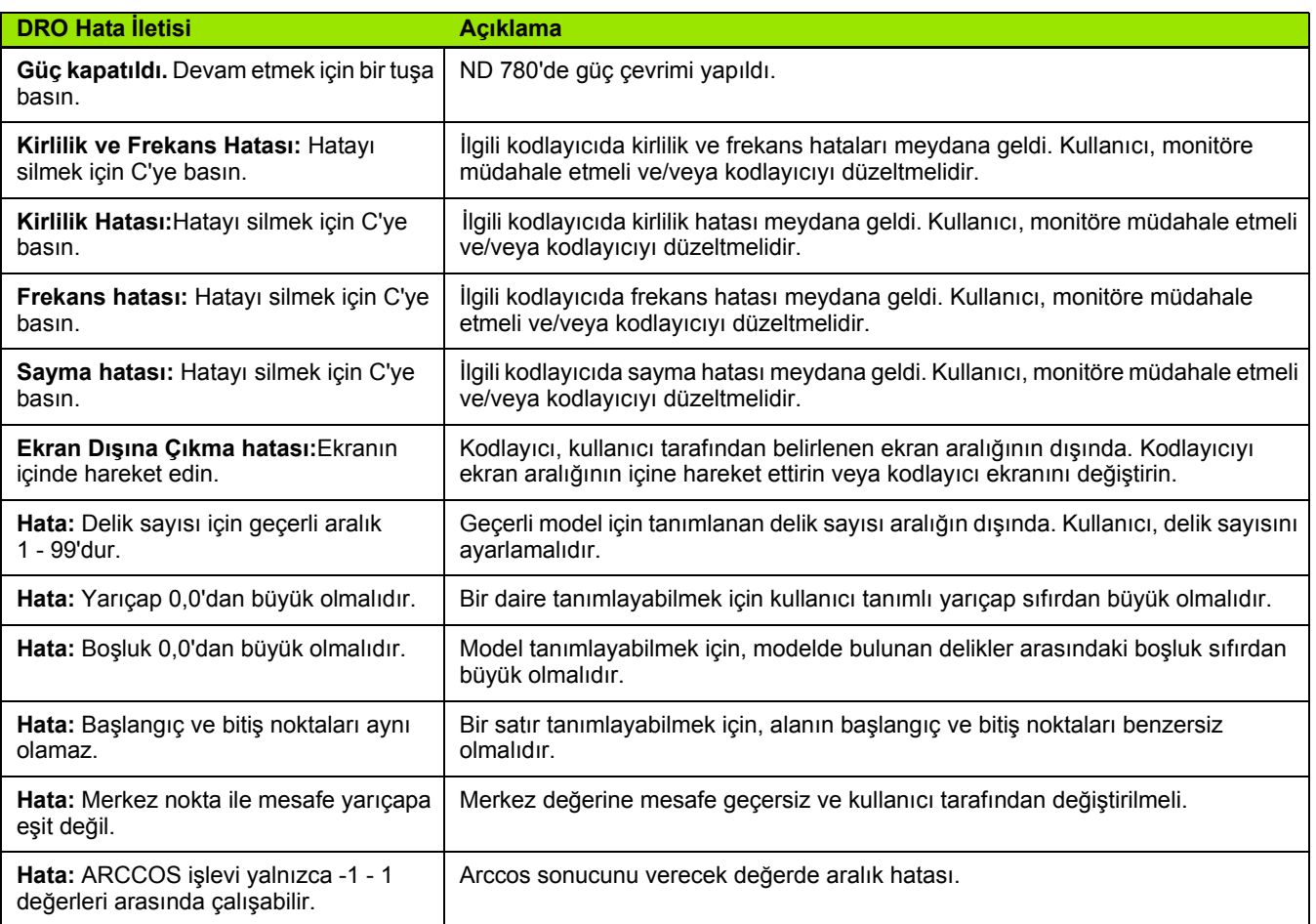

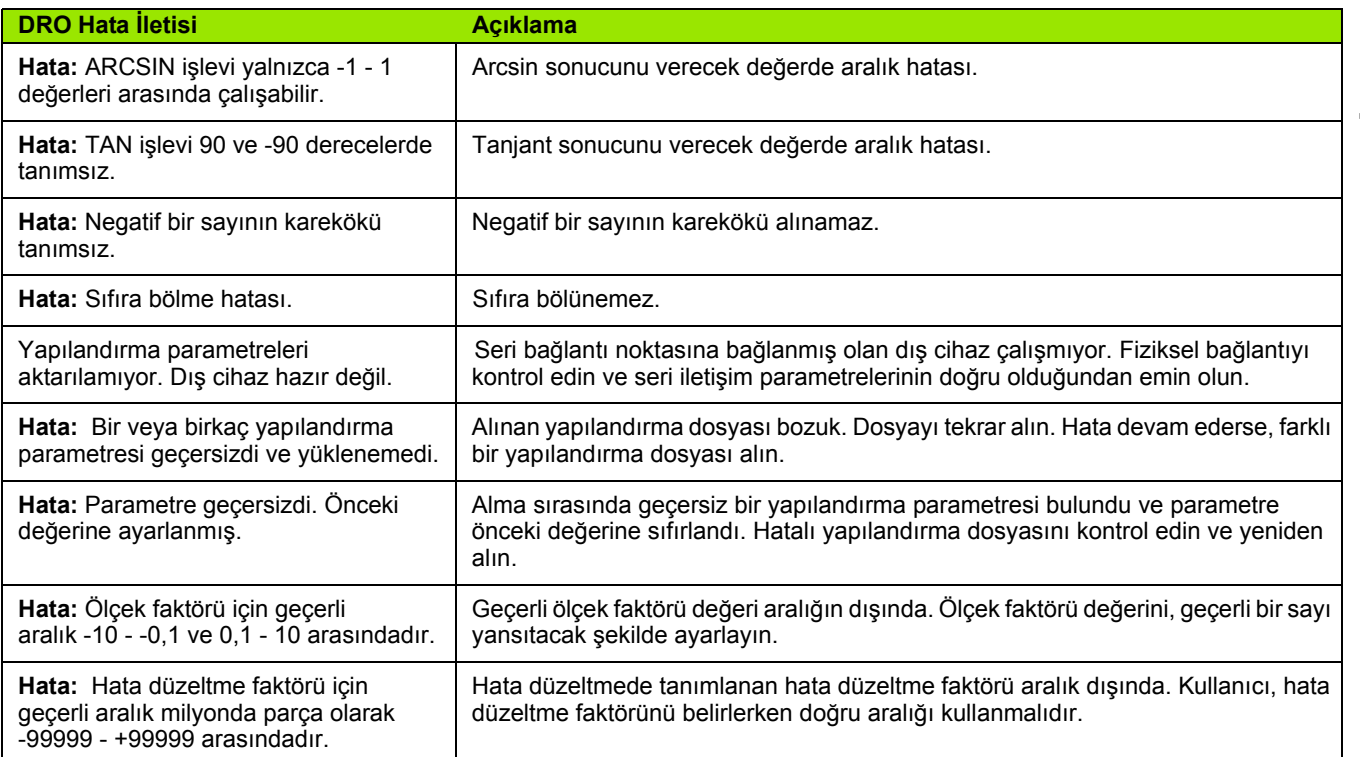

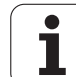

### <span id="page-113-0"></span>**II.9 Ebatlar**

#### **DRO Ebatları**

Ebatlar [mm] inç

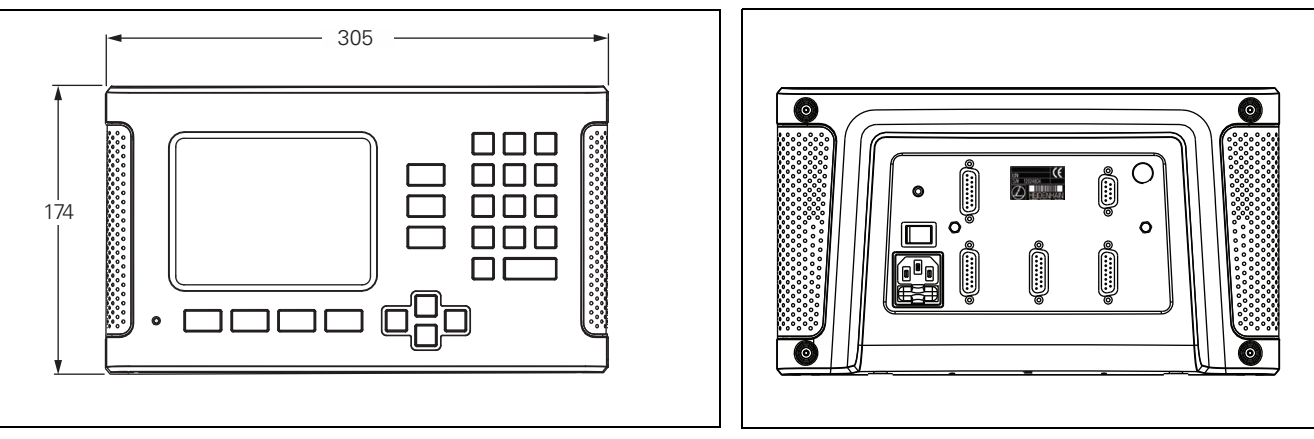

Ebatlarla önden görünüm

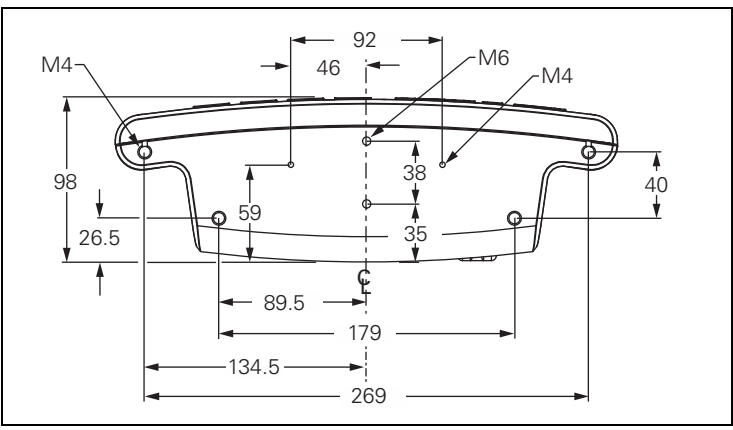

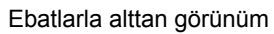

Arkadan görünüm

### <span id="page-114-0"></span>**II.10 Aksesuarlar**

#### **Aksesuar Kod Numaraları**

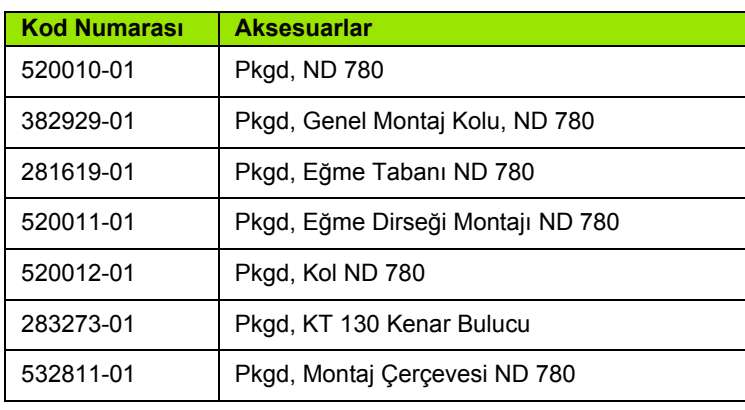

#### <span id="page-114-1"></span>**ND 780 Kol ID 520 012-01**

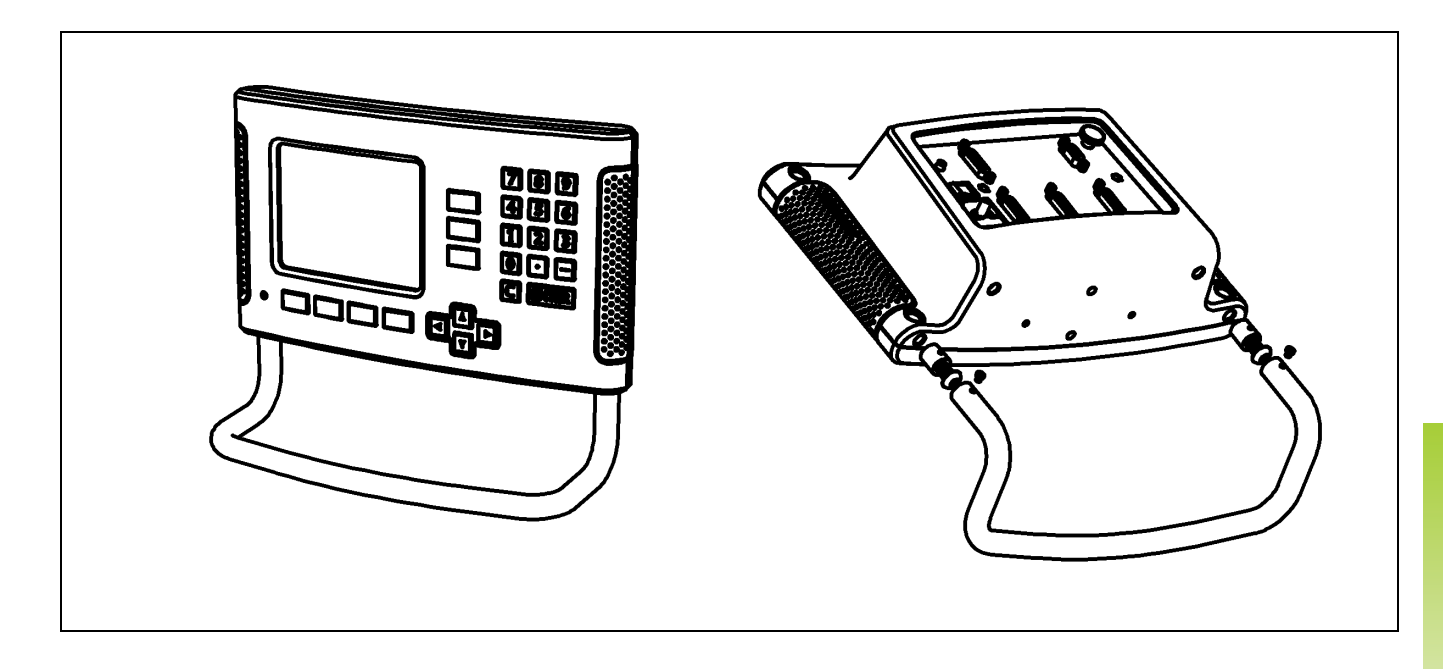

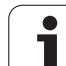

#### <span id="page-115-0"></span>**ND 780 Montaj Yönergeleri Genel Montaj Kolu lD 382 929-01**

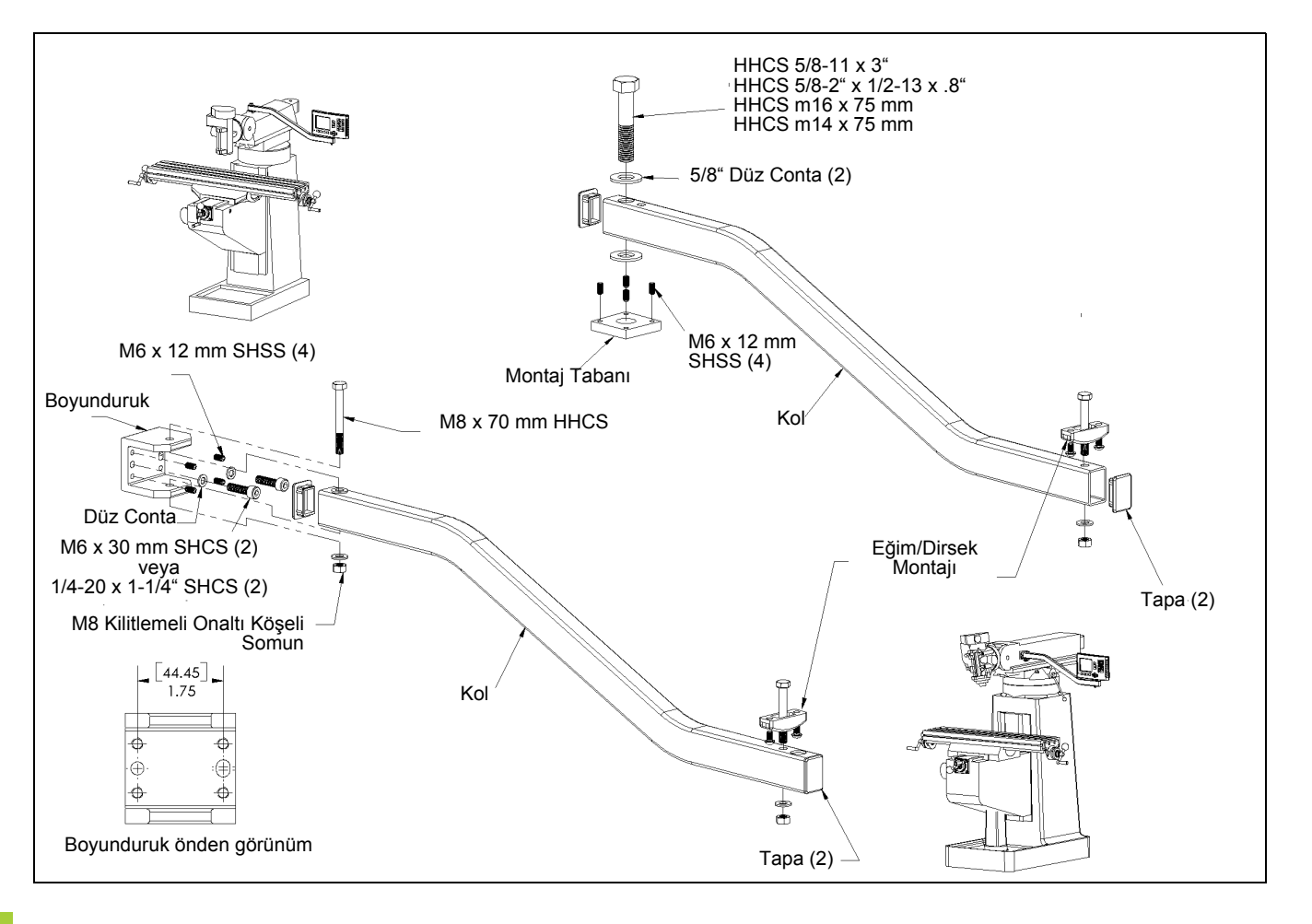

 $\bullet$ 

<span id="page-116-0"></span>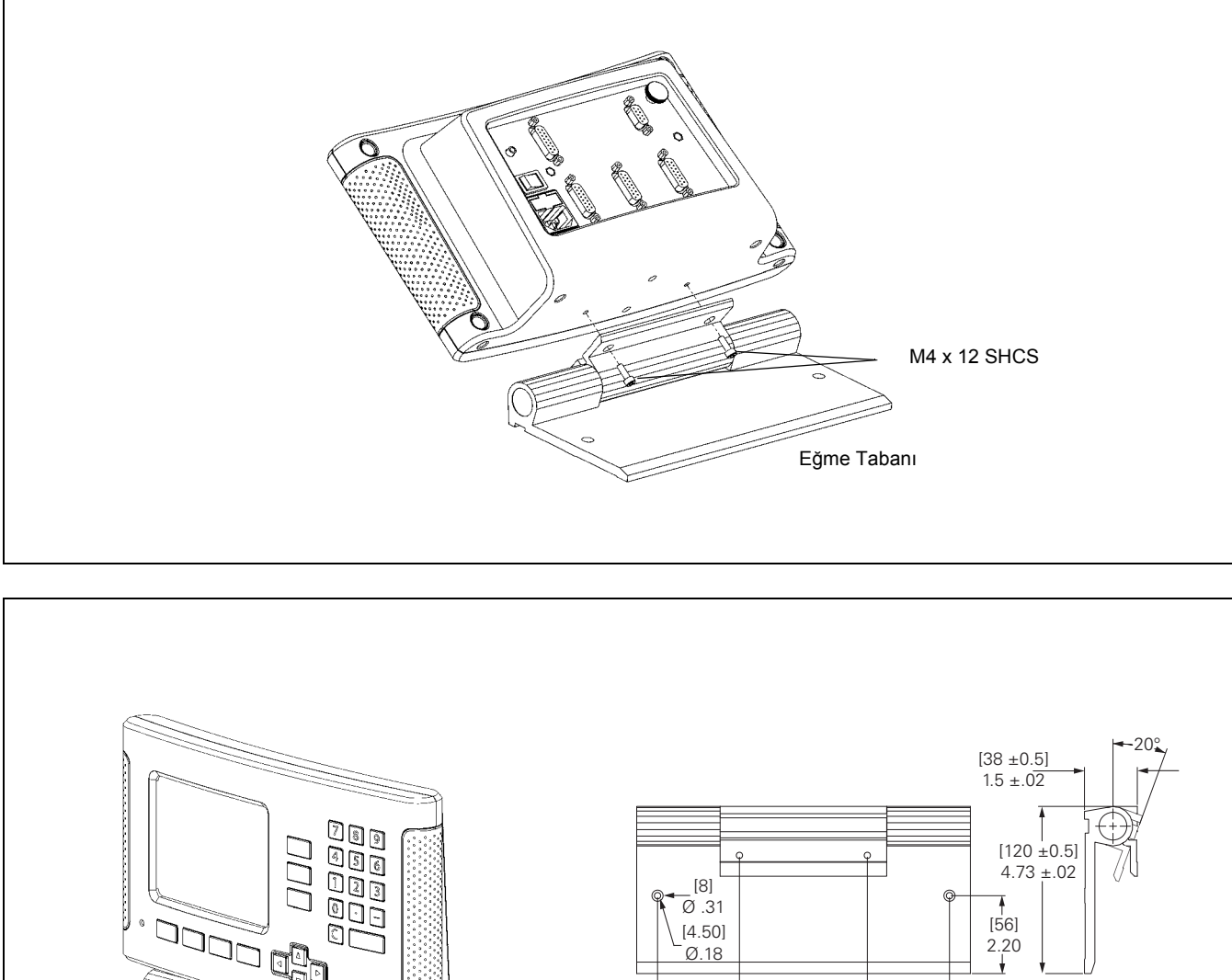

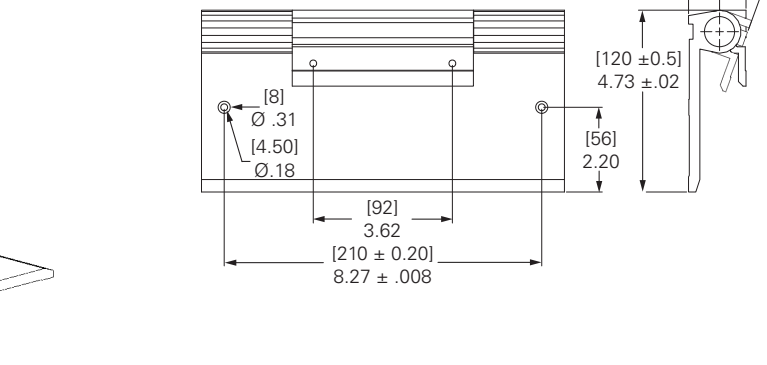

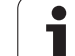

#### <span id="page-117-0"></span>**ND 780 Montaj Yönergeleri Eğme Dirseği lD 520 011-01**

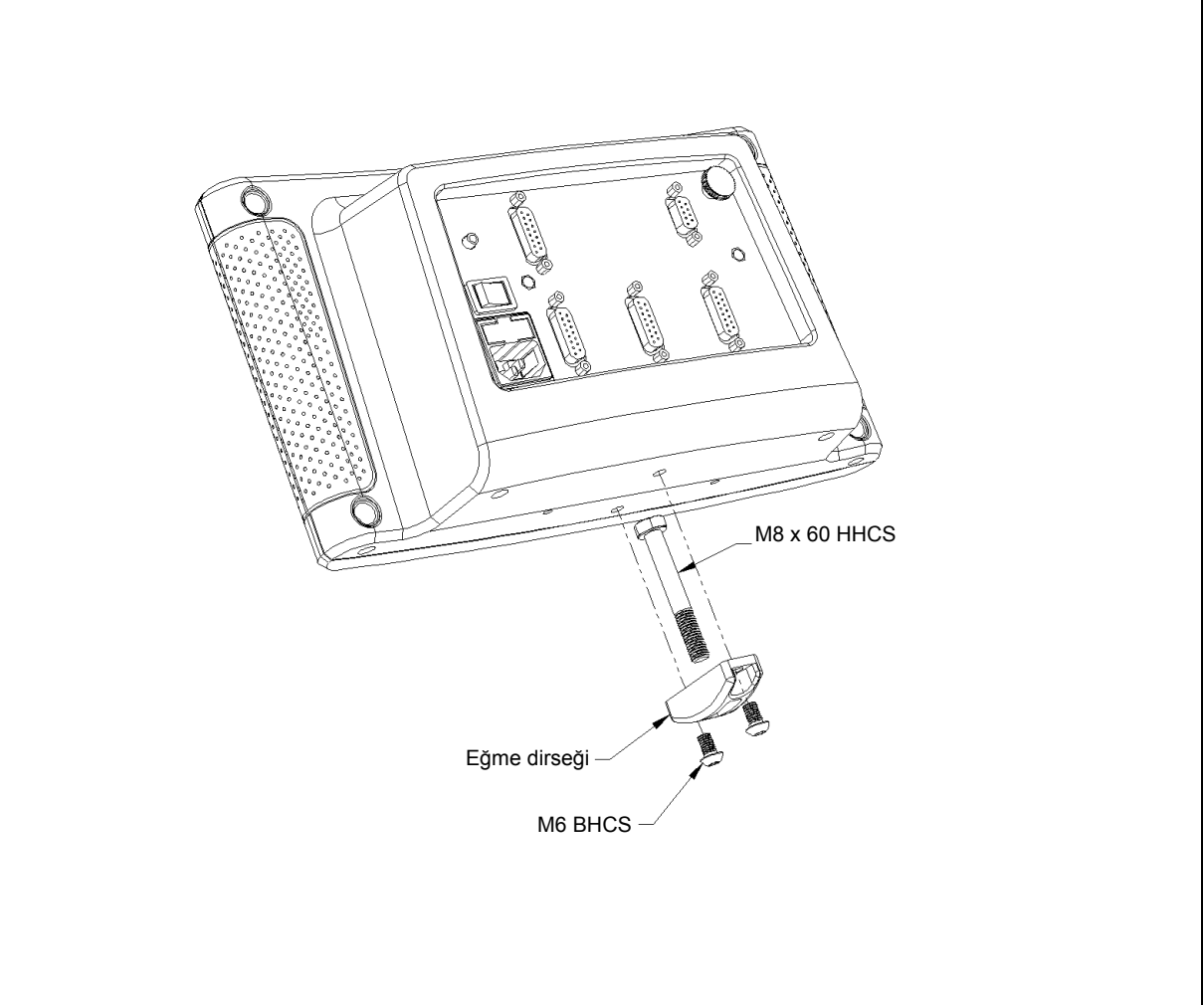

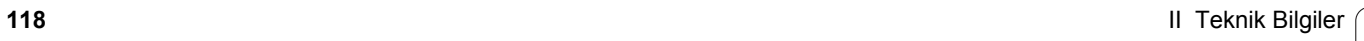

#### <span id="page-118-0"></span>**ND 780 Montaj Yönergeleri Montaj Çerçevesi lD 532.811-01**

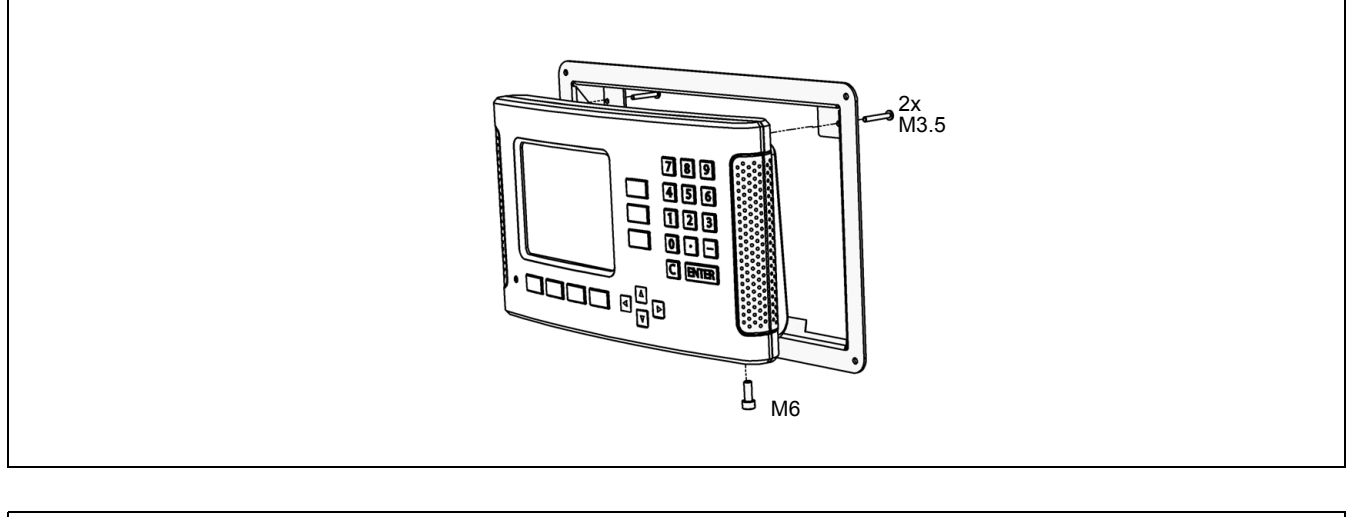

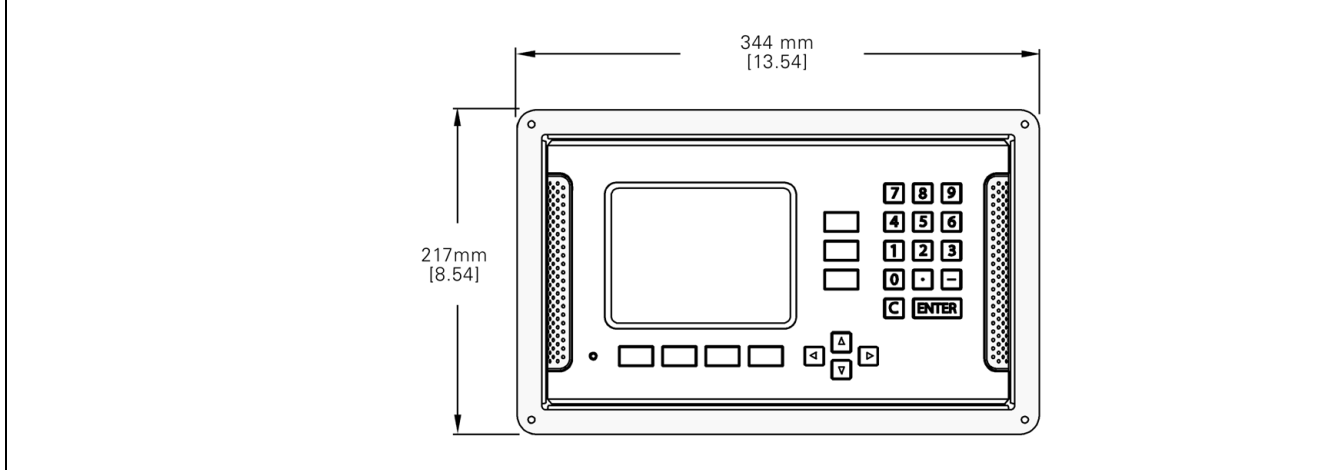

II.10 Aksesuariar **II.10 Aksesuarlar**

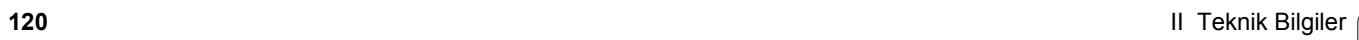

#### **SYMBOLE**

[1/2 ekran tu](#page-58-0)şu ... 59

#### **A**

[Aksesuarlar ... 115](#page-114-0) [Al/Ver \(ayar\) ... 31,](#page-30-0) [39,](#page-38-0) [75](#page-74-0) [Alet ayarı, torna ... 75](#page-74-1) [Alet ça](#page-44-0)ğrısı ... 45 [Alet ekran tu](#page-37-0)şu ... 38, [40](#page-39-0) Alet ekran tuş[u \(Torna\) ... 74](#page-73-0) [Alet Tablosu Kullanımı](#page-40-0) ... 41 [Alet Tablosu Kullanımı \(Torna\) ... 75](#page-74-2) [Alet verileri girme ... 41](#page-40-1) Algılama iş[levi olmadan veri](#page-45-0)  [ayarlama ... 46,](#page-45-0) [77](#page-76-0) [Algılanan iki kenar arasında merkez](#page-50-0)  çizgisi veri olarak ... 51 Artırımlı İş [Parçası Konumları](#page-16-0) ... 17 [Artırımlı koordinatlar ... 17](#page-16-1) [Artırımlı Mesafe Önayarı](#page-56-0) ... 57 [Ayar ... 26](#page-25-0) [Ayar ekran tu](#page-25-1)şu ... 26 [Ayar Sıfır ekran tu](#page-33-0)şu ... 34 [Ayna yansıması](#page-27-0) ... 28 [Ayna yansıması görüntüsü ... 65](#page-64-0) [ayna yansıması görüntüsü ... 65](#page-64-0)

#### **B**

[Birlikte Verilen Ö](#page-81-0)ğeler ... 82 Boş[luk Telafisi ... 93](#page-92-0)

#### **C**

[C \(Temizle\) Tu](#page-20-0)şu ... 21 Çalış[tırma ... 24](#page-23-0) [Çap Eksenleri \(Torna\) ... 28](#page-27-1)

#### **D**

[Dairesel Model ... 62](#page-61-0) [Delik çevresini algıla ... 50](#page-49-0) [Dil \(ayar\) ... 31](#page-30-1) [Dizin ekran tu](#page-21-0)şu ... 22 Doğ[rusal Hata Telafisi ... 90](#page-89-0) Doğ[rusal Model ... 65](#page-64-1) Doğ[rusal Olmayan Hata için ayarlama](#page-90-0)  yordamı ... 91 Doğ[rusal Olmayan Hata Telafisi ... 91](#page-90-1) [Durum Çubu](#page-19-0)ğu ... 20 Durum Çubuğ[u \(ayar\) ... 29](#page-28-0)

#### **E**

[Ebatlar ... 114](#page-113-0) Eğ[iklik Telafisi ... 29](#page-28-1) Eğ[imli ve Kavisli Frezeleme ... 68](#page-67-0) Eğme Dirseğ[i için Montaj](#page-117-0)  [Yönergeleri ... 118,](#page-117-0) [119](#page-118-0) Eğ[me Tabanı için Montaj](#page-116-0)  Yönergeleri ... 117 [Ekran Düzeni ... 20](#page-19-1) Ekran Tuş[u Etiketleri ... 20](#page-19-2) [Ekran yapılandırması](#page-87-0) ... 88 [Eksen Etiketleri ... 20](#page-19-3) [Elektrik Ba](#page-81-1)ğlantısı ... 82 [Elektrik Gereksinimleri ... 83](#page-82-0) [Enter Tu](#page-20-1)şu ... 21

#### **F**

Fiili Değ[er/Alınacak Mesafe ekran](#page-25-2)  tuşu ... 26 [Freze Özellikleri ... 109](#page-108-0) [Frezeye Özgü Operasyonlar ve Ayrıntılı](#page-37-1) Ekran Tuşu İşlevleri ... 38

#### **G**

[Genel Gezinme ... 21](#page-20-2) Genel İş[lemler Ekran Tu](#page-33-1)şu İşlevi Ayrıntıları ... 34 Genel İş[lemler Ekran Tu](#page-31-0)şu İşlevine Genel Bakış ... 32 [Görüntüleme Alanı](#page-19-4) ... 20 [Grafik Konumlandırma Yardımı](#page-20-3) ... 21 [Grafik Konumlandırma Yardımı](#page-28-2) (ayar) ... 29

#### **H**

Hata İ[letileri ... 23](#page-22-0) [Hata Telafisi ... 90](#page-89-1) [HesapMak ekran tu](#page-34-0)şu ... 35

#### **I**

İ[nç/MM ekran tu](#page-26-0)şu ... 27 İş [Ayarlama menüsü ... 26](#page-25-3) İş [Ayarlama Parametreleri ... 27](#page-26-1) İş [parçası kenarını veri olarak](#page-47-0)  algıla ... 48 İş[letim Modları](#page-20-4) ... 21, [26](#page-25-4)

#### **K**

Kablo Bağ[lama ... 84](#page-83-0) [Kenar Bulucu ... 28](#page-27-2) [Kenar Bulucu sinyallerini ba](#page-85-0)ğlama ... 86 [Kenar bulucuyla veri ayarlama ... 47](#page-46-0) [Kodlayıcı Ayarları](#page-87-1) ... 88 [Kodlayıcı Parametreleri ... 96](#page-95-0) [Kodlayıcıları Ba](#page-83-1)ğlama ... 84 [Kol ... 115](#page-114-1) [Koniklik hesaplayıcı](#page-36-0) ... 37 [Konsol ayarı](#page-30-2) ... 31 [Konum geri besleme ... 18](#page-17-0) [Konum Kodlayıcıları](#page-17-1) ... 18 [Konumlandırmanın Temelleri ... 16](#page-15-0) [Koruyucu Bakım ... 83](#page-82-1) [Koruyucu Topraklama \(Toprak\) ... 83](#page-82-2) [Kronometre \(ayar\) ... 30](#page-29-0) [Kurulum Ayarları Parametreleri ... 87](#page-86-0)

#### **M**

[Merkez çizgisini veri olarak ayarla ... 49](#page-48-0) [Mesafe kodlu referans i](#page-18-0)şaretleri ... 19 [Modeller \(Frezeleme\) ... 61](#page-60-0) [Montaj Kolu için Montaj](#page-115-0)  Yönergeleri ... 116 [Montaj Yeri ... 82](#page-81-2) Mutlak İş [Parçası Konumları](#page-16-2) ... 17 [Mutlak koordinatlar ... 17](#page-16-3) [Mutlak Mesafe Önayarı](#page-52-0) ... 53 [Mutlak veri ... 16](#page-15-1)

#### **O**

[Ölçek faktörü ... 27](#page-26-2) [Ölçü, ayarlama birimleri ... 27](#page-26-3) [Ölçülen De](#page-103-0)ğer Çıktısı ... 104 Önayar Ekran Tuş[u \(Frezeleme\) ... 53](#page-52-1) [Önayar Ekran Tu](#page-79-0)şu (Torna) ... 80 [Ortam teknik özellikleri ... 83](#page-82-3)

#### **R**

[Ref Devre Dı](#page-24-0)şı ekran tuşu ... 25 [Ref Etkin ekran tu](#page-23-1)şu ... 24 [Ref Etkin/Devre Dı](#page-24-1)şı İşlevi ... 25 [Ref Simgeleri ... 20](#page-19-5) [Ref Yok ekran tu](#page-23-2)şu ... 24 Referans İşareti Değ[erlendirmesi ... 24](#page-23-3) Referans iş[aretleri ... 19](#page-18-1) [üzerinden geçme ... 24](#page-23-4) [üzerinden geçmeme ... 24](#page-23-5) [RPM Hesaplayıcı \(Frezeleme\) ... 36](#page-35-0)

# **Index**

**S** [Sabit referans i](#page-18-2)şaretleri ... 19 Seri Bağ[lantı Noktası](#page-97-0) ... 98 [Sıfır Açılı Referans Eksenleri ... 18](#page-17-2) [Sol/Sa](#page-20-5)ğ ok tuşları ... 21

#### **T**

Tanı [... 95](#page-94-0) [Tezgah Ayarları](#page-88-0) ... 89, [94](#page-93-0) [Torna Özellikleri ... 111](#page-110-0) Tuş [takımı, kullanma ... 21](#page-20-6)

#### **U**

[Uzak Anahtar \(ayar\) ... 30](#page-29-1)

#### **V**

[Veri Arabirimi ... 98](#page-97-1) [Veri ekran tu](#page-44-1)şu ... 45 Veri Ekran Tuş[u \(Torna\) ... 77](#page-76-1) Veri Giriş [Formları](#page-22-1) ... 23 [Veriler ... 16](#page-15-2)

#### **Y**

[Yardım Ekranı](#page-21-1) ... 22 [Yarıçap/Çap görüntüleme ... 80](#page-79-1) [Yönerge Kutusu ... 23](#page-22-2) [Yukarı/A](#page-20-7)şağı ok tuşları ... 21

#### **Z**

[Z Kuplajı](#page-88-1) ... 89

# **HEIDENHAIN**

#### **DR. JOHANNES HEIDENHAIN GmbH**

Dr.-Johannes-Heidenhain-Straße 5 83301 Traunreut, Germany

<sup>**图 +49 8669 31-0**</sup>  $FAX$  +49 8669 5061 E-mail: info@heidenhain.de

www.heidenhain.de